# **P4200W Series Air Dryer**

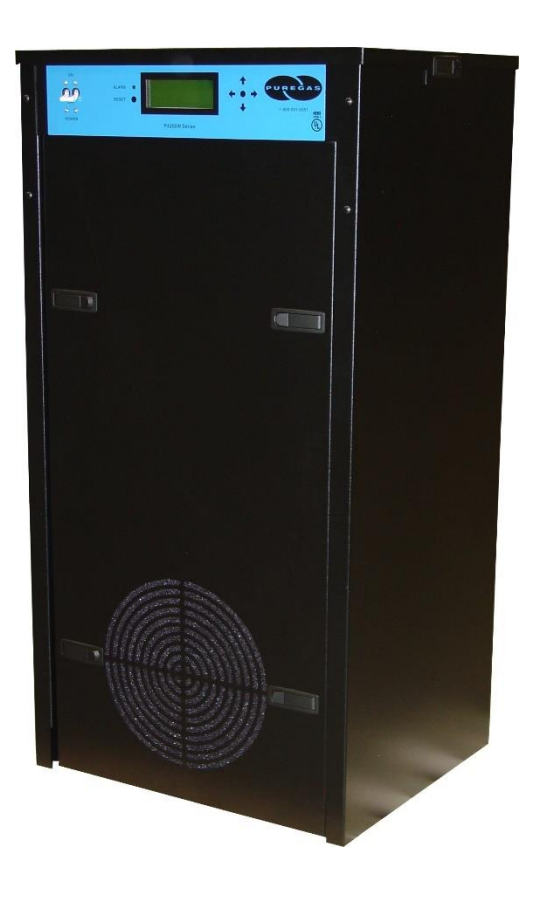

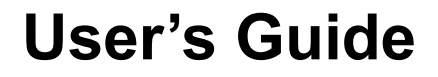

Models covered:

P4200W P4200WLP P4202W P4202WLP

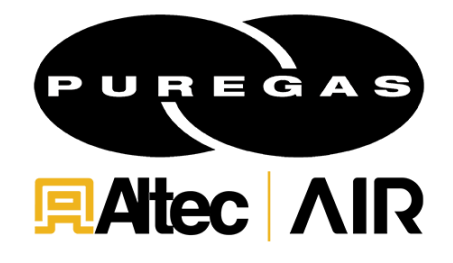

# **WARNING:**

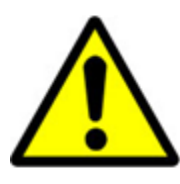

This product can expose you to chemicals including Lead, which is known to the State of California to cause cancer/birth defects or other reproductive harm. For more information go to www.P65Warnings.ca.gov

## <span id="page-2-0"></span>*1. Welcome & Congratulations*

Congratulations on your purchase of a new ALTEC AIR P4200W Series Air Dryer! We here at ALTEC AIR are very proud of our products and we are committed to providing you with the best value and service possible.

We are sure that you will be satisfied with your new air dryer and would like to thank you for choosing ALTEC AIR for your air dryer requirements. We also hope that you will continue to choose us for your future air pressure and related product purchases.

For information about this and other ALTEC AIR products, please visit us on the web at:

## **[www.AltecAIR.com](http://www.altecair.com/)**

### <span id="page-2-1"></span>*2. Introduction*

## **PLEASE READ THIS USER'S GUIDE THOROUGHLY AND SAVE FOR FUTURE REFERENCE.**

This User's Guide is provided for the benefit of our customers and contains information and direction specific to the ALTEC AIR P4200W Series Air Dryer. Models covered include P4200W, P4200WLP, P4202W, and P4202WLP. It will cover topics including safety, specifications, installation, registration, operation, testing, maintenance, replacement parts, service, and troubleshooting issues. Observation and compliance with this User's Guide will ensure the maximum life and efficiency of your air dryer.

This User's Guide should be read thoroughly prior to installing, operating, or servicing the air dryer in order to become familiar with the recommended procedures. This will minimize the possibility of personal injury or damage to the unit due to improper operation or handling.

# <span id="page-3-0"></span>*3. Table of Contents*

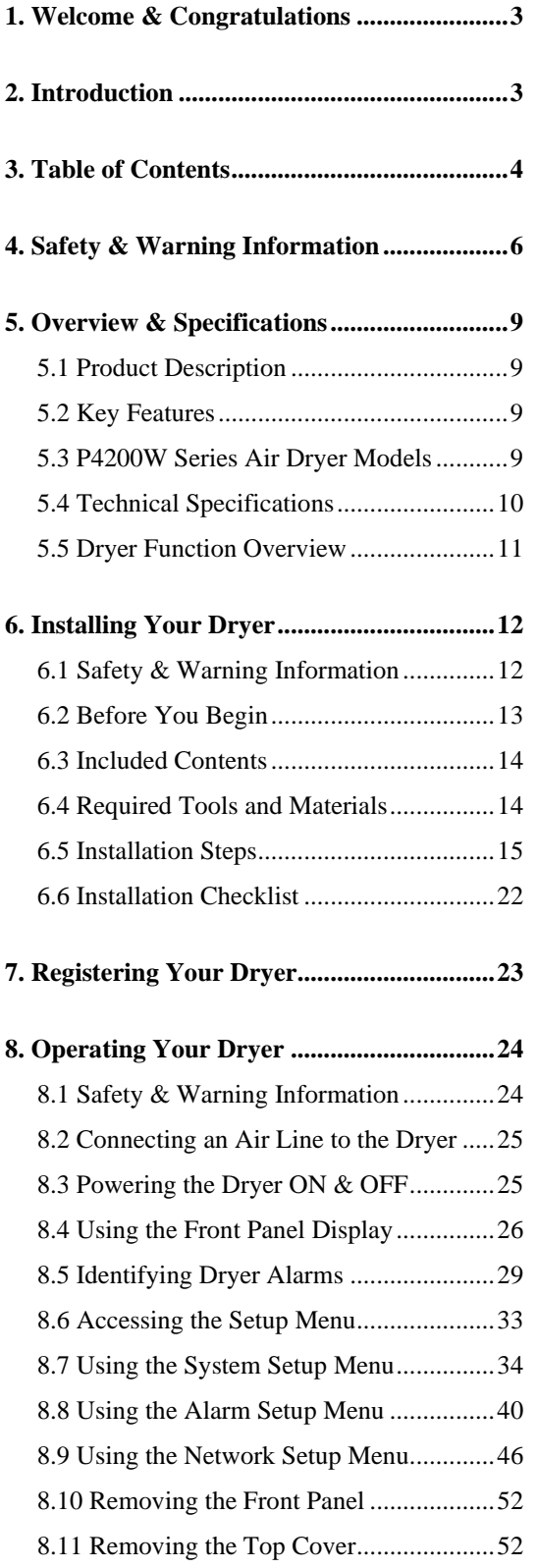

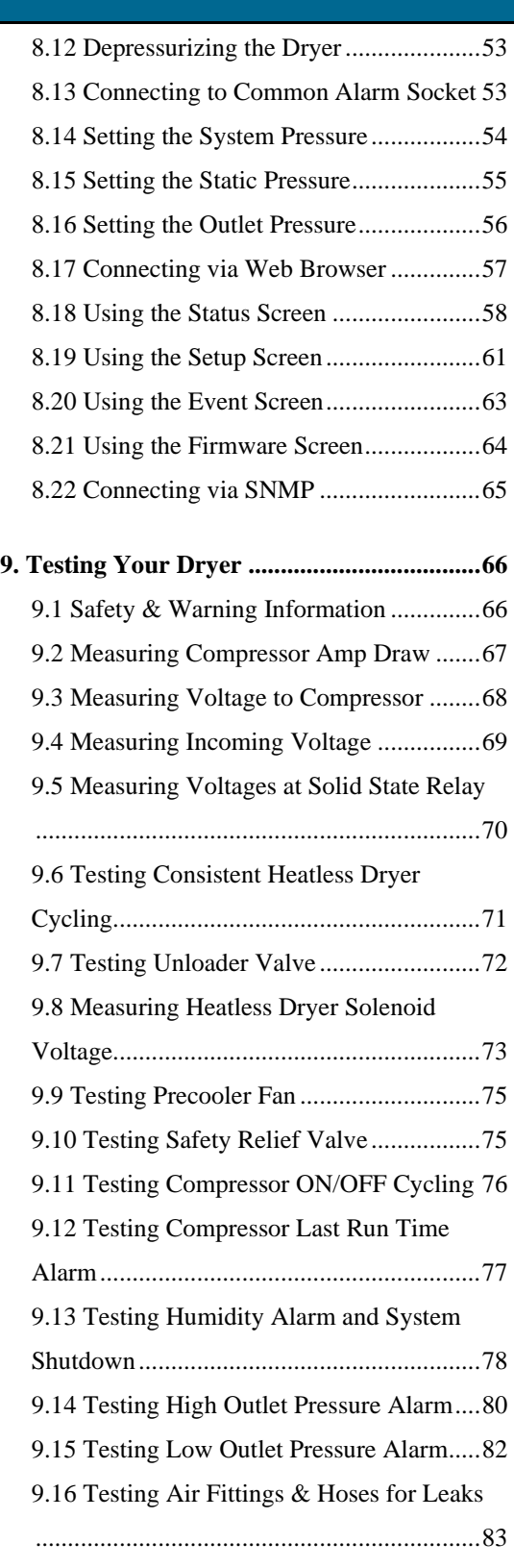

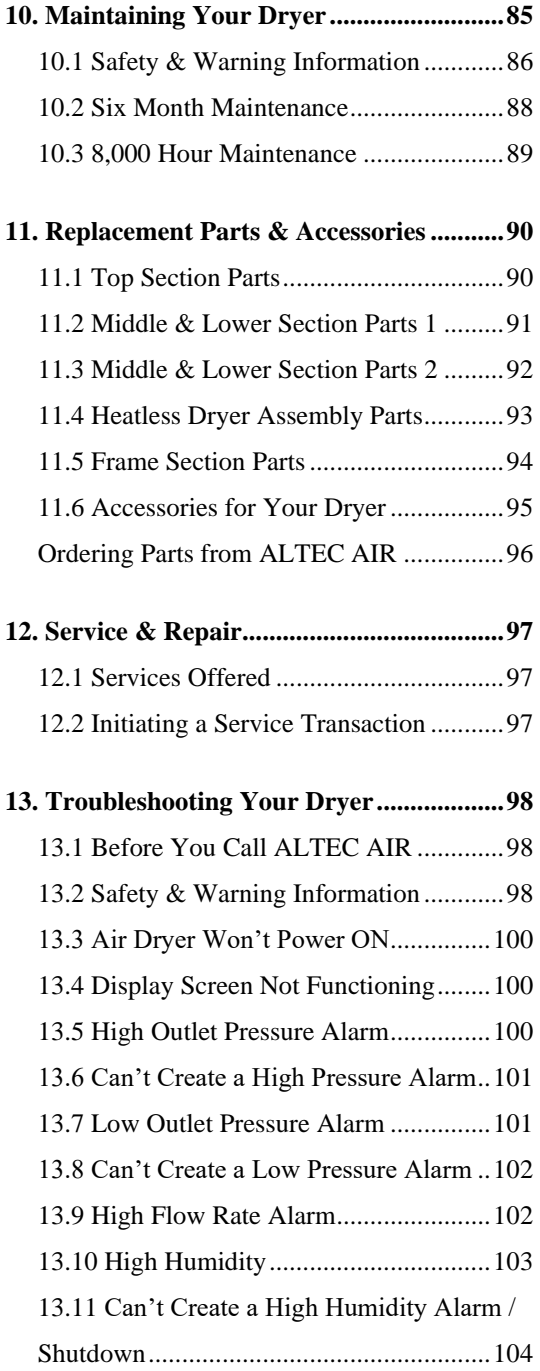

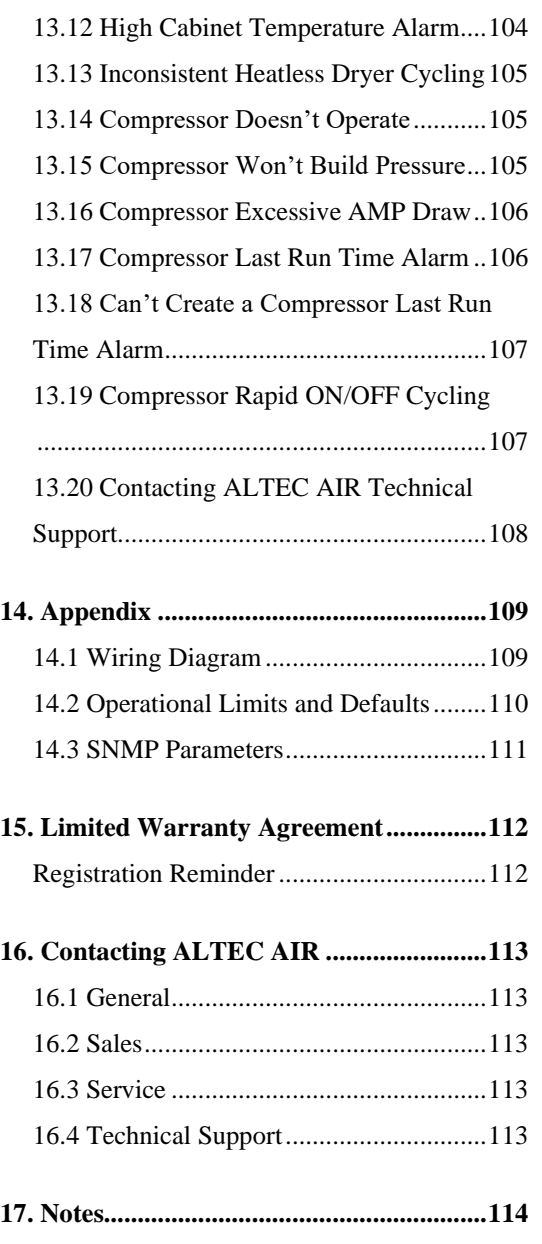

### <span id="page-5-0"></span>*4. Safety & Warning Information*

This section contains general information about safety and warning points to consider and adhere to during installation, operation, and maintenance of your air dryer. PLEASE READ THIS SECTION BEFORE PERFORMING ANY OPERATION OR PROCEDURE ON YOUR AIR DRYER.

Additional warnings specific to an operation or procedure will also be presented throughout the following sections. These will include the  $\triangle$  symbol as well as a label of "**WARNING!**", "**CAUTION!**", or "**IMPORTANT!**". Please be sure to pay close attention for these warnings and read them as you encounter them.

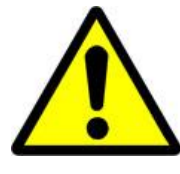

## **WARNING!**

**For your safety, all the information in this User's Guide must be followed to minimize the risk of electrical shock, and prevent property damage or personal injury.**

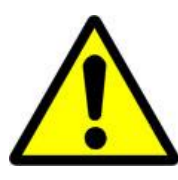

# **WARNING!**

**Extreme care should be exercised to avoid contact with live electrical circuits.** Many procedures performed during installation, operation, testing, and maintenance of this air dryer require the equipment to be running, creating a situation for potential electrical shock. It is highly recommended that you remove all jewelry before performing any procedures.

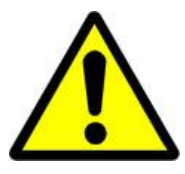

# **WARNING!**

**Internal surfaces may be hot**. Use care when coming into contact with internal components as there is a potential for some of these components to become hot when in operation or standby.

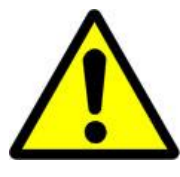

# **WARNING!**

**High Noise**. ALTEC AIR air dryers are meant to be installed in an unattended area.

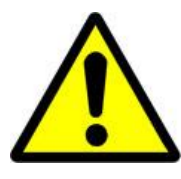

# **CAUTION!**

Proper Installation & Maintenance as outlined in this User's Guide is extremely important to ensure the reliability and longevity of the equipment as well as prevent damage or personal injury.

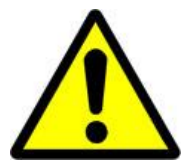

# **CAUTION!**

Depressurizing the air dryer may be necessary before performing certain procedures. **NEVER** remove pressure sensing tubes from the Control Board without depressurizing the air dryer first, or **damage to the Control Board will occur.**

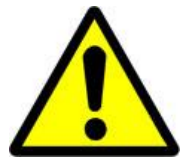

# **CAUTION!**

Incoming power to dryer must be:

- 15 amp service recommended
- 110 125 VAC, 50/60 Hz for P4200W & P4200WLP models
- 220 230 VAC, 50/60 Hz, 1 Phase for P4202W & P4202WLP models

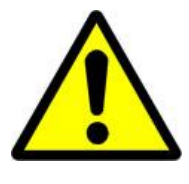

## **IMPORTANT!**

Performing routine maintenance as outlined in the *Maintaining Your Dryer* section will ensure optimal performance over the lifecycle of your air dryer.

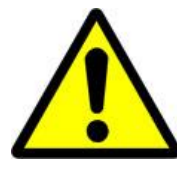

# **IMPORTANT!**

Performing procedures not described in this User's Guide or installing components not supplied by ALTEC AIR is NOT RECOMMENDED AND MAY VOID THE WARRANTY.

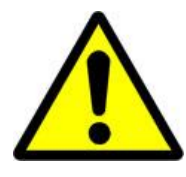

# **CAUTION!**

This Air Dryer does not contain an internal Surge Protection Device (SPD). If an SPD is required it must be supplied by the user.

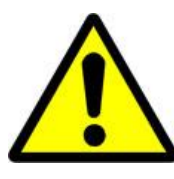

# **CAUTION!**

Observe precautions for handling **Electrostatic Sensitive Devices.**

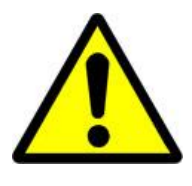

## **IMPORTANT!**

Installation of ALTEC AIR air dryers are intended for network telecommunication facilities (non-customer premises) only.

## <span id="page-8-0"></span>*5. Overview & Specifications*

#### <span id="page-8-1"></span>**5.1 Product Description**

The P4200W Series Air Dryer from ALTEC AIR is designed to intake wet ambient air and remove the moisture for delivery to applications requiring a constant, ondemand source of dry, pressurized air. This process is fully automatic and will remain consistent with minimal required periodic maintenance. This dryer is designed specifically for indoor use.

The P4200W Series Air Dryer employs a fully digital operating platform offering the most accurate readings of dryer variables, removable access panels allowing easier access for adjustment and maintenance, and ultra quiet compressors with an industry leading maintenance interval of 8,000 hours.

#### <span id="page-8-2"></span>**5.2 Key Features**

- LCD display of all operating parameters
- Solid state microprocessor-based circuitry eliminates costly maintenance
- Accurate humidity sensing within  $\pm 0.1\%$  RH
- Quietest dryer on the market
- Pressure Ranges from  $5 20$  PSIG (35-138 KPa) or  $0.3 10$  PSIG (2-69 KPa) (LP Models)
- Remote alarm reset capabilities
- SNMP communication compatible
- Remote access through HTML interface
- Oil-less compressor with 8,000 hour maintenance interval

#### <span id="page-8-3"></span>**5.3 P4200W Series Air Dryer Models**

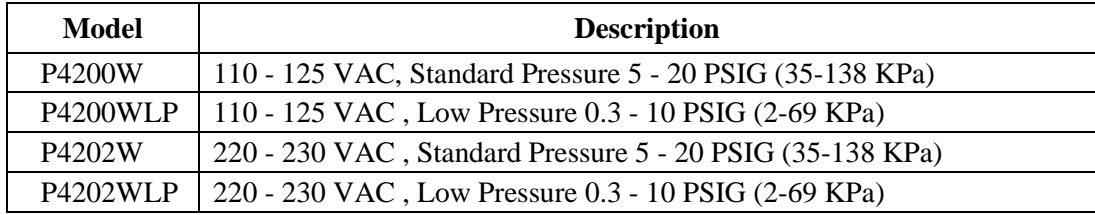

## <span id="page-9-0"></span>**5.4 Technical Specifications**

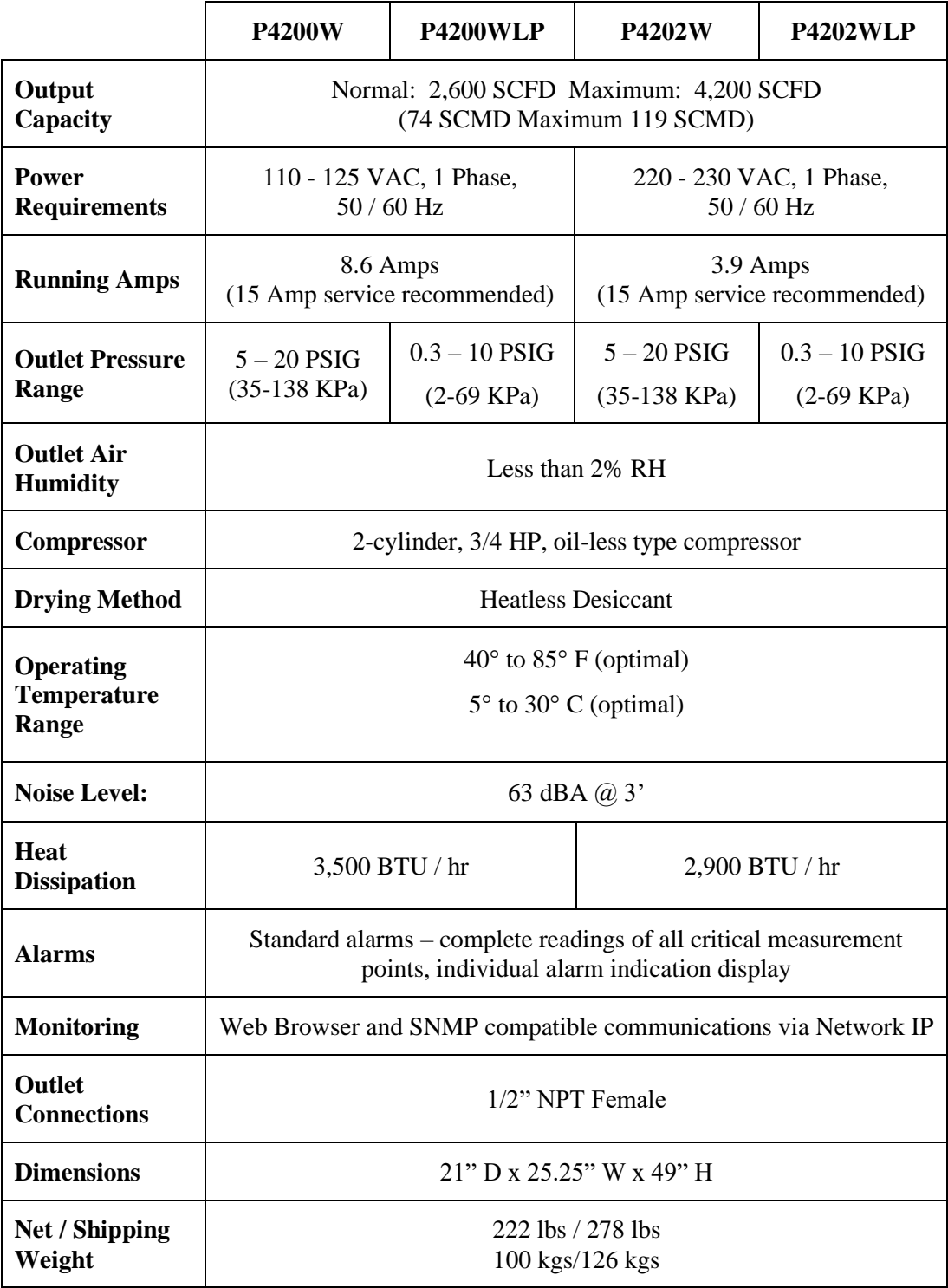

## <span id="page-10-0"></span>**5.5 Dryer Function Overview**

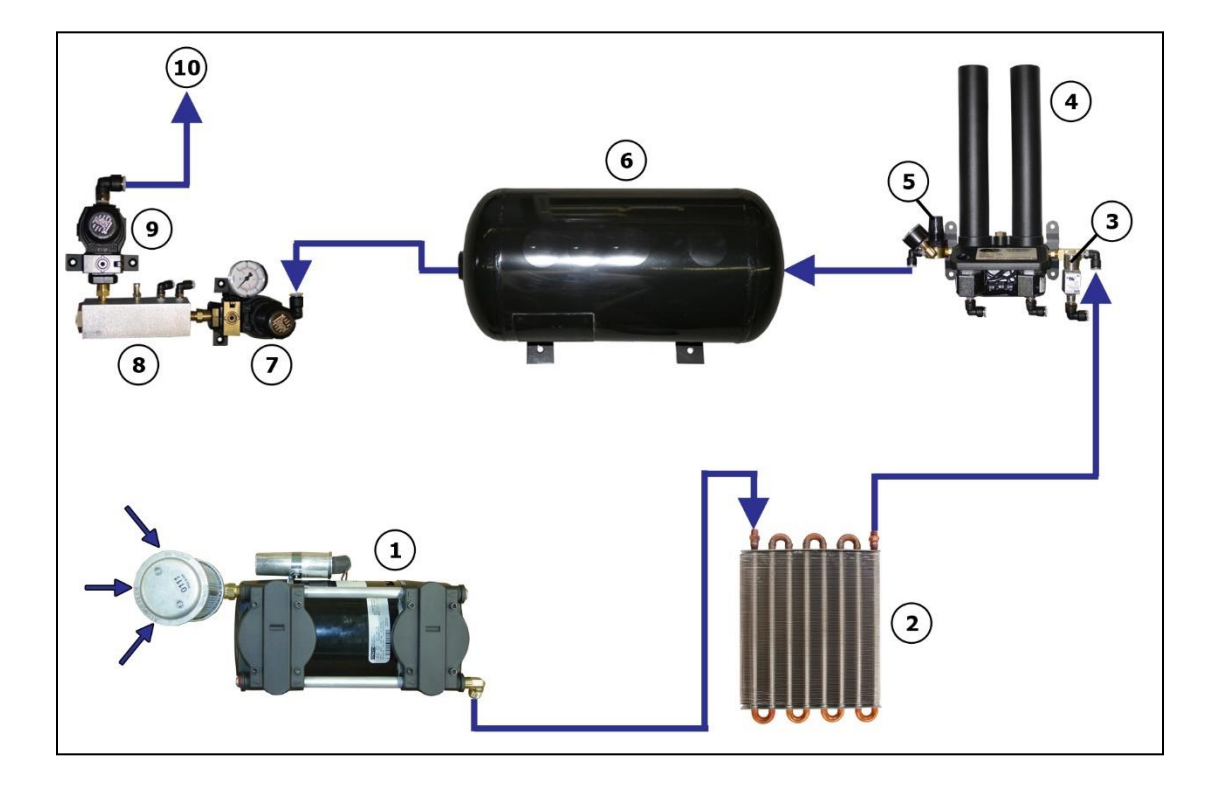

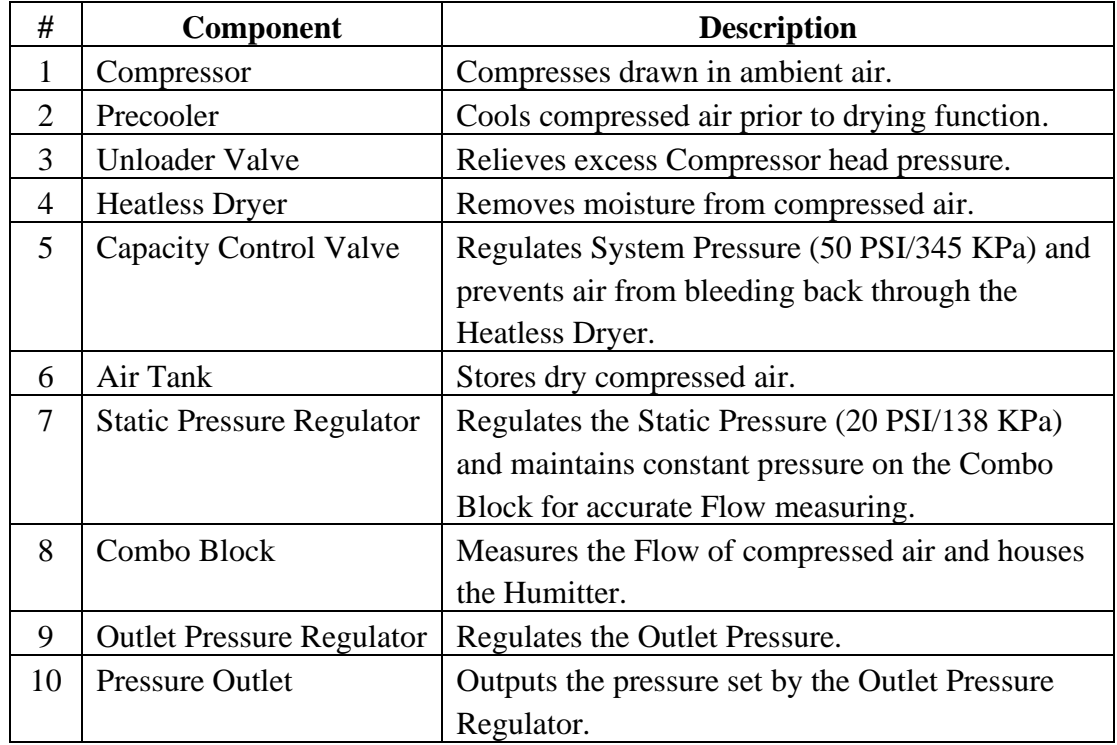

## <span id="page-11-0"></span>*6. Installing Your Dryer*

### <span id="page-11-1"></span>**6.1 Safety & Warning Information**

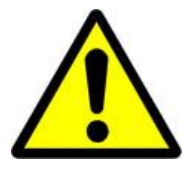

## **WARNING!**

**Internal surfaces may be hot**. Use care when coming into contact with internal components as there is a potential for some of these components to become hot when in operation or standby.

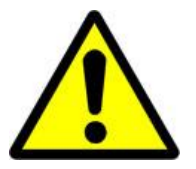

# **WARNING!**

**Extreme care should be exercised to avoid contact with live electrical circuits.** Many procedures performed during installation, operation, testing, and maintenance of this air dryer require the equipment to be running, creating a situation for potential electrical shock. It is highly recommended that you remove all jewelry before performing any procedures.

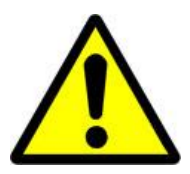

# **WARNING!**

**High Noise**. Altec AIR air dryers are meant to be installed in an unattended area.

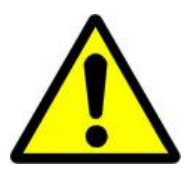

# **CAUTION!**

Proper Installation & Maintenance as outlined in this User's Guide is extremely important to ensure the reliability and longevity of the equipment as well as prevent damage or personal injury.

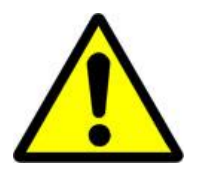

# **CAUTION!**

This Air Dryer does not contain an internal Surge Protection Device (SPD). If an SPD is required it must be supplied by the user.

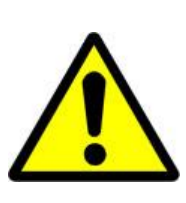

# **IMPORTANT!**

Performing procedures not described in this User's Guide or installing components not supplied by ALTEC AIR is NOT RECOMMENDED AND MAY VOID THE WARRANTY.

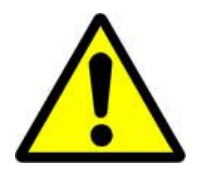

## **IMPORTANT!**

Installation of ALTEC AIR air dryers are intended for network telecommunication facilities (non-customer premises) only.

### <span id="page-12-0"></span>**6.2 Before You Begin**

- **6.2.1 Carefully inspect the unit, including the shipping box as well as the air dryer, for ANY DAMAGE CAUSED BY SHIPPING. If any shipping damage is detected, it is important to file a claim with the shipping company prior to continuing the installation procedures.**
- **6.2.2** Read the entire *Installing Your Dryer* section to familiarize yourself with the components and procedures before performing the air dryer installation.
- **6.2.3** Verify the installation location of the air dryer:
	- **6.2.3.1** Well ventilated and free from abrasive dust or chemicals.
	- **6.2.3.2** Ambient temperature is between 40° and 85° F (optimal).

**NOTE:** Higher temperatures will decrease component lifespan.

- **6.2.3.3** Meets the following power requirements:
	- 110 125 VAC for P4200W and P4200WLP models
	- 220 230 VAC, 1 Phase for P4202W and P4202WLP models
	- All models require 50/60 Hz and minimum 15 amp service.
- **6.2.4** Notify the alarm center of the installation and potential for alarms during the process (as necessary).

### <span id="page-13-0"></span>**6.3 Included Contents**

- (1) P4200W Series Air Dryer
- (1) Installation Guide (not shown)

Package located inside the dryer:

- (2) Alarm Connector
- (1) User's Guide (not shown)

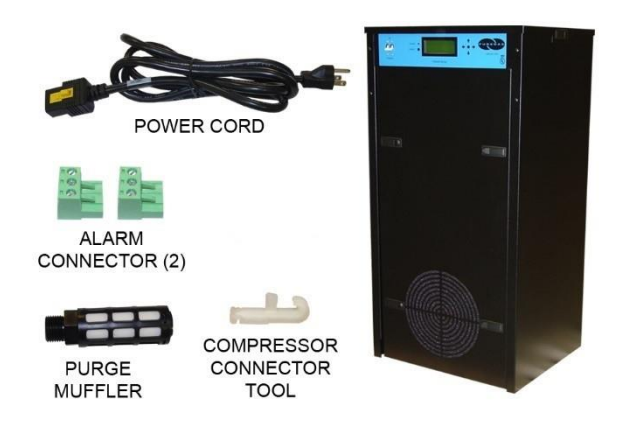

#### (1) Compressor Connector Tool

(1) Purge Muffler (1) Power Cord

### <span id="page-13-1"></span>**6.4 Required Tools and Materials**

- Large adjustable wrench
- Medium adjustable wrench
- $7/16$ " wrench
- Band cutters or snips
- Pipe dope or pipe thread tape
- Cup of soapy water
- 1-inch paint brush (recommended)

### <span id="page-14-0"></span>**6.5 Installation Steps**

**6.5.1** Remove all shipping materials.

**NOTE:** If ANY SHIPPING DAMAGE is detected, file a claim with the shipping company prior to continuing the installation procedures.

- **6.5.2** Place the dryer at the operating location.
- **6.5.3** Remove the Front Panel.

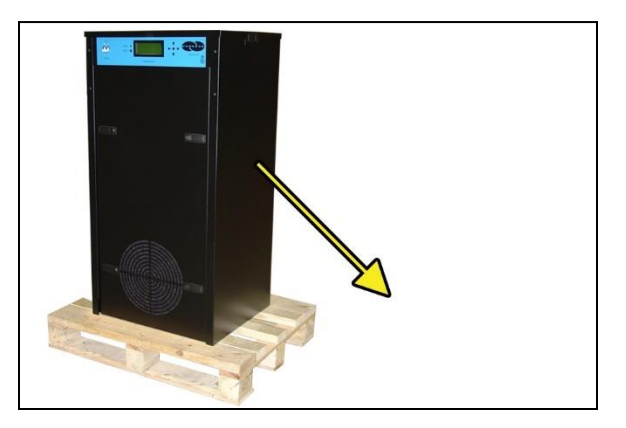

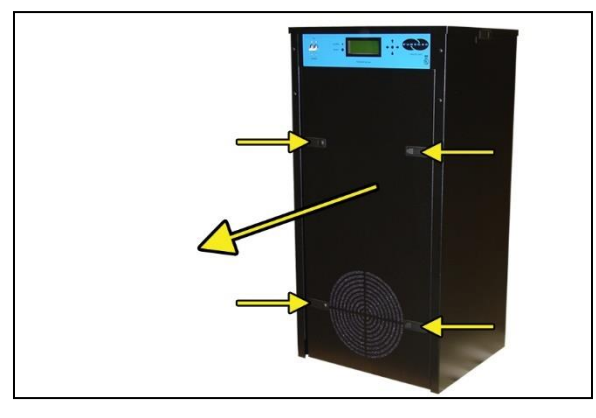

**6.5.4** Check for loose parts, hoses, or wiring.

#### **NOTE:** If ANY SHIPPING

DAMAGE is detected, file a claim with the shipping company prior to continuing the installation procedures.

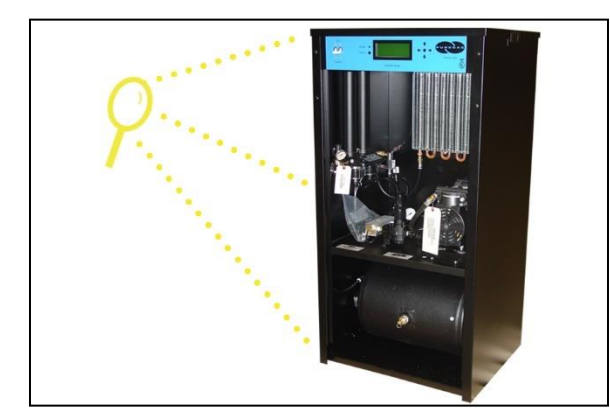

**6.5.5** Using a 7/16" wrench, remove the shipping block from under the Compressor

Plate.

Discard block and bolt.

**6.5.6** Remove the ship-loose contents package.

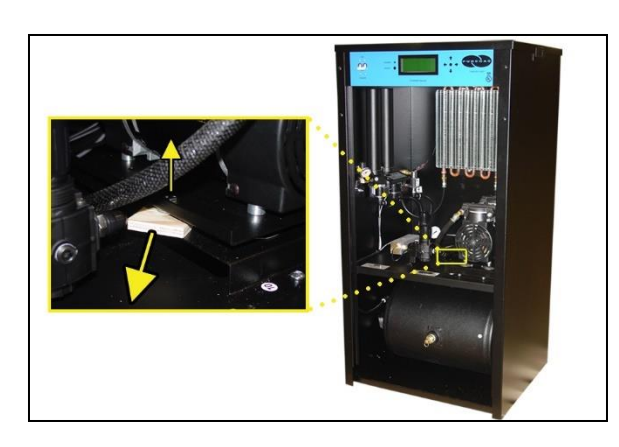

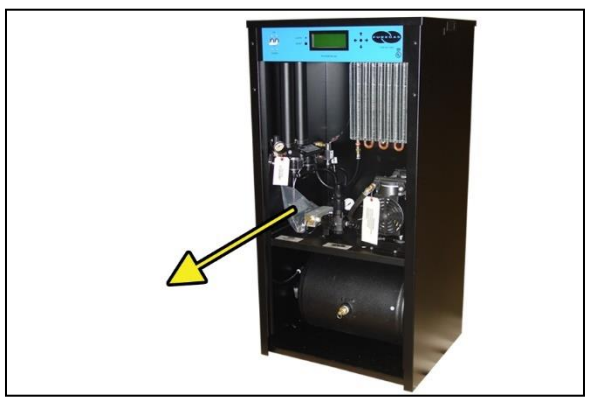

#### **On BACK of dryer:**

- **6.5.7** Verify that the Red Orifice Plug is still installed where shown.
- **6.5.8** Install the Purge Muffler (optional).
- **6.5.9** Verify that the dryer is powered **OFF**.

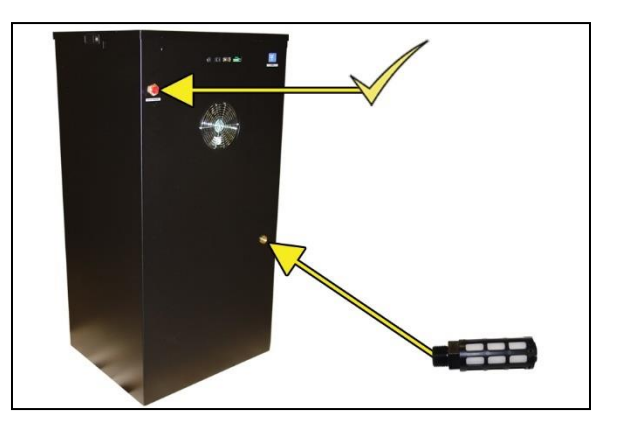

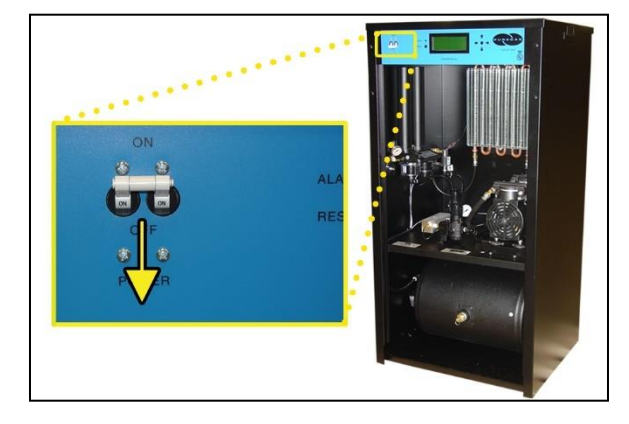

- **6.5.10** Plug the AC Power Cord into the dryer.
- **6.5.11** Plug in or wire the Power Cord to an outlet:
	- $\bullet$  110 125 VAC power outlet for P4200W and P4200WLP model

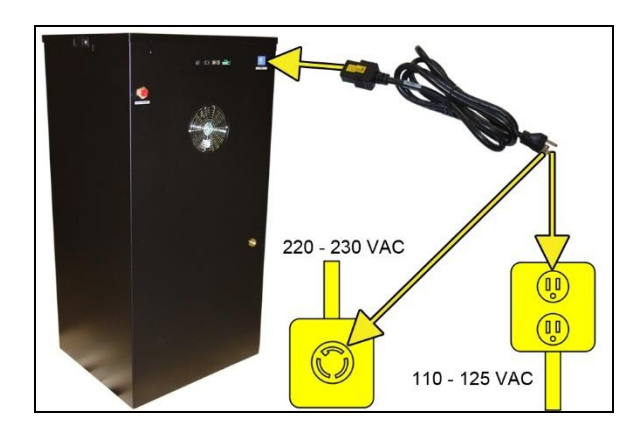

• 220 – 230 VAC, 1 phase, power outlet for P4202W & P4202WLP models.

**6.5.12** Power the dryer **ON**.

**NOTE**: The Compressor and Heatless Dryer will start, creating air flow through the Red Orifice Plug.

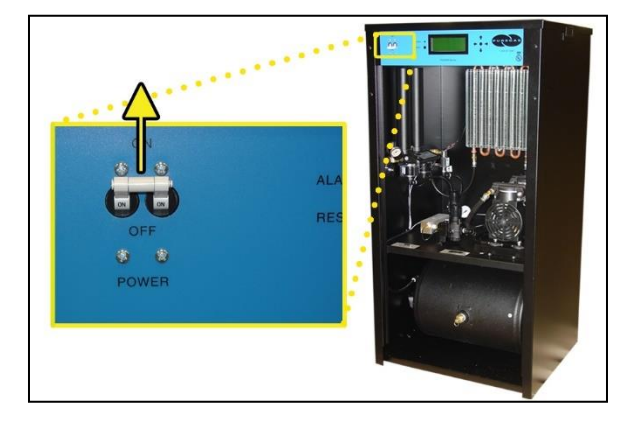

**6.5.13** Set the System Pressure:

#### **With Compressor running:**

**6.5.13.1** Pull the Capacity Control Valve knob out.

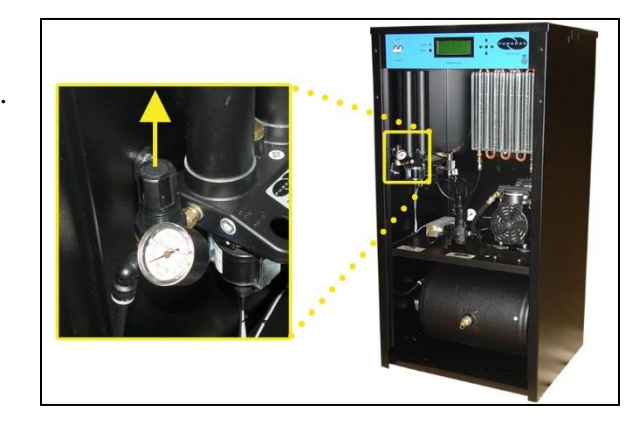

- **6.5.13.2** Turn the knob until the reading on the Pressure Gauge is **50 PSI (345 KPa)**.
- **6.5.13.3** Push the knob in to lock.

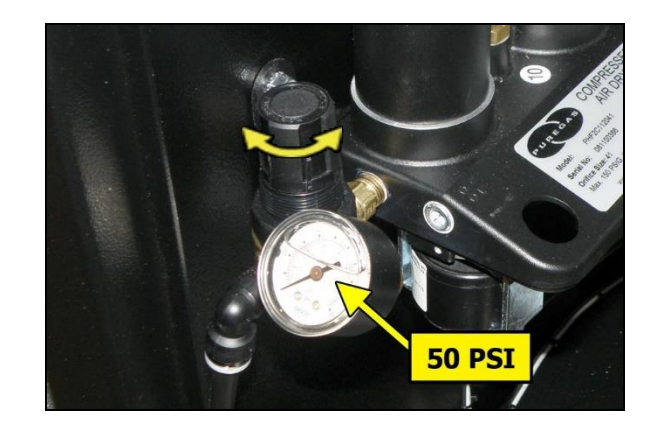

**6.5.14** Let the dryer run until the Humidity drops below 2% (may take up to 15 minutes).

> **NOTE**: Press **RESET** if the dryer goes into **SHUTDOWN**.

**6.5.15** Power the dryer **OFF**.

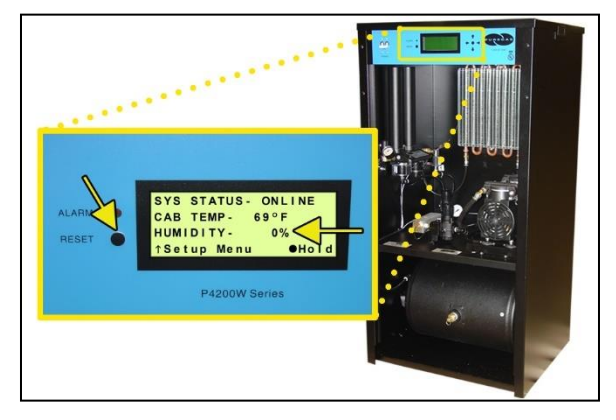

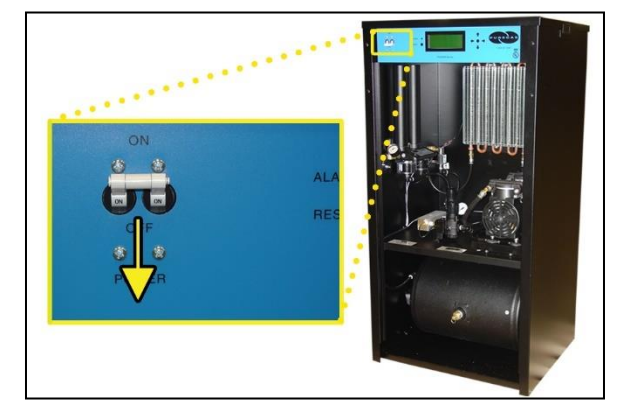

**6.5.16** Remove the Red Orifice Plug from the Outlet Pressure Port.

**CAUTION**: Be careful when removing plug. System may be pressurized.

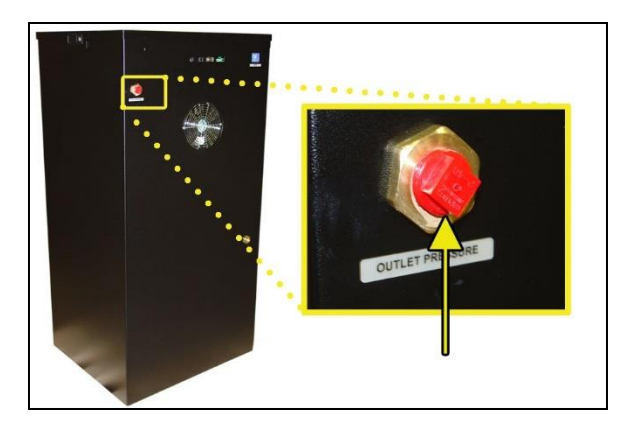

**6.5.17** Connect the air supply line to the Outlet Pressure Port.

*ALTEC AIR recommends using Installation Kit P011752 to connect your air dryer to the air supply line (See section [11.6 f](#page-94-0)or detail).*

**6.5.18** Power the dryer **ON**.

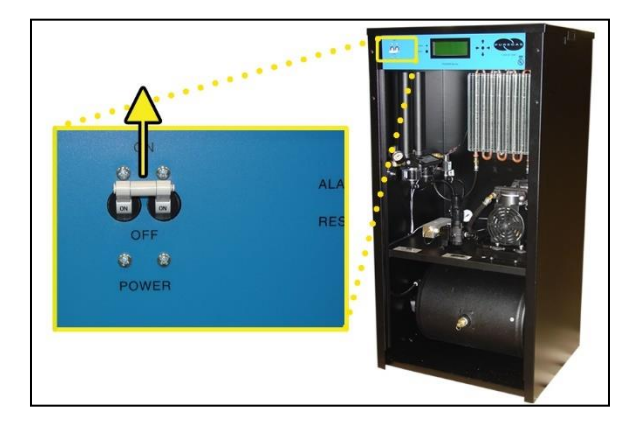

**6.5.19** Set the Static Pressure:

**6.5.19.1** Pull Static Pressure Regulator knob out.

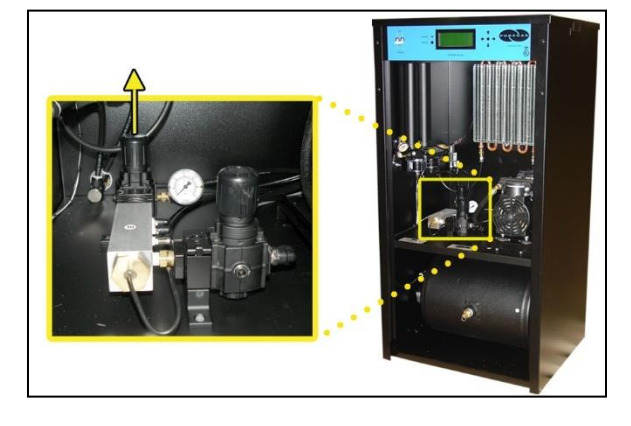

**6.5.19.2** Turn knob until the reading on the Pressure Gauge is **20 PSI (138 KPa)**.

**6.5.19.3** Push knob in to lock.

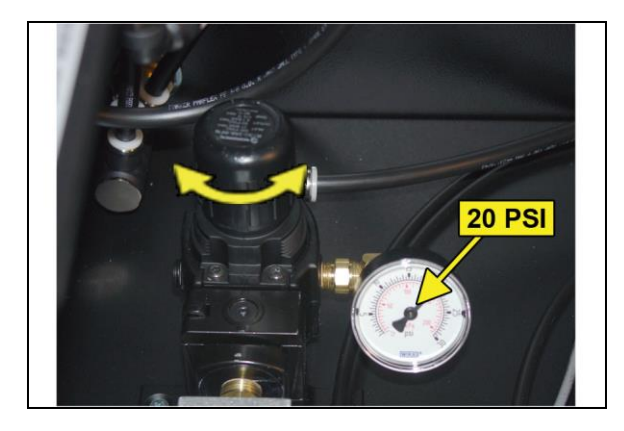

- **6.5.20** Set the Outlet Pressure:
	- **6.5.20.1** Pull the Outlet Pressure Regulator knob out or loosen the retaining nut (LP models).

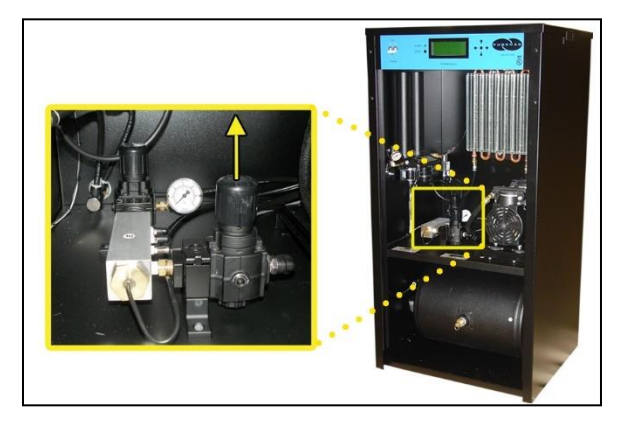

- **6.5.20.2** Turn knob until Outlet Pressure (**OUTLET**) reading is at the desired setting.
- **6.5.20.3** Push knob in to lock or tighten retaining nut (LP models).
- **6.5.21** Check for air leaks:

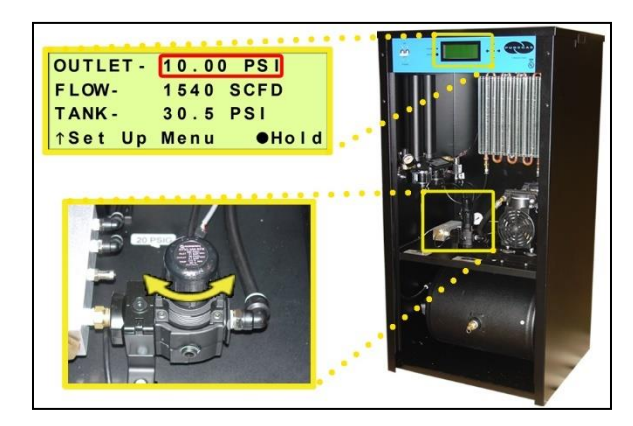

**NOTE:** This is a general procedure that can be applied to any fitting or hose that has air pressure in it. **DO NOT SOAP TEST THE HUMIDITY SENSOR FITTING. DAMAGE TO THE SENSOR MAY OCCUR.** 

#### **With Compressor NOT running:**

**6.5.21.1** Listen for any 'hissing' sounds which may indicate a fitting or hose air leak.

#### **With Compressor running:**

**6.5.21.2** Use a 1-inch paint brush to dab soapy water on the air fitting or hose connection to be tested. If air bubbles appear at the connection, this indicates that air is leaking from the connection.

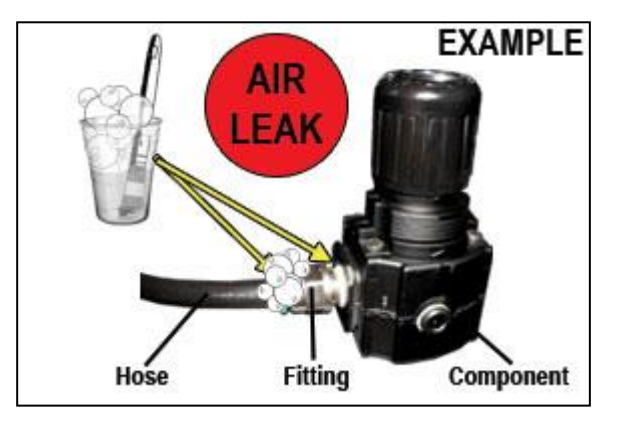

*If any leaks are detected, take steps to seal them off (as necessary):*

- *Tighten the fitting*
- *Re-connect the hose end*
- *Replace the fitting / hose / component*

**6.5.22** Re-install the Front Panel.

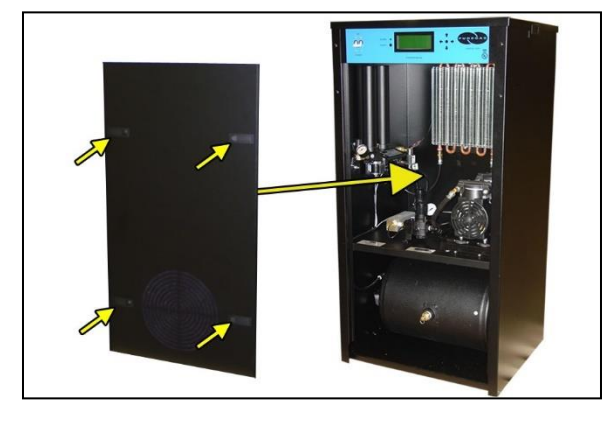

- **6.5.23** Connect a Common Alarm (as required):
	- **6.5.23.1** Insert the included Alarm Connector into either of the two (2) Alarm Ports.

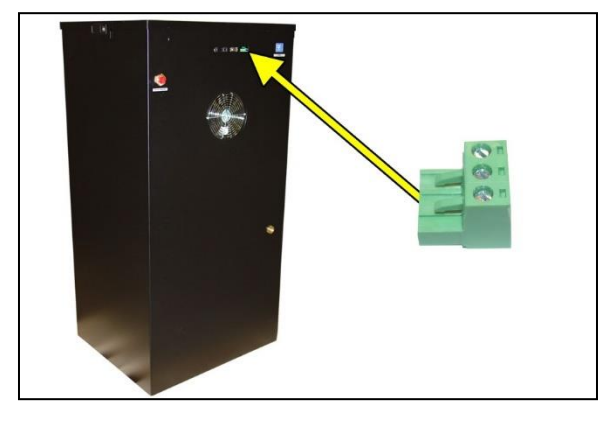

- **6.5.23.2** Wire an external alarm wire pair to the Alarm Connector as required:
	- **Common** and **N.C.** for OPEN ON ALARM operation.

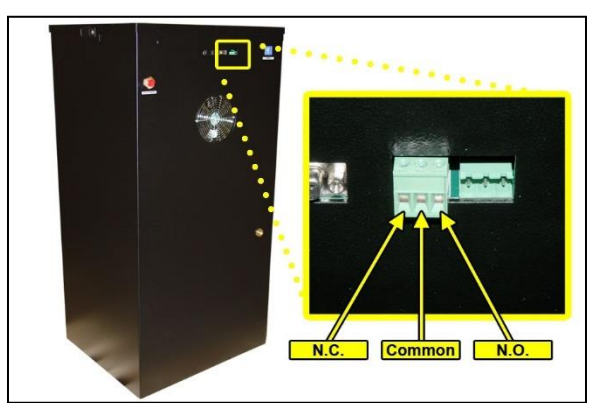

• **Common** and **N.O.** for CLOSE ON ALARM operation.

### **6.5.24 REGISTER YOUR DRYER.** *See section 7 for details.*

### <span id="page-21-0"></span>**6.6 Installation Checklist**

- $\Box$  No shipping damage was detected.
- $\Box$  Dryer location meets the following requirements:
	- o Well ventilated
	- o Free from abrasive dust or chemicals
	- $\circ$  Ambient temperature is between 40 $\degree$  and 85 $\degree$  F (optimal)
- $\square$  Shipping block removed from Compressor Tray.
- $\square$  System Pressure is set to 50 PSI (345 KPa).
- $\Box$  Static Pressure is set to 20 PSI (138 KPa).
- $\Box$  No air leaks are present in the system.
- $\Box$  No alarms are present on the Display Panel.

## <span id="page-22-0"></span>*7. Registering Your Dryer*

Please take a moment to register your ALTEC AIR P4200W Series Air Dryer. Registering is necessary to activate the Limited Warranty on your product. Once you register, you are eligible to receive free technical support, as well as updates concerning your ALTEC AIR products.

Register Online at [www.AltecAIRcom/registration](http://www.altecaircom/registration)

Or by Phone 1-800-521-5351 **(option 2)**

Have the following information available:

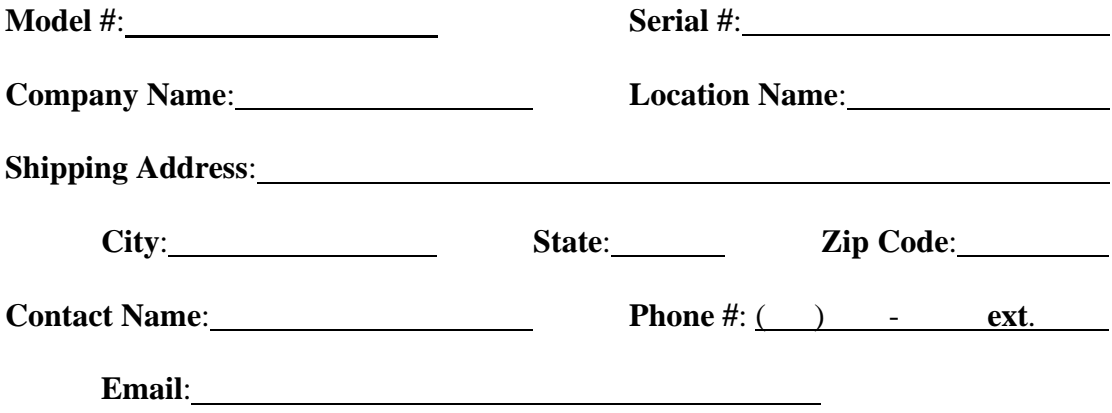

## <span id="page-23-0"></span>*8. Operating Your Dryer*

### <span id="page-23-1"></span>**8.1 Safety & Warning Information**

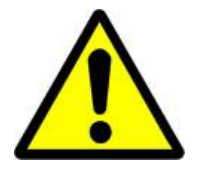

# **WARNING!**

**Extreme care should be exercised to avoid contact with live electrical circuits.** Many procedures performed during installation, operation, testing, and maintenance of this air dryer require the equipment to be running, creating a situation for potential electrical shock. It is highly recommended that you remove all jewelry before performing any procedures.

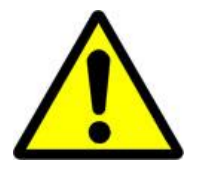

# **WARNING!**

**Internal surfaces may be hot**. Use care when coming into contact with internal components as there is a potential for some of these components to become hot when in operation or standby.

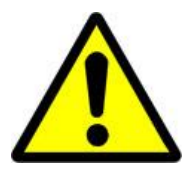

# **WARNING!**

**High Noise**. Altec AIR air dryers are meant to be installed in an unattended area.

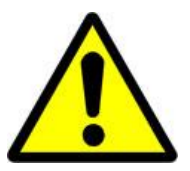

## **CAUTION!**

Observe precautions for handling **Electrostatic Sensitive Devices.**

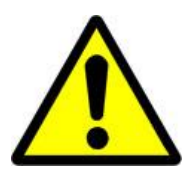

## **IMPORTANT!**

Performing procedures not described in this User's Guide or installing components not supplied by ALTEC AIR is NOT RECOMMENDED AND MAY VOID THE WARRANTY.

#### <span id="page-24-0"></span>**8.2 Connecting an Air Line to the Dryer**

**8.2.1** Remove the Red Orifice Plug from the Outlet Pressure Port.

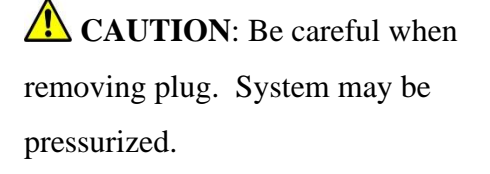

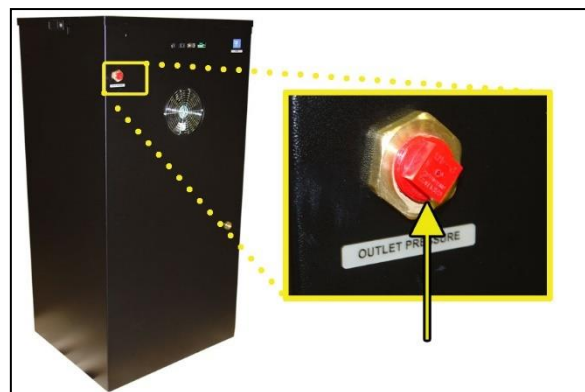

**8.2.2** Connect the air supply line to the Outlet Pressure Port.

*ALTEC AIR recommends using Installation Kit P011752 to connect your air dryer to the air supply line (See section [11.6 f](#page-94-0)or detail).*

### <span id="page-24-1"></span>**8.3 Powering the Dryer ON & OFF**

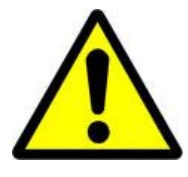

## **CAUTION!**

Incoming power to dryer must be:

- 15 amp service recommended
- 110 125 VAC, 50/60 Hz for P4200W & P4200WLP models
- 220 230 VAC, 50/60 Hz, 1 Phase for P4202W & P4202WLP models

**8.3.1** Power Circuit Breaker - Controls the main power to the dryer.

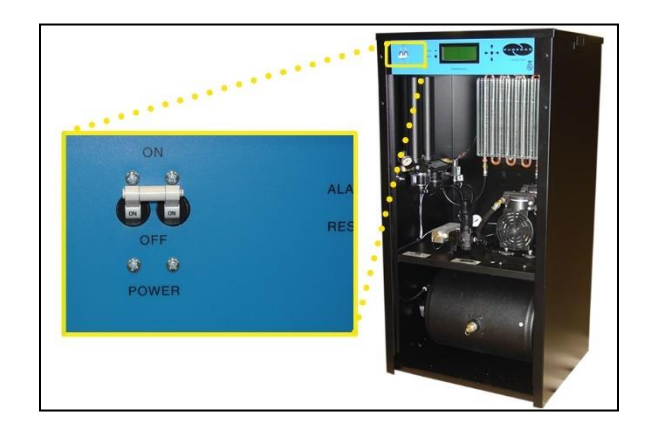

### <span id="page-25-0"></span>**8.4 Using the Front Panel Display**

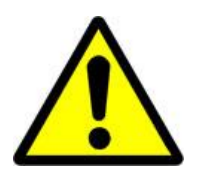

## **CAUTION!**

The Display Screen is covered by a clear protective layer that guards against Electrostatic Discharge (ESD). DO NOT REMOVE THIS LAYER.

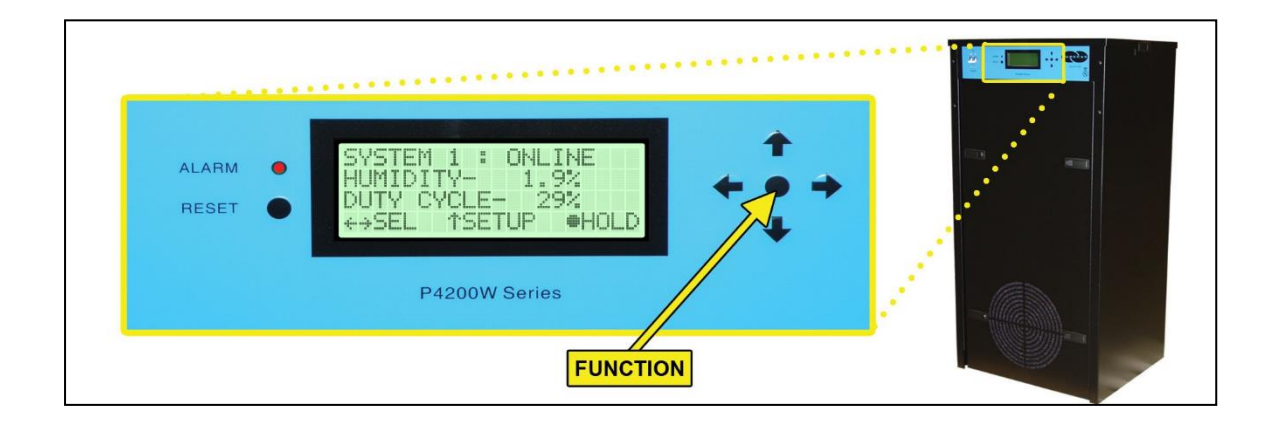

- **8.4.1 ALARM LED** Indicates an alarm is present**.**
- **8.4.2 RESET Button** Clears an alarm and allows the system to continue operating.

#### **8.4.3 FUNCTION Button** –

- Acts as a **HOLD** button to freeze the current information screen on the display. When pressed again, it will allow the information screens to begin cycling again.
- Acts as an **ENTER** button in the Setup Menu screens.
- **8.4.4 Arrow Buttons** Used to access, navigate, and change values in the Setup Menu screens.
- **8.4.5 Contrast Adjust –** On the back of the LCD there is a knob to ajust the contrast of the display. You may adjust this knob if your display is too light or too dark.

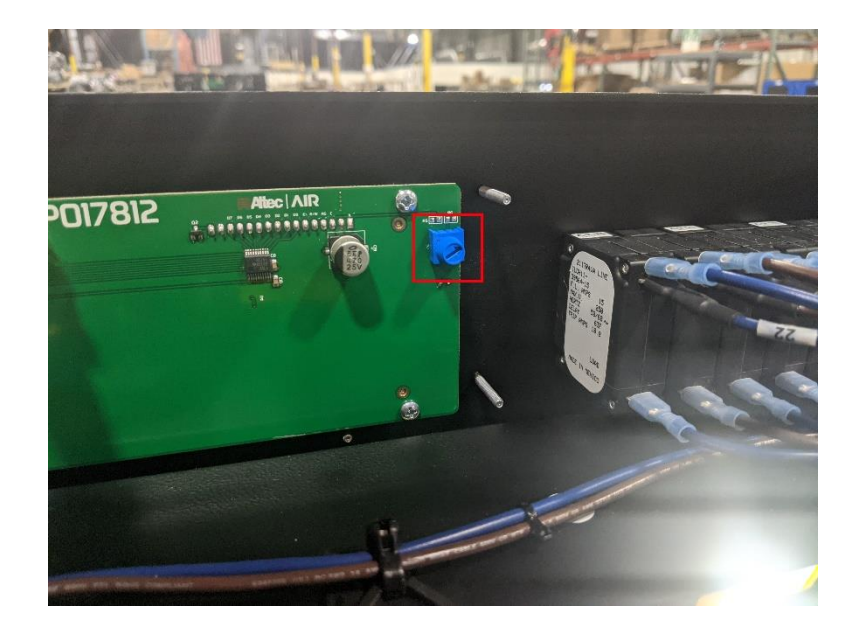

**8.4.6 Display Screen** - Shows the current dryer readings. Will cycle between the following three (3) information screens (unless the **HOLD** button has been pressed):

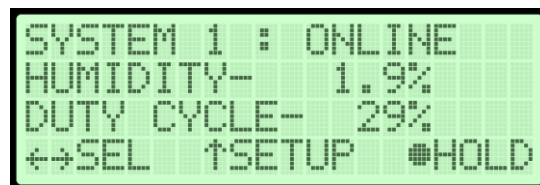

**8.4.6.1 Sys Status Screen**

**SYS STATUS** - Running Status of the system:

- **ONLINE** System is Online.
- **SHUTDOWN** System has been shutdown as a result of either a High Humidity or High Cabinet Temperature alarm.

•

**HUMIDITY** – Humidity level of the system.

**Duty Cycle** – Percent of time compressor ran during last cycle.

#### **8.4.6.2 Outlet Screen**

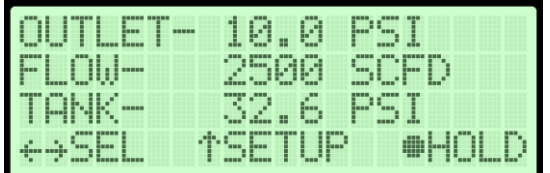

**OUTLET** – Outlet Pressure regulated by the Outlet Pressure Regulator.

**FLOW** – Air Flow Rate.

**TANK** – Air Tank Pressure - fluctuates between 25 – 50 PSI (172-345 KPa).

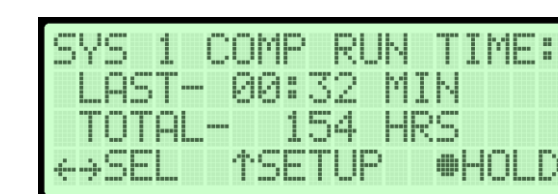

#### **8.4.6.3 Compressor Run Time Screen**

**LAST** – How many minutes the Compressor ran during the last Air Tank pressurization cycle.

**TOTAL** – How many hours the Compressor has run since the last Compressor Total Time Reset.

#### **8.4.6.4 Unit in Standby Screen**

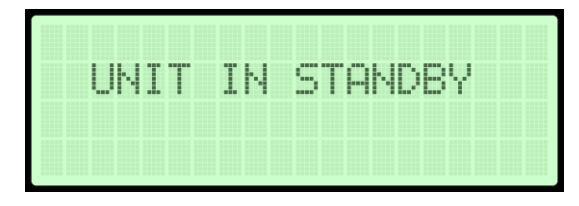

Occurs when the dryer is connected to a Cycle Kit and has been switched to Standby Mode.

#### <span id="page-28-0"></span>**8.5 Identifying Dryer Alarms**

#### **8.5.1 High Cabinet Temperature Alarm -**

Occurs when the temperature in the dryer cabinet (**CAB TEMP**) rises above 115°F for more than one (1) minute. If the temperature rises above  $120^{\circ}F$ for more than one (1) minute, the air dryer will go into S**HUTDOWN** mode to protect against damage due to overheating.

to see the detail of the

ser i Di Ilis HIGH I TEMP LIAR 01/14/ 2019 85:88 OINFO

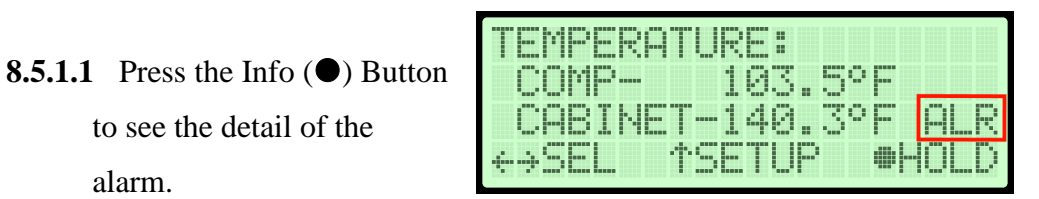

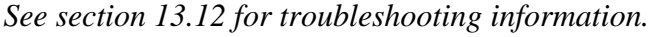

#### **8.5.2 High Humidity Alarm –**

alarm.

Occurs when the Humidity level (**HUMIDITY**) rises above the alarm threshold for more than one (1) minute. The air dryer will go into **SHUTDOWN** mode to prevent saturated air from being delivered to the supply line. (Default setting is 10%)

This screen will be displayed, showing the Date and Time that the alarm occurred.

**8.5.2.1** Press the Info (●) Button to see the detail of the alarm.

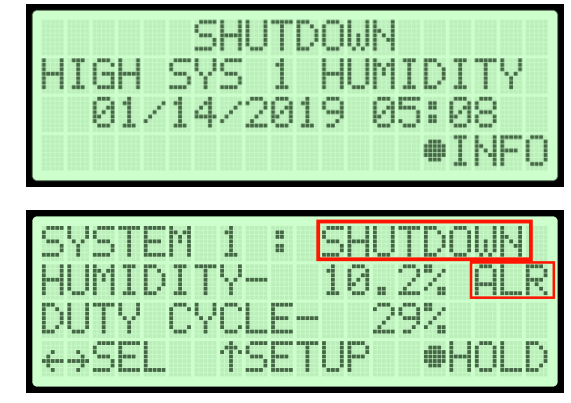

*See section [13.10 f](#page-102-0)or troubleshooting information.*

#### **8.5.3 Low Outlet Pressure Alarm –**

Occurs when the Outlet Pressure (**OUTLET**) drops below the alarm threshold for more than one (1) minute. (Default setting is 0.30 PSI/2.0KPa)

**8.5.3.1** Press the Info (●) Button to see the detail of the alarm.

|                                                                  |             | A<br>╞<br><b>Survey</b>                                 |                                                      |                                      |
|------------------------------------------------------------------|-------------|---------------------------------------------------------|------------------------------------------------------|--------------------------------------|
|                                                                  |             | İ<br>İ<br>Ĥ<br>E<br>۰.<br>B                             | ----<br><b>THEFT</b><br>T<br>İ<br>į.,<br>I<br>ą<br>5 |                                      |
| Ø<br>١                                                           | 4<br>Ì      | 1<br>1<br>                                              | Ø<br>H<br>п<br>'-a                                   | Ē<br>J<br>e<br>I<br>F<br>I<br>h<br>н |
|                                                                  |             |                                                         |                                                      | п.<br>nii s                          |
|                                                                  |             |                                                         |                                                      |                                      |
|                                                                  |             |                                                         |                                                      |                                      |
| m<br>m                                                           | ь.<br>----- | E                                                       | min<br>≖<br><b>TITLE</b>                             | <b>FEE</b><br>L<br>F                 |
| I<br>┋<br>I<br>I<br>E<br>r<br>п<br><b>BREED</b>                  | <b>HILL</b> |                                                         | Ľ<br>L<br>į.<br>Α<br>٠<br>mm                         | F                                    |
| ŀ<br>н<br>A<br>I<br>Ļ.<br>E.,<br>$\mathcal{L}_{\text{max}}$<br>۰ | шm          | hen.<br>Ħ<br>н<br><b>HELD</b><br>──<br>┇<br>E<br>į<br>α | Ι<br>Pi<br>m<br>æ<br>İ<br>Е<br>F                     | l<br>4F<br>I<br>l<br>r               |

*See section [13.7 f](#page-100-1)or troubleshooting information.*

#### **8.5.4 High Outlet Pressure Alarm -**

Occurs when the Outlet Pressure (**OUTLET**) rises above the alarm threshold for more than one (1) minute. (Default setting is 20.00 PSI/138 KPa)

This screen will be displayed, showing the Date and Time that the alarm occurred.

**8.5.4.1** Press the Info (●) Button to see the detail of the alarm.

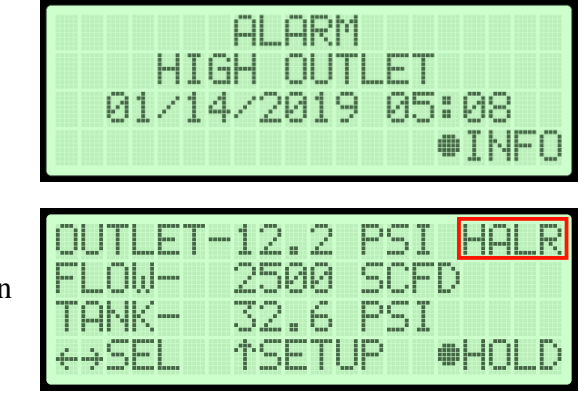

*See section [13.5 f](#page-99-2)or troubleshooting information.*

#### **8.5.5 High Flow Rate Alarm –**

Occurs when the Flow Rate (**FLOW**) rises above the alarm threshold for more than one (1) minute. (Default setting is 2600 SCFD)

**8.5.5.1** Press the Info (●) Button to see the detail of the alarm.

|   | Al<br>ARI<br>η                                                                                                    |
|---|----------------------------------------------------------------------------------------------------|
|   | ш<br>1<br>H<br>J<br>۳<br><br>9<br>4<br>1<br>İ<br>0<br>85<br>Θ<br>۱<br>ø<br>H<br>88                                                       |
|   | NF<br>Ī<br>曲<br>\$<br>ᇤ                                                                                                    |
|   |                                                                                                    |
|   |                                                                                                    |
| n | 1<br>Ī<br>P<br>Ø<br>A<br>Ø<br>B<br>i<br>l<br>E<br>į<br>-----<br>H<br>min<br><b>HH</b>                                                    |
|   | --<br>F<br>--<br><b>HHH</b><br>16,<br>1<br>I<br>İ<br>F<br>A<br>þ<br>E<br>♦<br>L<br>----<br>o<br>mm.                                      |
|   | 6<br>I<br>Α<br>ŀ<br>4<br>Ē<br>F)<br>i<br><b>THEFT</b><br>F<br>U<br>alan<br>H<br>---<br>F<br>I<br>I<br>₩ŀ<br>Г<br>i<br>l<br>þ<br>een<br>l |

*See section [13.9](#page-101-1) for troubleshooting information.*

#### **8.5.6 Compressor Last Run Time Alarm –**

Occurs when the Compressor Last Run Time (**LAST**) exceeds the alarm threshold during the Air Tank pressurization cycle. (Default setting is 4:00 minutes)

This screen will be displayed, showing the Date and Time that the alarm occurred.

**8.5.6.1** Press the Info (●) Button to see the detail of the alarm.

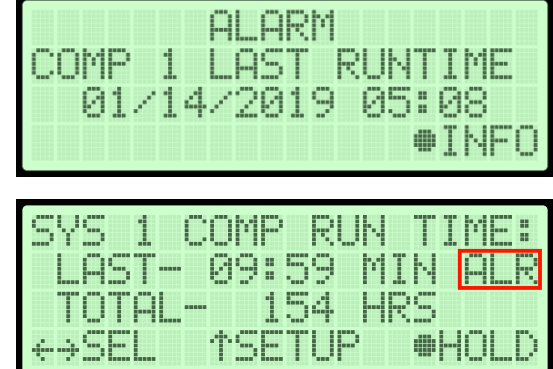

*See section [13.1 f](#page-97-1)or troubleshooting information.*

#### **8.5.7 Compressor Total Run Time Alarm –**

Occurs when the Compressor has reached an 8,000 Hour maintenance interval. Perform the required maintenance.

**8.5.7.1** Press the Info (●) Button to see the detail of the alarm.

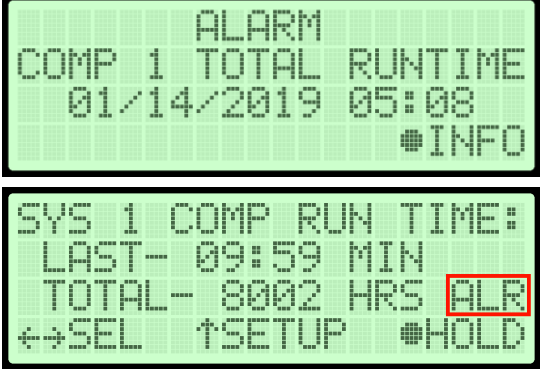

*See section [10.3 f](#page-88-0)or maintenance information.*

#### <span id="page-32-0"></span>**8.6 Accessing the Setup Menu**

The P4200W has three (3) Setup sections:

- **System Setup** Used to set specific values for the system.
- **Alarm Setup** Used to set the alarm thresholds for specific readings. Once the threshold is reached (or exceeded) this results in an alarm. Each of these thresholds is factory programmed with a default value. Many of can be modified to levels based upon your specific application.
- **Network Setup** Used to configure network settings including the IP Address, Subnet Mask, Gateway Address, and Keyword.

**NOTE**: Reference Appendix Section [14.2 f](#page-109-0)or Limits, Defaults, and Formats.

**8.6.1** Press the Up ( $\uparrow$ ) Arrow Button to access the Setup Menu.

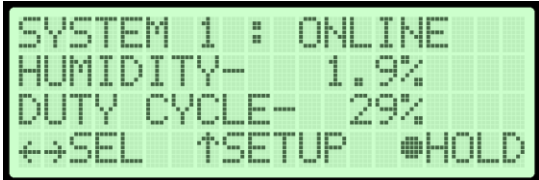

**8.6.2** Press the Up  $(\uparrow)$  & Down  $(\downarrow)$ Arrow Buttons to Select the required menu option.

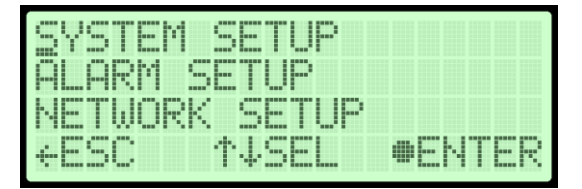

8.6.3 Press the Enter ( $\bullet$ ) Button to access the menu selected or press the Left  $(\leftarrow)$  Arrow Button to Escape to the information screens.

#### <span id="page-33-0"></span>**8.7 Using the System Setup Menu**

#### **In the Setup Menu:**

- **8.7.1** Press the Up  $(\uparrow)$  & Down  $(\downarrow)$  Arrow Buttons to Select the " $S$ " in System Setup.
- **8.7.2** Press the Enter (●) Button to access System Setup.

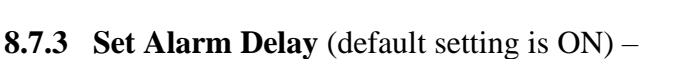

**8.7.3.1** Press the Enter (●) Button to access the edit screen.

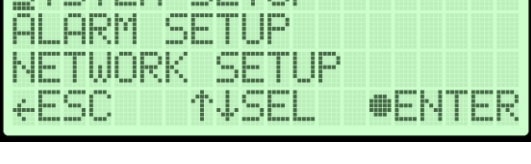

**SVSTEM SETUP** 

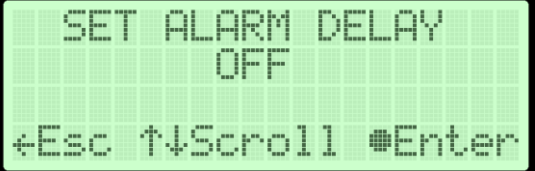

- **8.7.3.2** Press the Up & Down Arrow Buttons to Select the correct choice (**O**n or **O**ff).
- ALARM DEL AY SET **8.7.3.3** Press the Enter  $(\bullet)$ OFF Button to submit the **14Sel #Enter** selection.

**8.7.3.4** Press the Left  $(\leftarrow)$  & Right  $(\rightarrow)$  Arrow Buttons to Select the correct confirmation choice (**Y**es or **N**o).

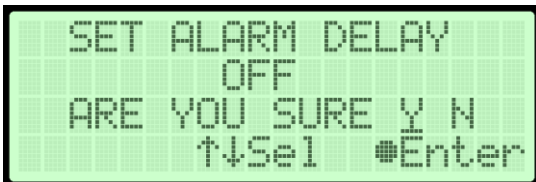

- **8.7.3.5** Press the Enter ( $\bullet$ ) Button to confirm the selected choice. This will lock in the new setting.
- **8.7.4** Press the Up ( $\uparrow$ ) Arrow Button to access the next screen.
- **8.7.5 Set Start Up Delay** (default setting is 0 seconds)
	- **8.7.5.1** Press the Enter  $(\bullet)$ Button to access the edit screen.
- ser STARTUP I DELAY NScroll
- **8.7.5.2** Press the Up & Down Arrow Buttons to Select the digit to change.

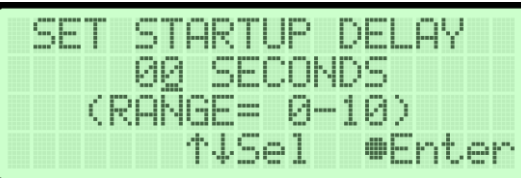

- **8.7.5.3** Press the Up  $(\uparrow)$  & Down  $(\downarrow)$  Arrow Buttons to Change the value of the selected digit.
- **8.7.5.4** Press the Enter ( $\bullet$ ) Button to submit the new setting.
- **8.7.5.5** Press the Left  $(\leftarrow)$  & Right  $(\rightarrow)$  Arrow Buttons to Select the correct confirmation choice (**Y**es or **N**o).

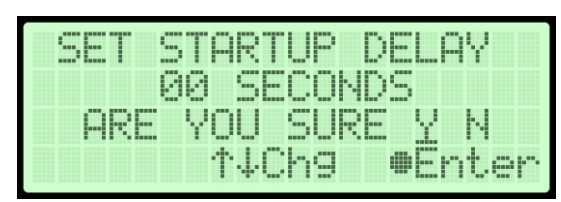

- **8.7.5.6** Press the Enter ( $\bullet$ ) Button to confirm the selected choice. This will lock in the new setting.
- **8.7.6** Press the Up ( $\uparrow$ ) Arrow Button to access the next screen.

#### **8.7.7 Reset Compressor Total Time** –

- **8.7.7.1** Press the Enter  $(\bullet)$ Button to access the reset screen.
- **8.7.7.2** Press the Left  $(\leftarrow)$  & Right  $(\rightarrow)$  Arrow Buttons to Select the correct confirmation choice (**Y**es or **N**o).

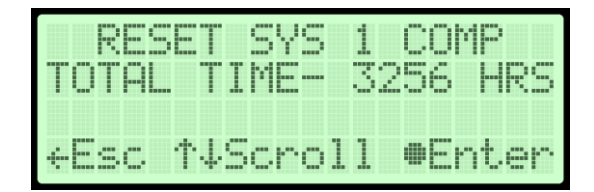

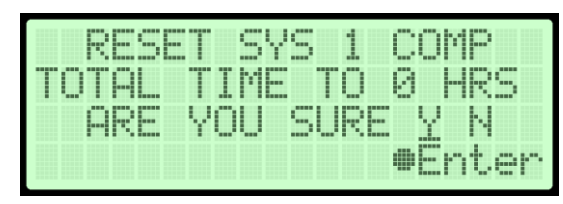

- **8.7.7.3** Press the Enter ( $\bullet$ ) Button to confirm the selected choice. This will reset the Total Time to zero (0).
- **8.7.8** Press the Up ( $\uparrow$ ) Arrow Button to access the next screen.

#### **8.7.9 Reset to Factory Default Values** –

- **8.7.9.1** Press the Enter (●) Button to access the reset screen.
- **8.7.9.2** Press the Left  $(\leftarrow)$  & Right  $(\rightarrow)$  Arrow Buttons to Select the correct confirmation choice (**Y**es or **N**o).

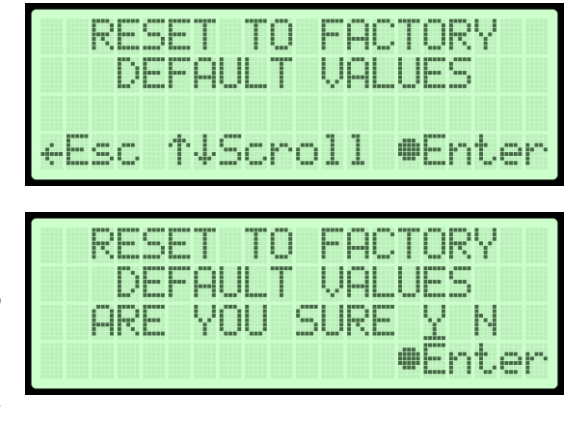
- **8.7.9.3** Press the Enter ( $\bullet$ ) Button to confirm the selected choice. This will reset all settings to Factory Default Values (section [14.2 \)](#page-109-0).
- **8.7.10** Press the Up ( $\uparrow$ ) Arrow Button to access the next screen.
- **8.7.11** Set Date
	- **8.7.11.1** Press the Enter (●) Button to access the edit screen.

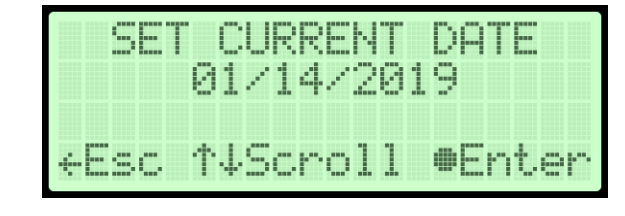

**8.7.11.2** Press the Left  $(\leftarrow)$  & Right  $(\rightarrow)$  Arrow Buttons to Select the digit to change.

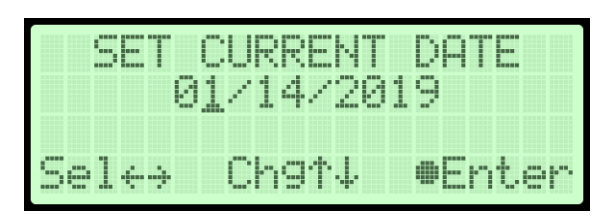

- **8.7.11.3** Press the Up  $(\uparrow)$  & Down  $(\downarrow)$  Arrow Buttons to Change the value of the selected digit.
- **8.7.11.4** Press the Enter ( $\bullet$ ) Button to submit the new setting.
- **8.7.11.5** Press the Left  $(\leftarrow)$  & Right  $(\rightarrow)$  Arrow Buttons to Select the correct confirmation choice (**Y**es or **N**o).

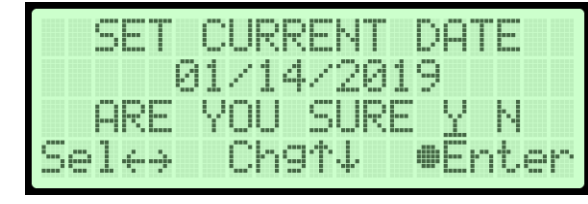

**8.7.11.6** Press the Enter ( $\bullet$ ) Button to confirm the selected choice. This will lock in the new setting.

### **8.7.12** Set Time –

**8.7.12.1** Press the Enter ( $\bullet$ ) Button to access the edit screen.

- **8.7.12.2** Press the Left  $(\leftarrow)$  & Right  $(\rightarrow)$  Arrow Buttons to Select the digit to change.
- **8.7.12.3** Press the Up  $(\uparrow)$  & Down  $(\downarrow)$  Arrow Buttons to Change the value of the selected digit.

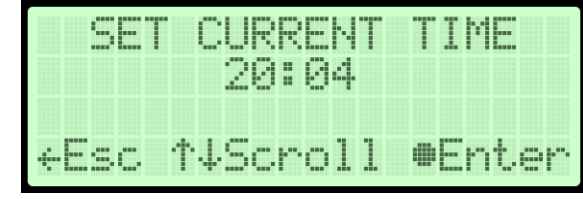

CURRENT TIME 20:04 Chef<sub>4</sub> #Enter xel÷→

**8.7.12.4** Press the Enter ( $\bullet$ ) Button to submit the new setting.

**8.7.12.5** Press the Left  $(\leftarrow)$  & Right  $(\rightarrow)$  Arrow Buttons to Select the correct confirmation choice (**Y**es or  $\underline{\mathbf{N}}$ o).

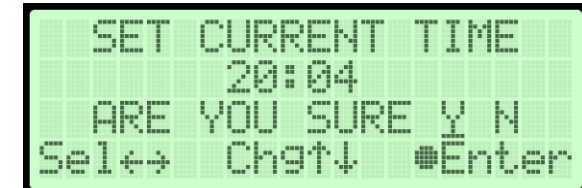

**8.7.12.6** Press the Enter ( $\bullet$ ) Button to confirm the selected choice. This will lock in the new setting.

### **8.7.1 Firmware Update** –

**8.7.1.1** Insert a USB drive containing an appropriate ".pgz" firmware file from Altec Air into the

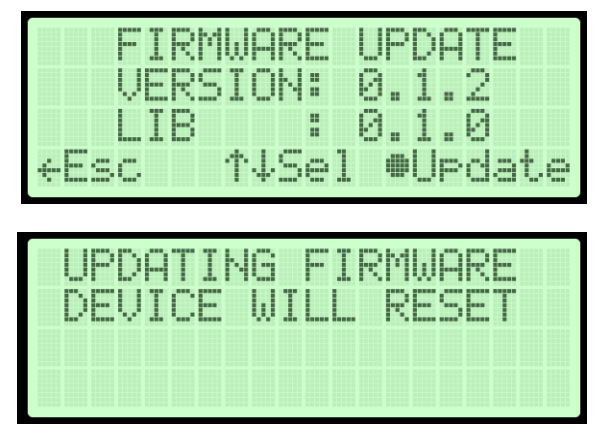

USB A port on the control board.

- **8.7.1.2** Press the Enter ( $\bullet$ ) Button to access the Firmware Update Screen.
- 8.7.1.3 Enter the device keyword and press the Enter (<sup>•</sup>) Button to access the firmware update screen.
- **8.7.1.4** Select the correct file version using the Up  $(\uparrow)$  and Down  $(\downarrow)$  Buttons
- **8.7.1.5** Press the Enter ( $\bullet$ ) button to select the file
- **8.7.1.6** Press the Left  $(\leftarrow)$  & Right  $(\rightarrow)$  Arrow Buttons to Select the correct confirmation choice (**Y**es or **N**o) and begin the update.
- **8.7.2 System Units**
	- **8.7.2.1** Press the Enter ( $\bullet$ ) Button to access the edit screen.
	- **8.7.2.2** Press the Up ( $\uparrow$ ) and Down  $(\downarrow)$  Arrow Buttons

to Change the value.

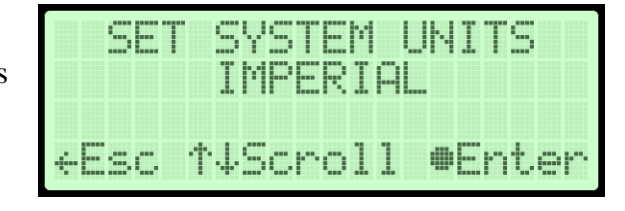

**8.7.2.3** Press the Enter  $(\bullet)$ 

Button to submit the new setting.

**8.7.2.4** Press the Left  $(\leftarrow)$  &

Right  $(\rightarrow)$  Arrow Buttons to Select the correct confirmation choice (**Y**es or **N**o).

**8.7.2.5** Press the Enter  $(\bullet)$ Button to confirm the

SET SYSTEM HNTTS. IMPERIAL t4Sel **@Enter** sen **ARE** TJSe] ït.er

selected choice. This will lock in the new setting.

### **8.7.3** Disable Shutdown

**8.7.3.1** Disabling shutdown prevents the device from shutting down the compressors when a high humidity or high temperature alarm is detected. Altec Air is not responsible for any damage caused by disabling shutdown.

**8.7.3.2** Press the Enter  $(\bullet)$ Button to access the edit screen.

- **8.7.3.3** Select the option of your choice
- **8.7.3.4** If disabling shutdown, read the warning and select whether you would like to proceed or not.

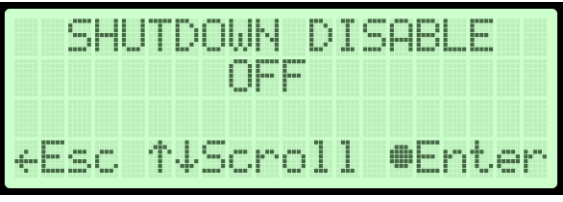

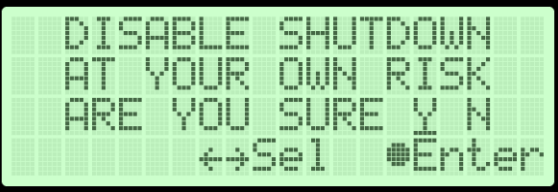

## **8.8 Using the Alarm Setup Menu**

### **In the Setup Menu:**

**8.8.1** Press the Up  $(\uparrow)$  & Down  $(\downarrow)$ Arrow Buttons to Select the "**A**" in Alarm Setup.

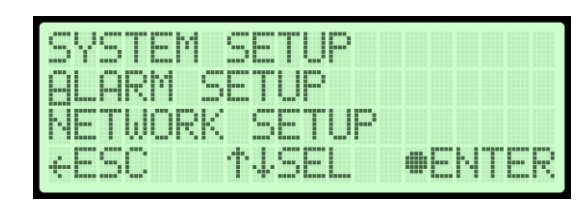

- 8.8.2 Press the Enter ( $\bullet$ ) Button to access Alarm Setup.
- **8.8.3 Set High Humidity Threshold** (default setting is 10%) –
- **8.8.3.1** Press the Enter  $(\bullet)$ Button to access the edit screen.
- **8.8.3.2** Press the Left  $(\leftarrow)$  & Right  $(\rightarrow)$  Arrow Buttons to select the digit to change.

#### 5.0% Œ T=  $10.020$ Han VScrol ⊕Enter 8% (RANGE= 3.0-1 5. Ø)

- **8.8.3.3** Press the Up  $(\uparrow)$  & Down  $(\downarrow)$  Arrow Buttons to Change the value of the selected digit.
- **8.8.3.4** Press the Enter ( $\bullet$ ) Button when to submit the new setting.
- **8.8.3.5** Press the Left  $(\leftarrow)$  & Right  $(\rightarrow)$  Arrow Buttons to Select the correct confirmation choice (**Y**es or **N**o).

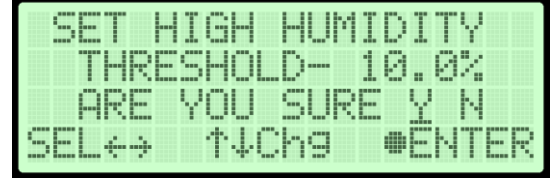

- **8.8.3.6** Press the Enter ( $\bullet$ ) Button to confirm the selected choice. This will lock in the new setting.
- **8.8.4** Press the Up ( $\uparrow$ ) Arrow Button to access the next screen.

**8.8.5 Set High Outlet Threshold** (default setting is 20.00 PSI/138 KPa) –

**8.8.5.1** Press the Enter  $(\bullet)$ Button to access the edit screen.

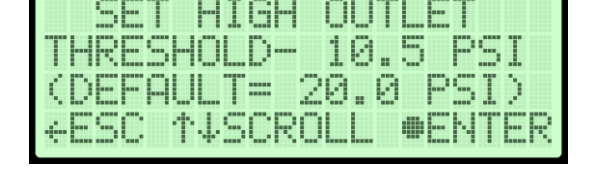

**8.8.5.2** Press the Left  $(\leftarrow)$  & Right  $(\rightarrow)$  Arrow Buttons to Select the digit to change.

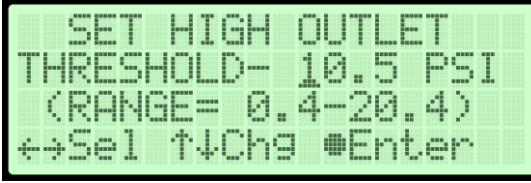

- **8.8.5.3** Press the Up ( $\uparrow$ ) & Down ( $\downarrow$ ) Arrow Buttons to Change the value of the selected digit.
- **8.8.5.4** Press the Enter (●) Button when to submit the new setting.

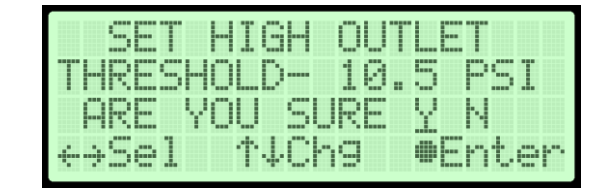

- **8.8.5.5** Press the Left  $(\leftarrow)$  & Right  $(\rightarrow)$  Arrow Buttons to Select the correct confirmation choice (**Y**es or **N**o).
- **8.8.5.6** Press the Enter ( $\bullet$ ) Button to confirm the selected choice. This will lock in the new setting.
- **8.8.6** Press the Up ( $\uparrow$ ) Arrow Button to access the next screen.
- **8.8.7 Set Low Pressure Threshold** (default setting is 0.30 PSI/2.0  $KPa$ ) –
	- **8.8.7.1** Press the Enter  $(\bullet)$ Button to access the edit screen.

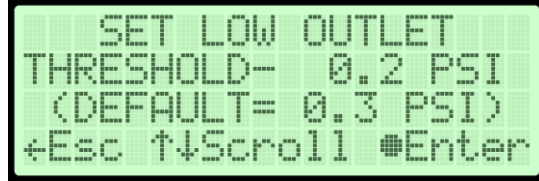

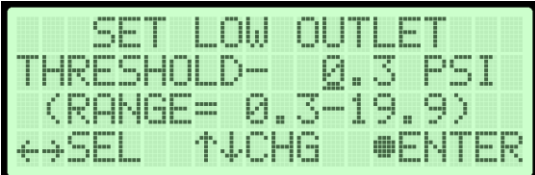

**8.8.7.2** Press the Left  $(\leftarrow)$  & Right  $(\rightarrow)$  Arrow Buttons to Select the digit to change.

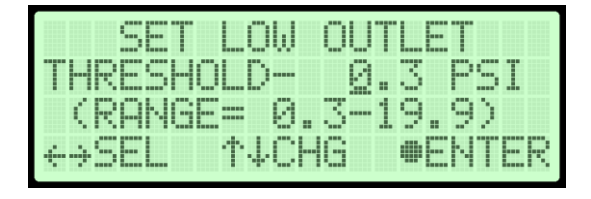

**8.8.7.3** Press the Up  $(\uparrow)$  & Down  $(\downarrow)$  Arrow Buttons to Change the value of the selected digit.

- **8.8.7.4** Press the Enter ( $\bullet$ ) Button when to submit the new setting.
- **8.8.7.5** Press the Left  $(\leftarrow)$  & Right  $(\rightarrow)$  Arrow Buttons to Select the correct confirmation choice (**Y**es or **N**o).

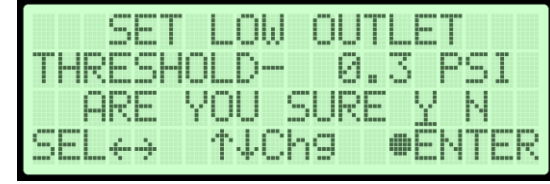

- 8.8.7.6 Press the Enter ( $\bullet$ ) Button to confirm the selected choice. This will lock in the new setting.
- **8.8.8** Press the Up ( $\uparrow$ ) Arrow Button to access the next screen.
- **8.8.9 Set High Flow Threshold** (default setting is 2600 SCFD)
	- **8.8.9.1** Press the Enter (●) Button to access the edit screen.

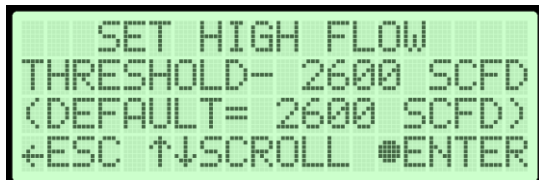

**8.8.9.2** Press the Left  $(\leftarrow)$  & Right  $(\rightarrow)$  Arrow Buttons to Select the digit to change.

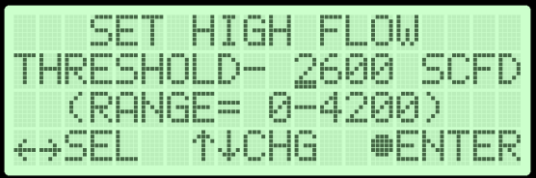

- **8.8.9.3** Press the Up  $(\uparrow)$  & Down  $(\downarrow)$  Arrow Buttons to Change the value of the selected digit.
- **8.8.9.4** Press the Enter ( $\bullet$ ) Button when to submit the new setting.

**8.8.9.5** Press the Left  $(\leftarrow)$  & Right  $(\rightarrow)$  Arrow Buttons to Select the correct confirmation choice (**Y**es or **N**o).

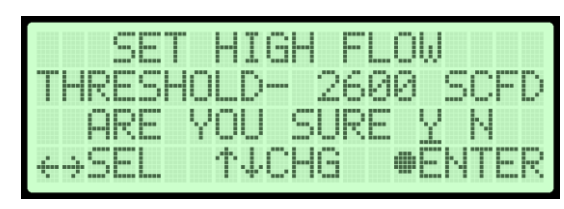

- **8.8.9.6** Press the Enter ( $\bullet$ ) Button to confirm the selected choice. This will lock in the new setting.
- **8.8.10** Press the Up ( $\uparrow$ ) Arrow Button to access the next screen.
- **8.8.11 Set Duty Cycle Threshold** (default setting is 70%)
	- **8.8.11.1** Press the Enter (●) Button to access the edit screen.
	- **8.8.11.2** Press the Left  $(\leftarrow)$  & Right  $(\rightarrow)$  Arrow Buttons to Select the digit to change.

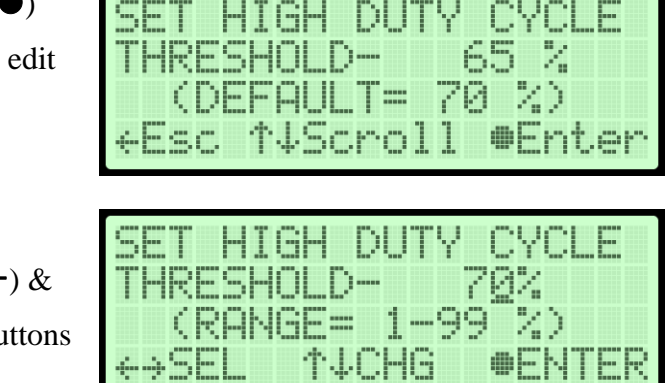

- **8.8.11.3** Press the Up  $(\uparrow)$  & Down  $(\downarrow)$  Arrow Buttons to Change the value of the selected digit.
- **8.8.11.4** Press the Enter ( $\bullet$ ) Button when to submit the new setting.

**8.8.11.5** Press the Left  $(\leftarrow)$  & Right  $(\rightarrow)$  Arrow Buttons to Select the correct confirmation choice (**Y**es or **N**o).

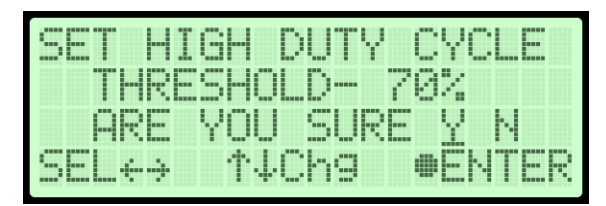

- **8.8.11.6** Press the Enter ( $\bullet$ ) Button to confirm the selected choice. This will lock in the new setting.
- **8.8.12 Set Compressor Last Run Threshold** (default setting is 4:00 min)
	- **8.8.12.1** Press the Enter (●) Button to access the edit screen.
	- **8.8.12.2** Press the Left  $(\leftarrow)$  & Right  $(\rightarrow)$  Arrow Buttons to Select the digit to change.

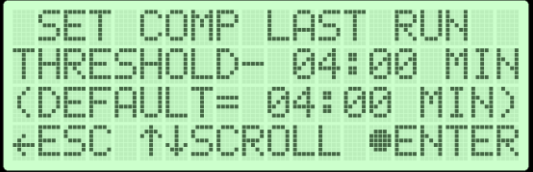

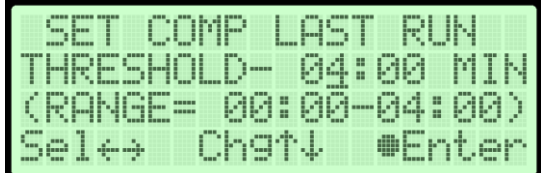

- **8.8.12.3** Press the Up  $(\uparrow)$  & Down  $(\downarrow)$  Arrow Buttons to Change the value of the selected digit.
- **8.8.12.4** Press the Enter ( $\bullet$ ) Button when to submit the new setting.
- **8.8.12.5** Press the Left  $(\leftarrow)$  & Right  $(\rightarrow)$  Arrow Buttons to Select the correct confirmation choice (**Y**es or **N**o).

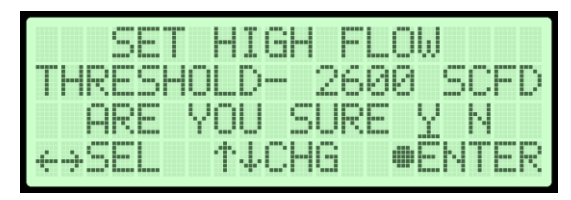

- **8.8.12.6** Press the Enter ( $\bullet$ ) Button to confirm the selected choice. This will lock in the new setting.
- **8.8.13** Press the Up ( $\uparrow$ ) Arrow Button to access the next screen.

### **8.9 Using the Network Setup Menu**

### **In the Setup Menu:**

- **8.9.1** Press the Up  $(\uparrow)$  & Down  $(\downarrow)$  Arrow Buttons to Select the " $N$ " in Network Setup.
	- **8.9.1.1** Press the Enter  $(\bullet)$ Button to access Network Setup.

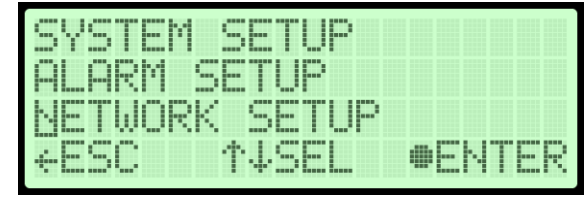

- **8.9.2 Enter Keyword** (default Keyword is 123456)
	- **8.9.2.1** Press the Left  $(\leftarrow)$  & Right  $(\rightarrow)$  Arrow Buttons to Select the digit to change.

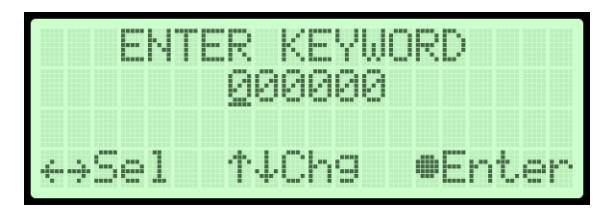

- **8.9.2.2** Press the Up  $(\uparrow)$  & Down  $(\downarrow)$  Arrow Buttons to Change the value of the selected digit.
- **8.9.2.3** Press the Enter ( $\bullet$ ) Button to submit the Keyword.
- **8.9.3 Set IP Address** (default is 192.168.1.100) –

**8.9.3.1** Press the Enter (●) Button to access the edit screen.

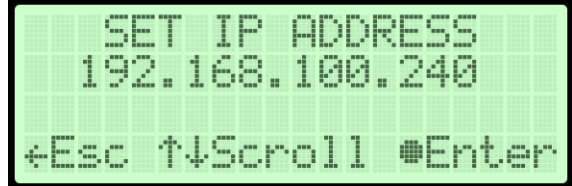

- **8.9.3.2** Press the Left  $(\leftarrow)$  & Right  $(\rightarrow)$  Arrow Buttons to Select the digit to change.
- **8.9.3.3** Press the Up  $(\uparrow)$  & Down  $(\downarrow)$  Arrow Buttons to Change the value of the selected digit.

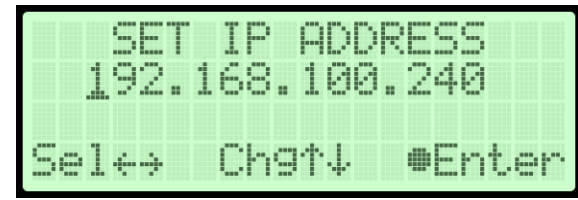

**8.9.3.4** Press the Enter ( $\bullet$ ) Button when to submit the new setting.

**8.9.3.5** Press the Left  $(\leftarrow)$  & Right  $(\rightarrow)$  Arrow Buttons to Select the correct confirmation choice (**Y**es or **N**o).

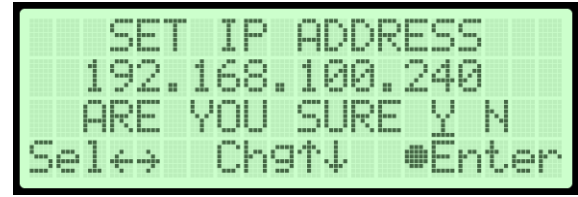

- **8.9.3.6** Press the Enter ( $\bullet$ ) Button to confirm the selected choice. This will lock in the new setting.
- **8.9.4 Set Subnet Mask** (default is 255.255.255.000)
	- 8.9.4.1 Press the Enter ( $\bullet$ ) Button to access the edit screen.

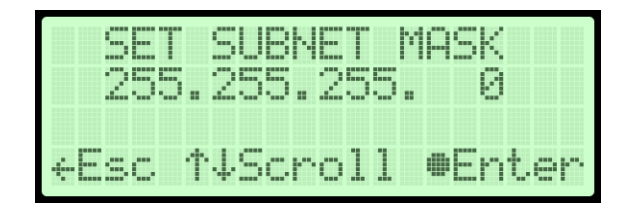

- **8.9.4.2** Press the Left  $(\leftarrow)$  & Right  $(\rightarrow)$  Arrow Buttons to Select the digit to change.
- **8.9.4.3** Press the Up  $(\uparrow)$  & Down  $(\downarrow)$  Arrow Buttons to Change the value of the selected digit.

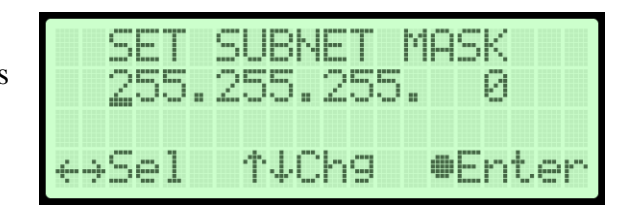

- **8.9.4.4** Press the Enter ( $\bullet$ ) Button when to submit the new setting.
- **8.9.4.5** Press the Left  $(\leftarrow)$  & Right  $(\rightarrow)$  Arrow Buttons to Select the correct confirmation choice (**Y**es or **N**o).

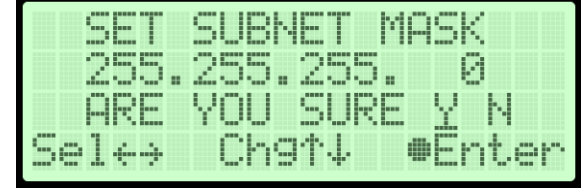

- **8.9.4.6** Press the Enter ( $\bullet$ ) Button to confirm the selected choice. This will lock in the new setting.
- **8.9.5 Set Gateway Address** (default is 000.000.000.000) –

**8.9.5.1** Press the Enter (●) Button to access the edit screen.

- **8.9.5.2** Press the Left  $(\leftarrow)$  & Right  $(\rightarrow)$  Arrow Buttons to Select the digit to change.
- **8.9.5.3** Press the Up  $(\uparrow)$  & Down  $(\downarrow)$  Arrow Buttons

EWAY 192.100.240 11 #Enter Hsc TVScroll 188. Chefy ⊕Enter belea

to Change the value of the selected digit.

- **8.9.5.4** Press the Enter ( $\bullet$ ) Button when to submit the new setting.
- **8.9.5.5** Press the Left  $(\leftarrow)$  & Right  $(\rightarrow)$  Arrow Buttons to Select the correct confirmation choice (**Y**es or **N**o).

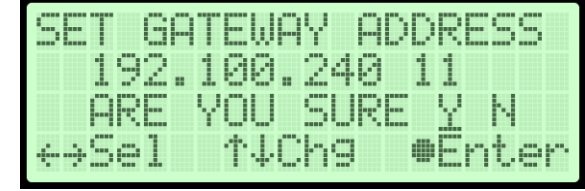

**8.9.5.6** Press the Enter ( $\bullet$ ) Button to confirm the selected choice. This will lock in the new setting.

### **8.9.6 Set SNMP Trap Server** (default is 000.000.000.000) –

**8.9.6.1** Press the Enter ( $\bullet$ ) Button to access the edit screen.

- **8.9.6.2** Press the Left  $(\leftarrow)$  & Right  $(\rightarrow)$  Arrow Buttons to Select the digit to change.
- **8.9.6.3** Press the Up  $(\uparrow)$  & Down  $(\downarrow)$  Arrow Buttons

SERUES SNMP TRAP 192.168.100.211 eBsc tVScroll **@Enter** SNMP TRAP SERUER 192.168.100.211 tVChg ⊕Enter ÷>Sel

to Change the value of the selected digit.

**8.9.6.4** Press the Enter ( $\bullet$ ) Button when to submit the new setting.

**8.9.6.5** Press the Left  $(\leftarrow)$  & Right  $(\rightarrow)$  Arrow Buttons to Select the correct confirmation choice (**Y**es or **N**o).

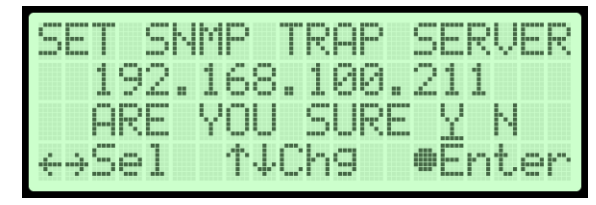

- **8.9.6.6** Press the Enter ( $\bullet$ ) Button to confirm the selected choice. This will lock in the new setting.
- **8.9.7 Change Keyword** (default is 123456)
	- **8.9.7.1** Press the Enter ( $\bullet$ ) Button to access the edit screen.
	- **8.9.7.2** Press the Left  $(\leftarrow)$  & Right  $(\rightarrow)$  Arrow Buttons to Select the digit to change.
	- **8.9.7.3** Press the Up  $(\uparrow)$  & Down  $(\downarrow)$  Arrow Buttons to Change the value of the selected digit.

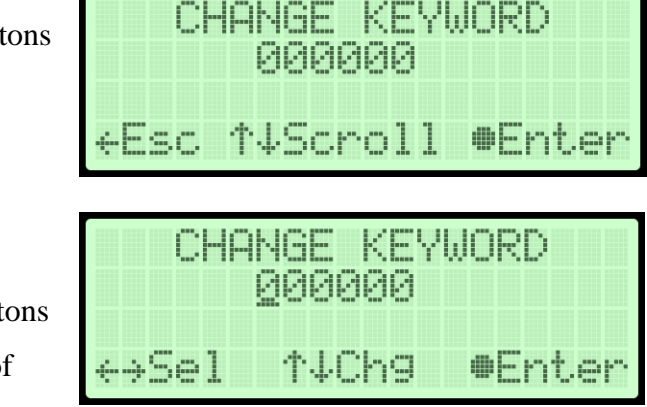

- **8.9.7.4** Press the Enter ( $\bullet$ ) Button when to submit the new setting.
- **8.9.7.5** Press the Left  $(\leftarrow)$  & Right  $(\rightarrow)$  Arrow Buttons to Select the correct confirmation choice (**Y**es or **N**o).

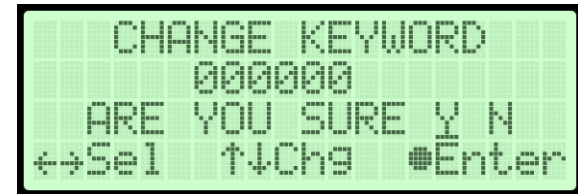

.

- **8.9.7.6** Press the Enter ( $\bullet$ ) Button to confirm the selected choice. This will lock in the new settings
- **8.9.8 Set Monitoring System Address** (default is 0)
	- **8.9.8.1** Press the Enter ( $\bullet$ ) Button to access the edit screen.
	- **8.9.8.2** Press the Up  $(\uparrow)$  & Down  $(\downarrow)$  Arrow Buttons to Change the value
	- **8.9.8.3** Press the Enter  $(\bullet)$ Button when to submit the new setting.
- EM. **ADDRESS** eBsc î¥Scroll **@Enter** 561 SYSTEM. ADDR **145el @Enter**

**8.9.8.4** Press the Left  $(\leftarrow)$  & Right  $(\rightarrow)$  Arrow Buttons to Select the correct confirmation choice (**Y**es or **N**o).

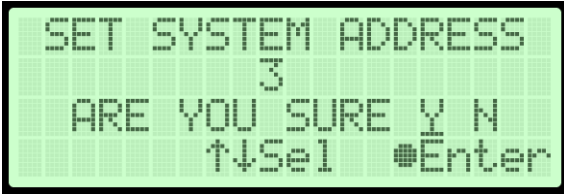

**8.9.8.5** Press the Enter ( $\bullet$ ) Button to confirm the selected choice. This will lock in the new setting.

### **8.9.9 View MAC address**

**8.9.9.1** The device MAC address can be viewed

from the network setup menu

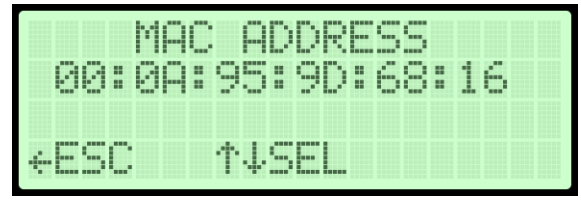

### <span id="page-51-0"></span>**8.10 Removing the Front Panel**

- **8.10.1** Depress the four (4) Locking Latches.
- **8.10.2** Pull the Front Panel away from the dryer.

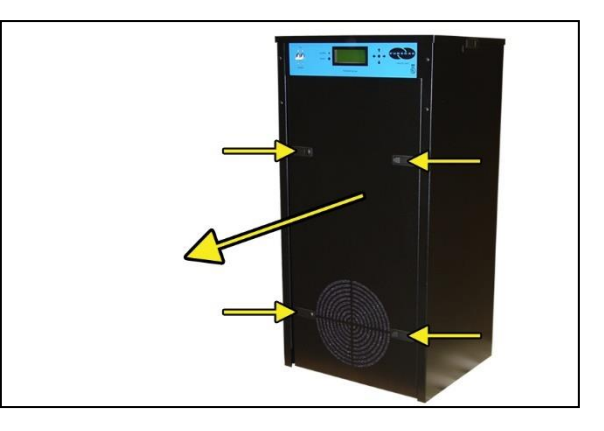

## <span id="page-51-1"></span>**8.11 Removing the Top Cover**

- **8.11.1** Use the included Latch Keys to unlock the two (2) Locking Latches.
- **8.11.2** Depress the two (2) Locking Latches.

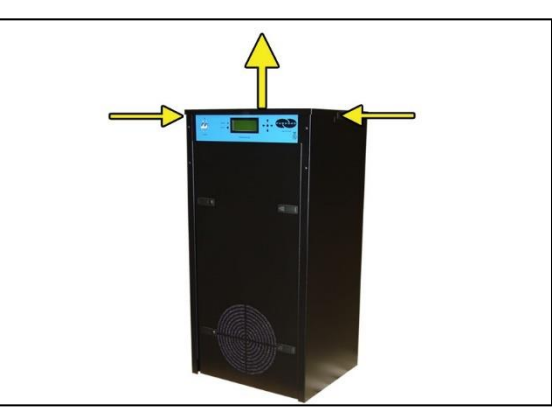

**8.11.3** Lift the Top Cover off of the dryer.

**NOTE:** There is a wire connected between the Top Cover and the dryer's main frame. This is used for grounding purposes.

### **8.12 Depressurizing the Dryer**

**8.12.1** Remove the Front Panel (section [8.10 \)](#page-51-0).

**8.12.2** Pull the ring handle on the Safety Relief Valve until all air pressure is released.

> **NOTE**: To prevent pressure from building back up, power the dryer **OFF** (section [8.3 \)](#page-24-0).

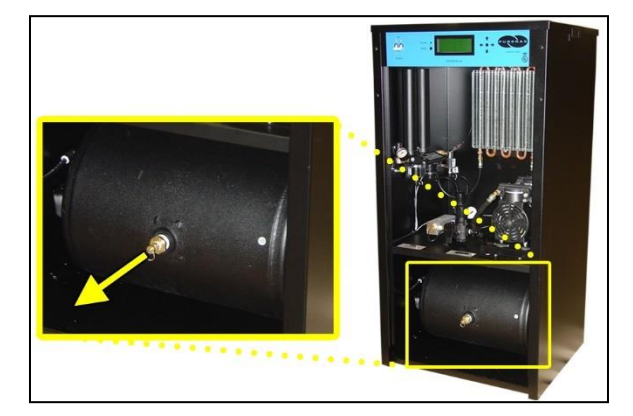

**8.12.3** Reinstall the Front Panel (section [8.10 \)](#page-51-0).

### **8.13 Connecting to Common Alarm Ports**

- **8.13.1** Locate the common alarm port labelled 0 and 1 on the control board.
- **8.13.2** You may use either for the following functionality
	- **Wire to Common** and **N.C.** for OPEN ON ALARM operation.
	- **Wire to Common** and **N.O.** for CLOSE ON ALARM operation.

## **8.14 Setting the System Pressure**

**8.14.1** Remove the Front Panel (section [8.10 \)](#page-51-0).

### **With Compressor running:**

**8.14.2** Pull the Capacity Control Valve knob out.

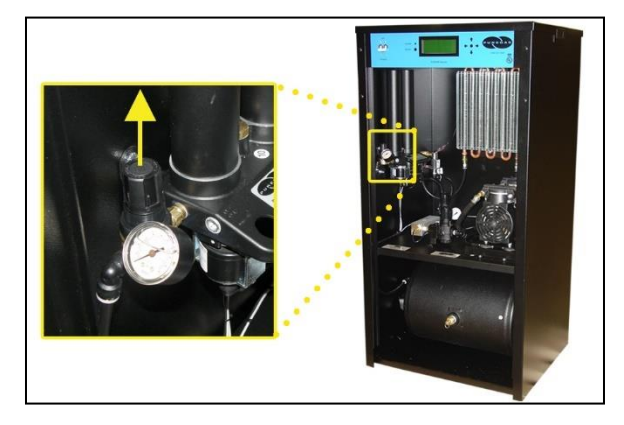

- **8.14.3** Turn the knob until the reading on the Pressure Gauge is **50 PSI/345 KPa**.
- **8.14.4** Push the knob in to lock.

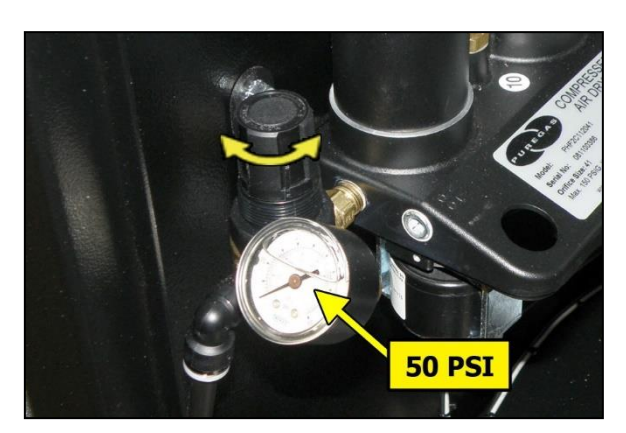

**8.14.5** Reinstall the Front Panel (section [8.10 \)](#page-51-0).

## **8.15 Setting the Static Pressure**

- **8.15.1** Remove the Front Panel (section [8.10 \)](#page-51-0).
- **8.15.2** Pull the Static Pressure Regulator knob out.

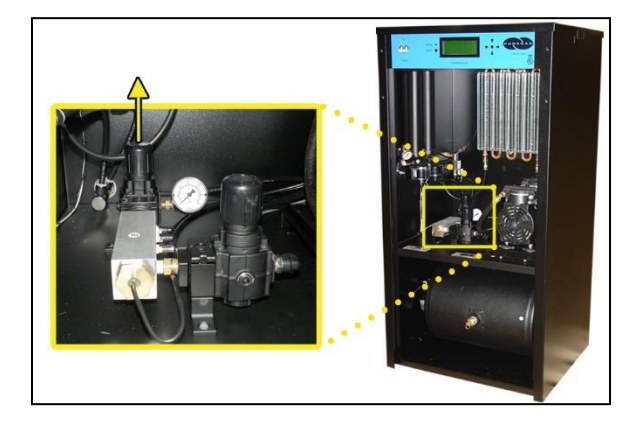

- **8.15.3** Turn knob until the reading on the Pressure Gauge is **20 PSI/138 KPa**.
- **8.15.4** Push knob in to lock.

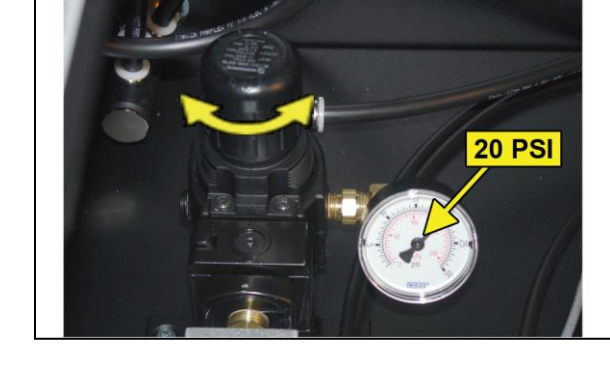

**8.15.5** Reinstall the Front Panel (section [8.10 \)](#page-51-0).

## **8.16 Setting the Outlet Pressure**

- **8.16.1** Remove the Front Panel (section [8.10 \)](#page-51-0).
- **8.16.2** Pull the Outlet Pressure Regulator knob out.

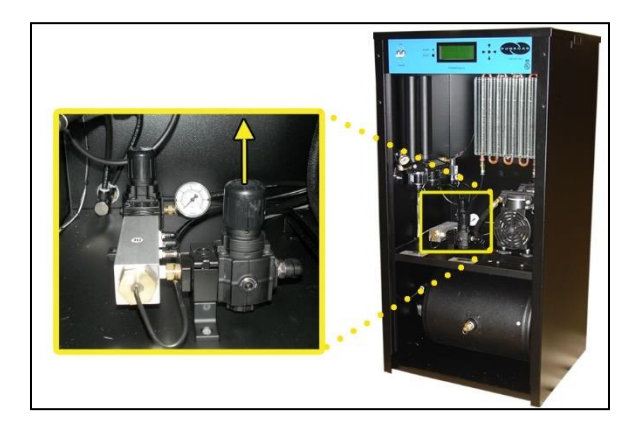

- **8.16.3** Turn knob until Outlet Pressure (**OUTLET**) reading is at the desired setting.
- **8.16.4** Push knob in to lock.

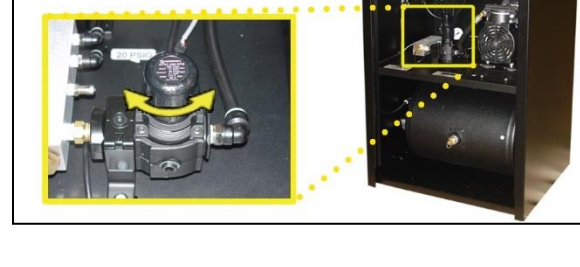

 $eho1d$ 

**OUTLET - 10.00 PSI** 

**TSet Up Menu** 

1540 SCFD

30.5 PSI

FLOW-

TANK-

**8.16.5** Reinstall the Front Panel (section [8.10 \)](#page-51-0).

### **8.17 Connecting via Web Browser**

#### **If the Air Dryer IS connected to an IP network:**

- The Air Dryer must be configured with a valid IP Address, Subnet Mask, and Gateway Address for the network.
- An IP cable must be connecting the air dryer to the network.
- Use a computer that is on the same network as the air dryer.
- Use Internet Explorer (6.0 or newer) or Mozilla Firefox Web Browser.

# **If the Air Dryer IS NOT connected to an IP network and has not been configured with IP information:**

- Use the default IP Address (*192.168.1.102)* of the air dryer to connect.
- Use an IP Cable (may require Cross-over cable) plugged directly into a Laptop/PC and the other end plugged into the Network Port of the air dryer.
- Configure the network card on the Laptop/PC to use the IP Address *192.168.1.101*. This will make the Laptop/PC compatible with the air dryer.
- Use Internet Explorer (6.0 or newer) or Mozilla Firefox Web Browser.
- **8.17.1** Type the IP Address of the P4200W Series Air Dryer in the Address text box of the Web Browser.

The Web Browser connection offers five (4) screens to the user:

- **Status Screen** Displays the readings and alarms monitored in the P4200W Series Air Dryer. Provides remote ALARM RESET.
- **Setup Screen** All configurations for System, Alarms, Network, and Keyword can be made in this screen.
- **Event/Alarm Screen** Displays all events such as alarms, changes made, and alarm resets registered by the P4200W Series Air Dryer. This screen is informational only.

• **Firmware Screen** – Allows the user to upload any software updates or upgrades to the Air Dryer.

**8.17.2** Click on the Menu Bar selection to access a specific screen.

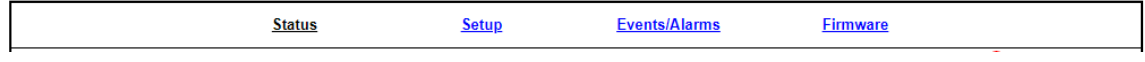

# **8.18 Using the Status Screen**

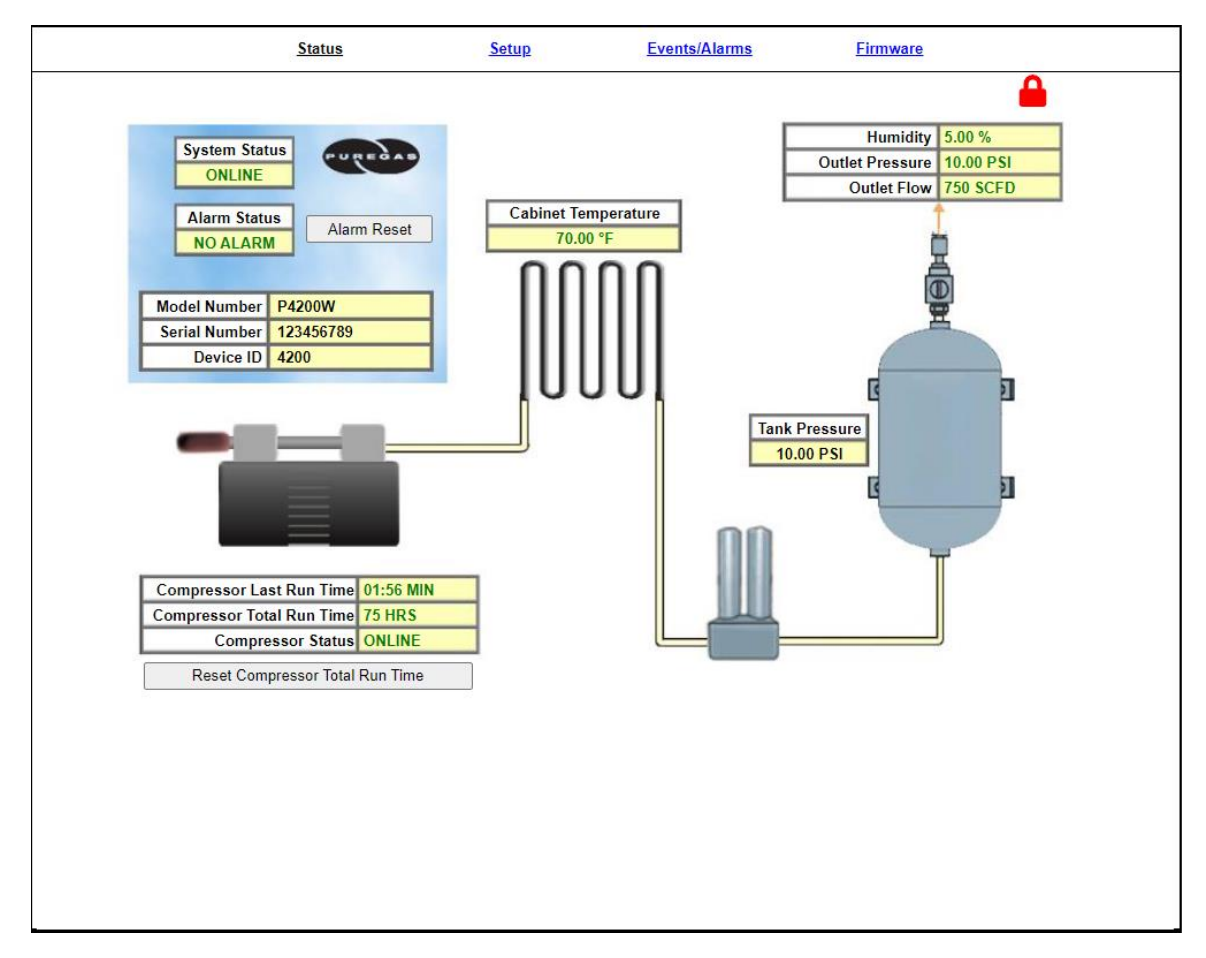

Displays the readings and alarms monitored in the P4200W Series Air Dryer. Provides remote ALARM RESET.

- Readings are displayed in **BLACK** unless an alarm is present.
- Alarms are displayed in **RED** next to the parameter in alarm.

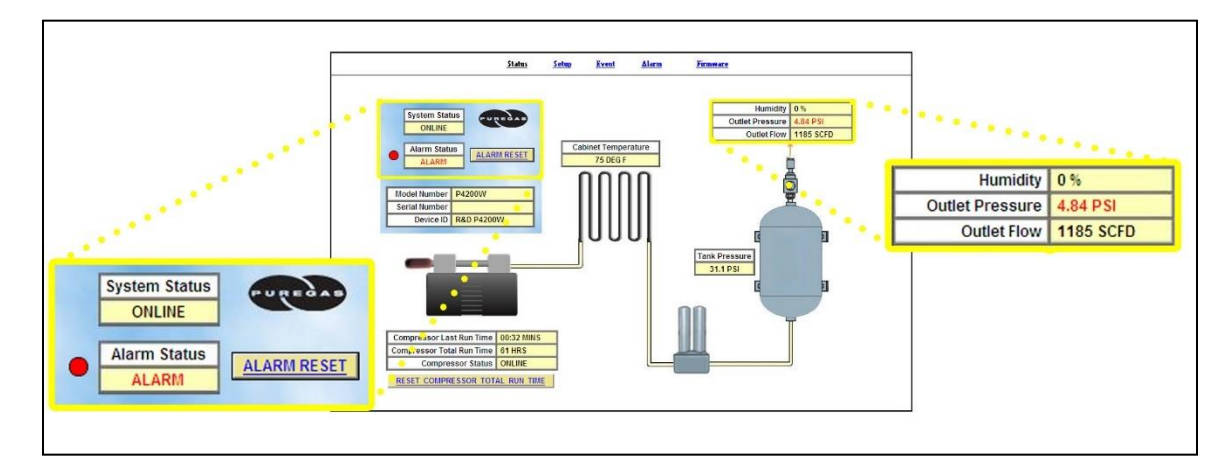

- Alarm Status will display **ALARM** if any alarms are present.
- Keyword validation is required for ALARM RESET and RESET COMPRESSOR TOTAL RUN TIME.
- **8.18.1 Resetting an Alarm**
	- **8.18.1.1** Click on the **ALARM RESET** Button to remotely reset Air Dryer alarms displayed on Status Screen.

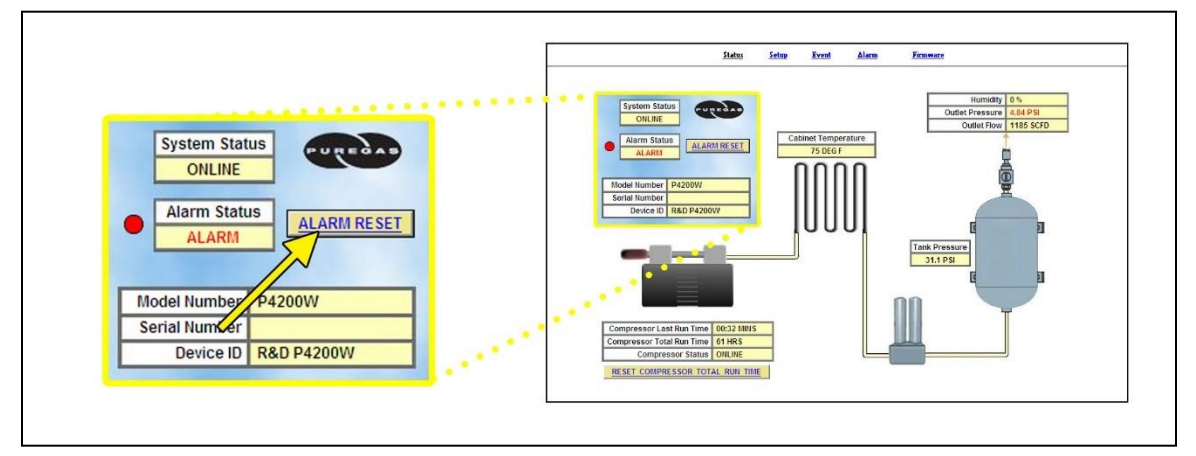

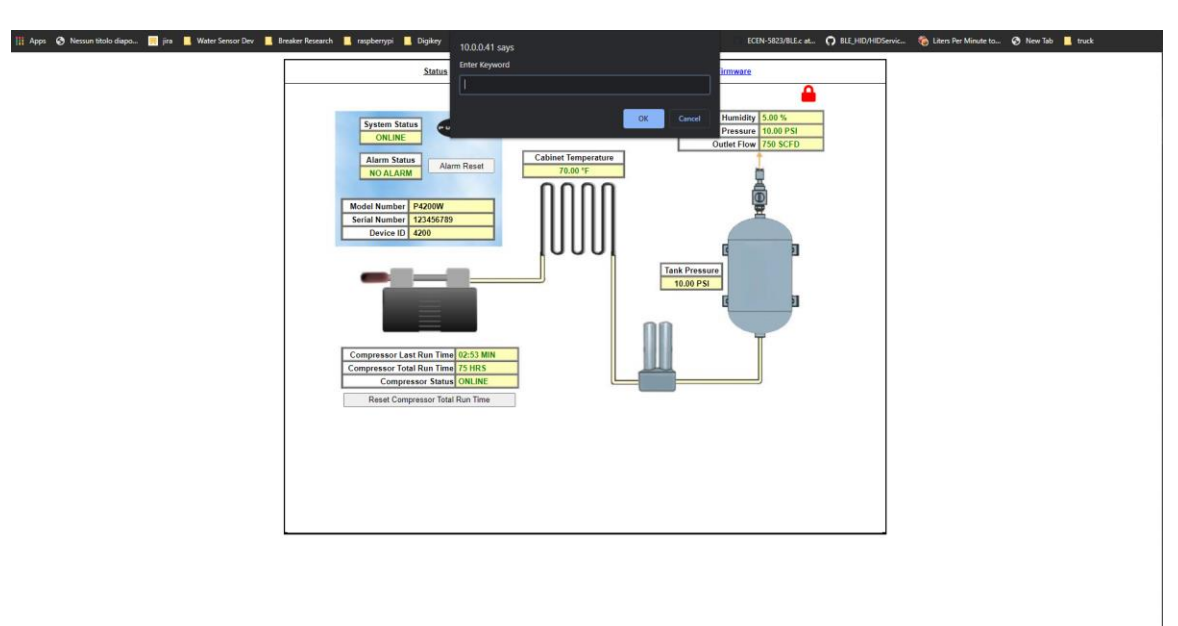

**8.18.1.2** Enter Keyword (default is 123456)

**8.18.1.3** Click on **SUBMIT** Button when done.

### **8.18.2 Resetting Compressor Total Run Time**

### **8.18.2.1** Click on the **RESET COMPRESSOR TOTAL RUN TIME**

Button to remotely reset Compressor Total Run Time displayed on Status Screen.

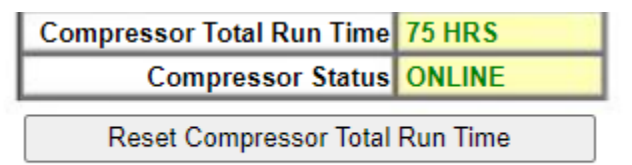

- **8.18.2.2** Enter Keyword (default is 123456)
- **8.18.2.3** Click on **SUBMIT** Button when done.

# **8.19 Using the Setup Screen**

All configurations for the System, Alarms, Network, and Keyword can be made in this screen.

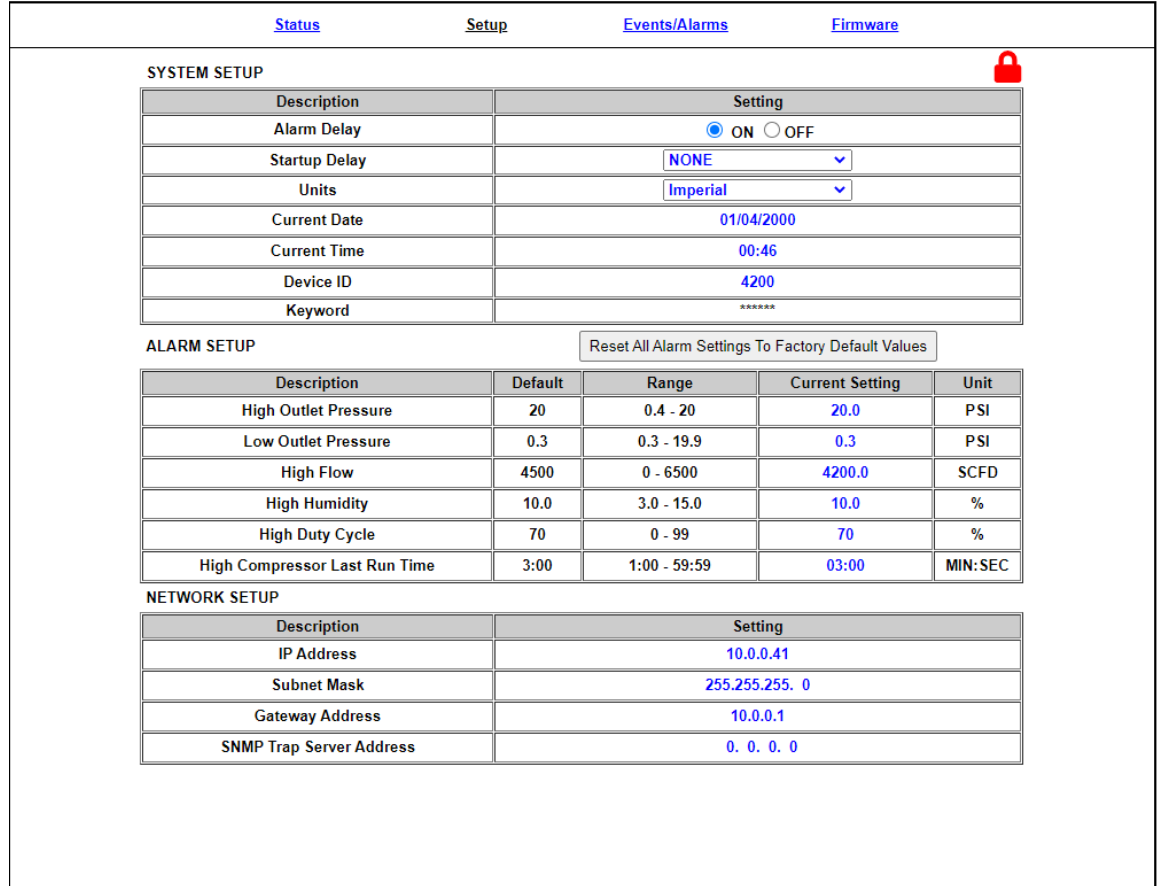

- Values in **BLUE** represent the current setting.
- The **ENTER** key is used to change values.
- The **CHANGE KEYWORD** Button allows you to configure a new Keyword.
- Keyword validation is required for the following:
	- o Changing a Threshold value
	- o Changing the Keyword

### **8.19.1 Changing a Threshold or Setup value:**

- **8.19.1.1** Click on the value to change.
- **8.19.1.2** Type in the new value.
- **8.19.1.3** press the **ENTER** key when done.
- **8.19.1.4** Enter Keyword (default is 123456)
- **8.19.1.5** Click on **SUBMIT** Button when done. This will lock in the new setting value.

### **8.19.2 Changing the Keyword**

- **8.19.2.1** Click on the \*\*\*\*\*\* display in the keyword row to change the keyword.
- **8.19.2.2** Type the Old Keyword.
- **8.19.2.3** Type the New Keyword.
- **8.19.2.4** Type the Confirm New Keyword.
- **8.19.2.5** Click on **OK** Button to confirm. This will lock in the new setting value.

# **8.20 Using the Event Screen**

Displays all events such as alarms, changes made, and alarm resets registered by the P4200W Series Air Dryer. This screen is informational only.

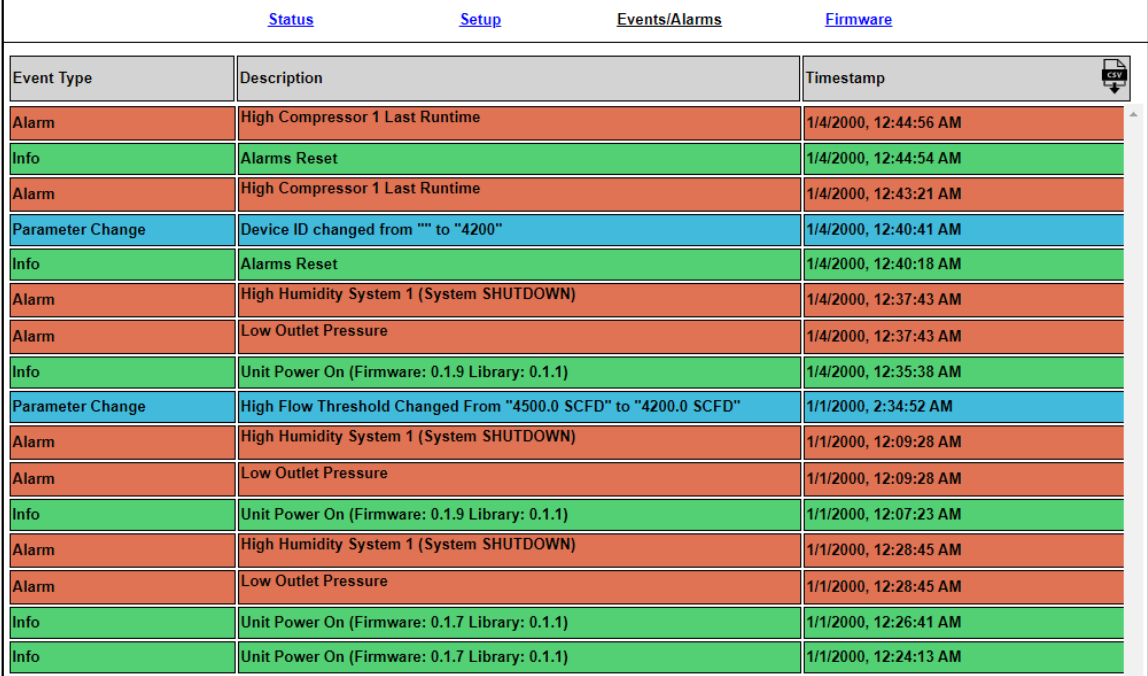

• Click on the Event Type Header to sort data.

# **8.21 Using the Firmware Screen**

Displays the current firmware version of the P4200W Series Air Dryer.

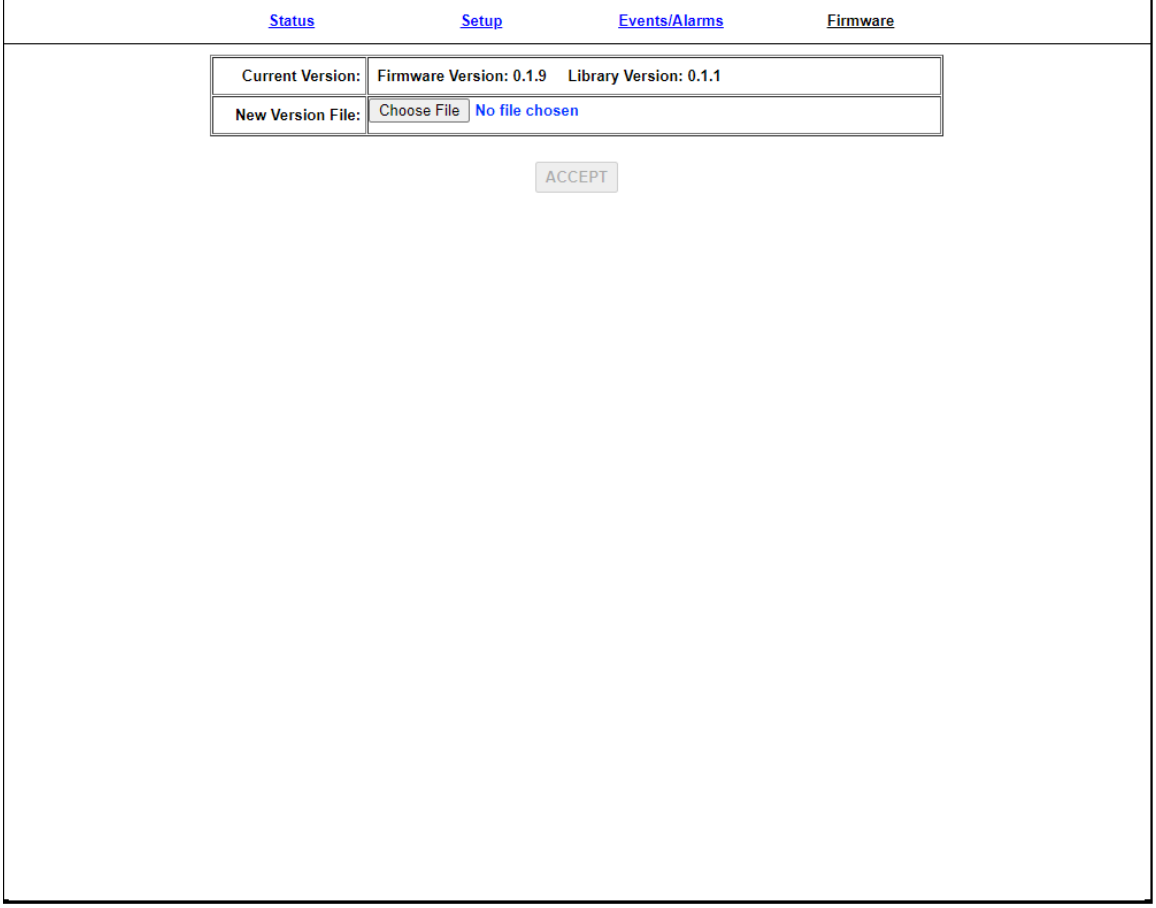

- **Current Version:** Displays the current firmware version of the P4200W Series Air Dryer.
- **New Version File:** Displays the new location and new firmware version chosen.
- The **BROWSE** Button allows you to locate the new firmware file.
- The **ACCEPT** Button is used to change values.

• Keyword validation is required to update firmware.

#### **8.21.1 Updating the Firmware:**

- **8.21.1.1** Click on **BROWSE** Button to locate the firmware file.
- **8.21.1.2** Navigate and select the correct .pgz file. Press the **OK** Button.
- **8.21.1.3** Click the **ENTER** Button.
- **8.21.1.4** Enter Keyword (default is 123456)
- **8.21.1.5** Click on **SUBMIT** Button when done. This will lock in the new firmware version.

### **8.22 Connecting via SNMP**

Using SNMP to connect and communicate with the P4200W Series Air Dryer is dependent upon the specific SNMP Management software used on your network. This software requires a SNMP Definition & Configuration File (MIB file) in order to properly communicate with the Air Dryer.

The files for the P4200W Series Air Dryers can be downloaded from our website (AltecAIR.com) under the Product Support section SNMP Files link. It is necessary to import this file into your SNMP operating software.

**NOTE:** Reference Appendix section [14.3 f](#page-110-0)or a list of SNMP Parameters.

# *9. Testing Your Dryer*

## **9.1 Safety & Warning Information**

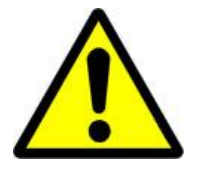

# **WARNING!**

**Extreme care should be exercised to avoid contact with live electrical circuits.** Many procedures performed during installation, operation, testing, and maintenance of this air dryer require the equipment to be running, creating a situation for potential electrical shock. It is highly recommended that you remove all jewelry before performing any procedures.

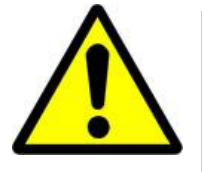

# **WARNING!**

**Internal surfaces may be hot**. Use care when coming into contact with internal components as there is a potential for some of these components to become hot when in operation or standby.

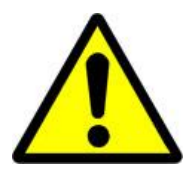

# **WARNING!**

**High Noise**. Altec AIR air dryers are meant to be installed in an unattended area.

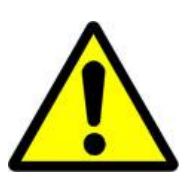

# **CAUTION!**

Observe precautions for handling **Electrostatic Sensitive Devices.**

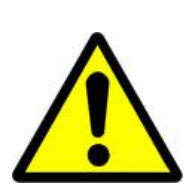

# **CAUTION!**

Depressurizing the air dryer may be necessary before performing certain procedures. **NEVER** remove pressure sensing tubes from the control board without depressurizing the air dryer first, or **damage to the control board will occur.**

# **9.2 Measuring Compressor Amp Draw**

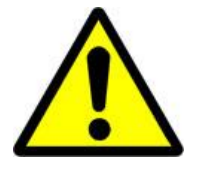

# **WARNING!**

**Internal surfaces may be hot**. Use care when coming into contact with internal components as there is a potential for some these components to become hot when in operation or standby.

**9.2.1** Remove the Front Panel (section [8.10 \)](#page-51-0).

### **With the Compressor running:**

**9.2.2** Locate the BLACK wire coming directly from the Compressor.

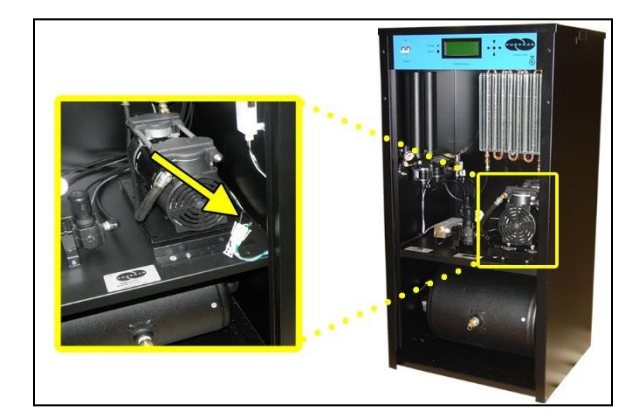

**9.2.3** Use an Amp Meter to measure the Amps of the BLACK wire.

> With the Compressor running, the running amps should measure:

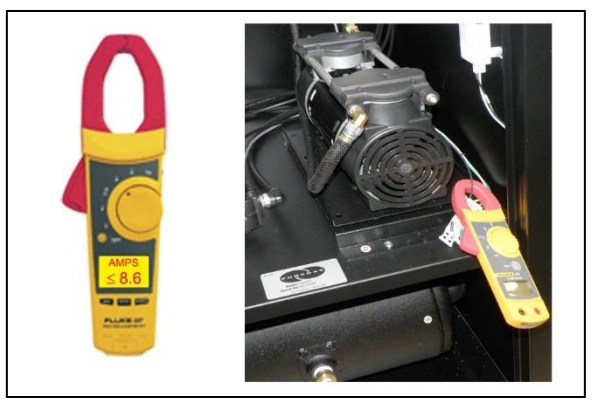

- **8.6 amps or below** for the P4200W & P4200WLP models.
- **3.9 or below** for the P4202W & P4202WLP models.

*If the Compressor measures over the recommended running amps, see section [13.16 f](#page-105-0)or troubleshooting information.*

**9.2.4** Reinstall the Front Panel (section [8.10 \)](#page-51-0).

## **9.3 Measuring Voltage to Compressor**

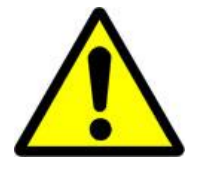

# **WARNING!**

**Extreme care should be exercised to avoid contact with live electrical circuits.** It is highly recommended that you remove all jewelry before performing any procedures.

**9.3.1** Remove the Front Panel (section [8.10 \)](#page-51-0).

### **With the Compressor running:**

**9.3.2** Locate the Compressor power connector.

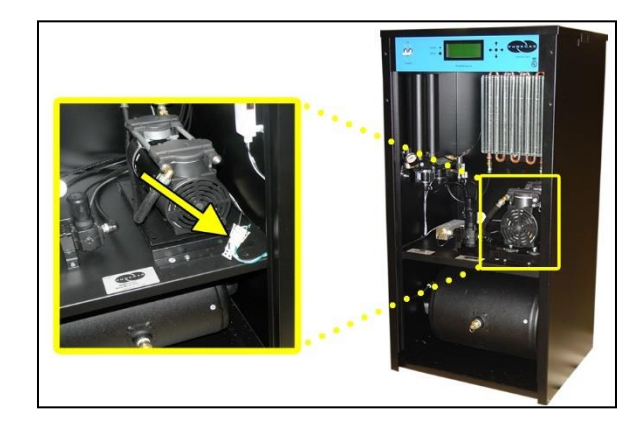

- **9.3.3** Use a Voltmeter to measure the voltage between the BLACK and WHITE wires:
	- **9.3.3.1** Place the Voltmeter probes in the openings in the power connector.

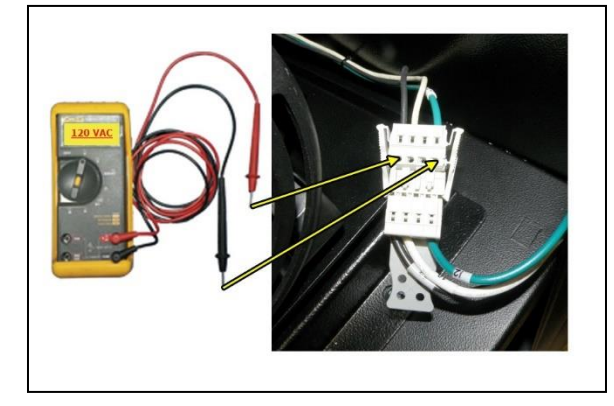

The voltage should measure:

- **110 - 125 VAC** for the P4200W & P4200WLP models.
- **220 - 230 VAC** for the P4202W & P4202WLP models.
- **9.3.4** Reinstall the Front Panel (section [8.10 \)](#page-51-0).

# **9.4 Measuring Incoming Voltage**

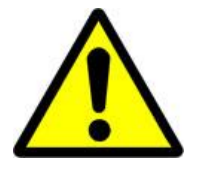

# **WARNING!**

**Extreme care should be exercised to avoid contact with live electrical circuits.** It is highly recommended that you remove all jewelry before performing any procedures.

- **9.4.1** Remove the Top Cover (section [8.11 \)](#page-51-1).
- **9.4.2** Locate the Power IEC Inlet EMI Filter inside the Top Section of the air dryer.

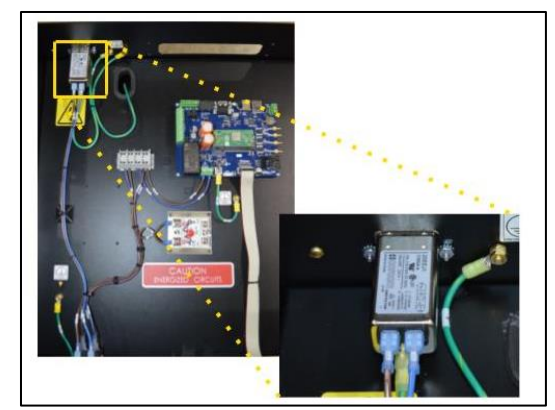

- **9.4.3** Use a Voltmeter to measure the voltage:
	- **9.4.3.1** Place the probes between the IEC-Inlet EMI Filter and terminal insulation so that they touch the metal contacts.

The voltage should measure:

- **110 - 125 VAC** for the P4200W & P4200WLP models.
- **220 - 230 VAC** for the P4202W & P4202WLP models.

*If the incoming voltage measures less than indicated above, it is recommended that steps be taken at your facility to bring the power to the recommended level of voltage.*

**9.4.4** Reinstall the Top Cover (section [8.11 \)](#page-51-1).

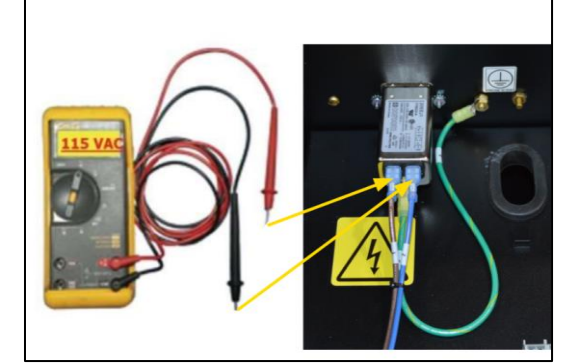

### **9.5 Measuring Voltages at Solid State Relay**

**9.5.1** Remove the Top Cover (section [8.11 \)](#page-51-1).

**9.5.2** Locate the Solid State Relay inside the Top Section of the air dryer.

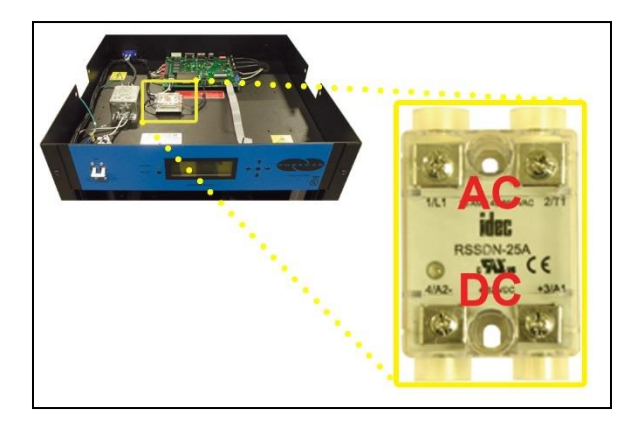

### **With the Compressor running**:

**9.5.3** Use a Voltmeter to measure across the AC terminals.

The voltage should measure **0 VAC**.

**9.5.4** Use a Voltmeter to measure across the DC terminals.

The voltage should measure:

- **5 VDC** for the P4200W & P4200WLP models.
- **12 VDC** for the P4202W & P4202WLP models.

**With the Compressor NOT running**:

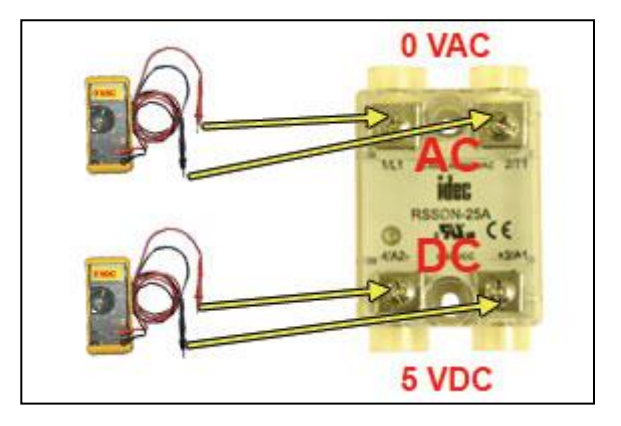

**9.5.5** Use a Voltmeter to measure across the AC terminals.

The voltage should measure:

• **110 - 125 VAC** for the P4200W & P4200WLP models.

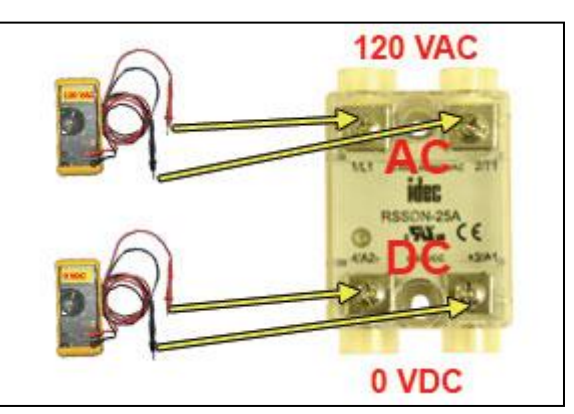

- **220 - 230 VAC** for the P4202W & P4202WLP models.
- **9.5.6** Use a Voltmeter to measure across the DC terminals. The voltage should measure **0 VDC**.
- **9.5.7** Reinstall the Top Cover (section [8.11 \)](#page-51-1).

*If any of the voltage measurements are different than indicated above, the Solid State Relay is defective and should be replaced. See sections [0f](#page-89-0)or part detail and [0f](#page-95-0)or ordering information.*

## **9.6 Testing Consistent Heatless Dryer Cycling**

**9.6.1** Remove the Front Panel (section [8.10 \)](#page-51-0).

### **With the Compressor running**:

**9.6.2** Disconnect the purge tubes from the Heatless Dryer.

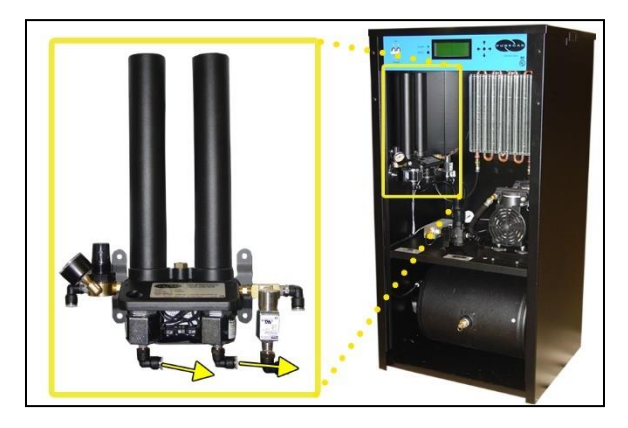

- **9.6.3** Place your hand beneath the purge fittings to feel for purging air. Air should:
	- Purge from Tower 1 side
	- Purge from Tower 2 side **30 Seconds** later
	- Purge from Tower 1 side **30 Seconds** later
	- …and so on.
- **9.6.4** Re-connect the purge tubes to the Heatless Dryer.
- **9.6.5** Reinstall the Front Panel (section [8.10 \)](#page-51-0).

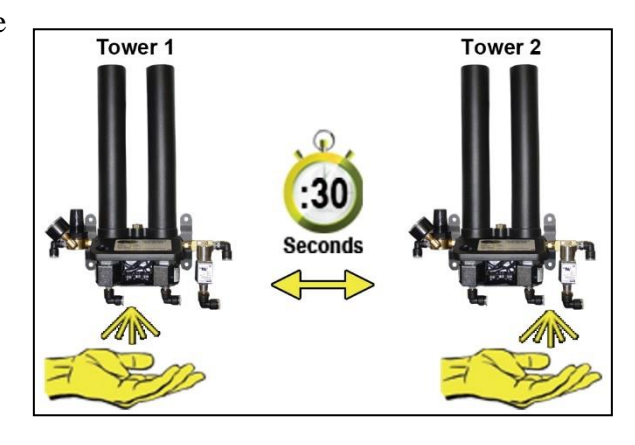

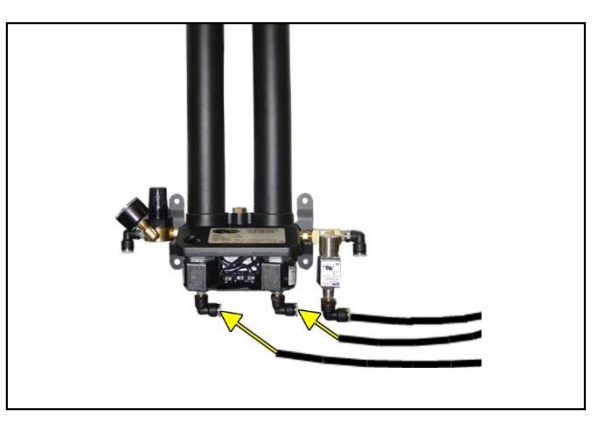

*If the Heatless Dryer is not cycling consistently as described, see section [13.13](#page-104-0)  for troubleshooting information.*

# **9.7 Testing Unloader Valve**

**9.7.1** Remove the Front Panel (section [8.10 \)](#page-51-0).

### **With the Compressor running**:

**9.7.2** Disconnect the unloader tube from the Unloader Valve.

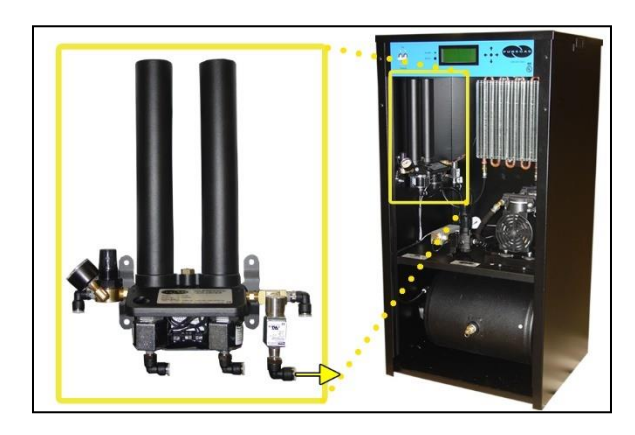
**9.7.3** Place your hand beneath the Unloader Valve fitting to feel for air flow.

> Air should **NOT** flow from this fitting continuously. Air should only be released in a short burst when the Compressor shuts off.

- **9.7.4** Re-connect the unloader tube to the Unloader Valve.
- **9.7.5** Reinstall the Front Panel (section [8.10 \)](#page-51-0).

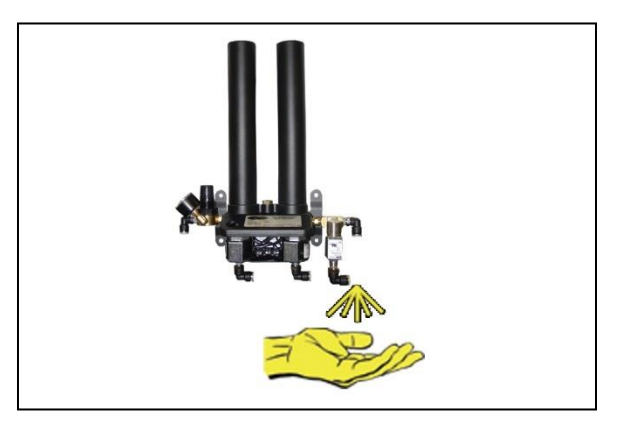

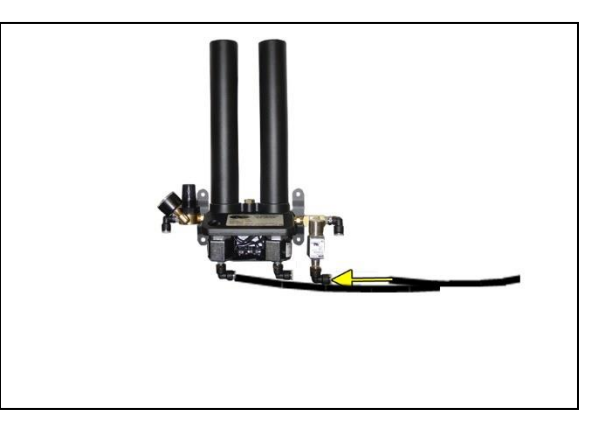

*If air flows from this valve continuously the Unloader Valve is defective and should be replaced. See sections [11.4 f](#page-92-0)or part detail and [0f](#page-95-0)or ordering information.*

### <span id="page-72-0"></span>**9.8 Measuring Heatless Dryer Solenoid Voltage**

**9.8.1** Remove the Front Panel (section [8.10 \)](#page-51-0).

**With the Compressor running**:

**9.8.2** Locate the Heatless Dryer Cycle Timer.

> The timer has three (3) sets of terminals (from left-to-right): "**VALVE**" – Left solenoid "**IN**" – Incoming power "**VALVE**" – Right solenoid

**9.8.3** Use a Voltmeter to measure the DC voltage across each set of "**VALVE**" terminals.

Continue to measure for up to 45 seconds if no voltage is initially measured.

The voltage should measure:

- **53 VDC** for the P4200W & P4200WLP models.
- **106 VDC** for the P4202W & P4202WLP models.

**9.8.4** Reinstall the Front Panel (section [8.10 \)](#page-51-0).

*If the voltage does not measure as indicated above, this is an indication that the Cycle Timer is defective and should be replaced. See sections [11.4 f](#page-92-0)or part detail and [0f](#page-95-0)or ordering information*

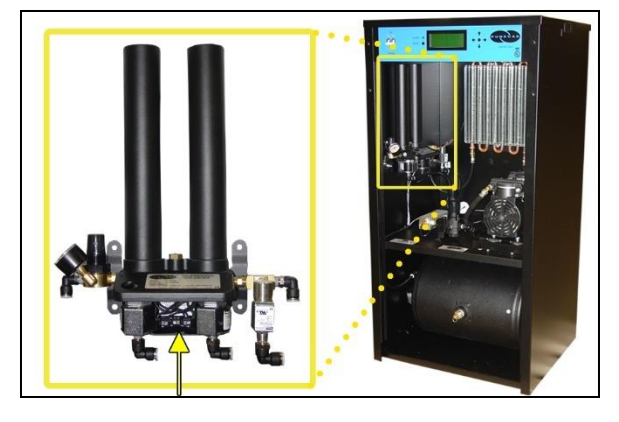

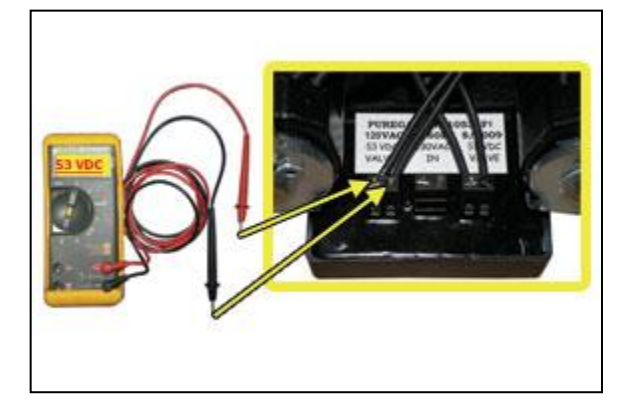

#### <span id="page-74-0"></span>**9.9 Testing Precooler Fan**

**9.9.1** Place your hand in front of the Precooler Fan to feel for air being blown outward.

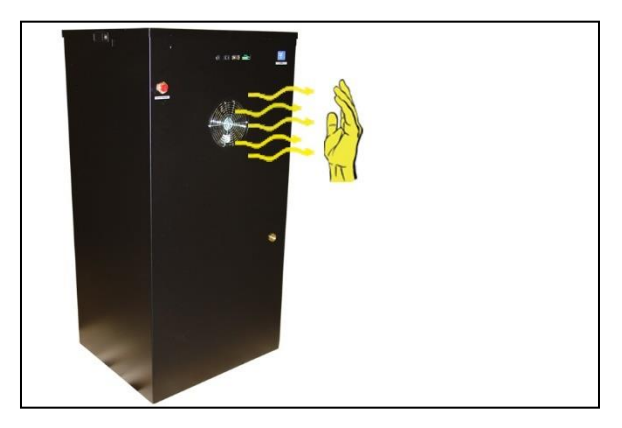

*If the fan is not blowing air outward as described:*

- *Check for loose wiring. Refer to the Wiring Diagram (section [14.1 \)](#page-108-0)*
- *Replace defective fan (see sections [11.3 f](#page-91-0)or part detail and [0f](#page-95-0)or ordering information).*

### <span id="page-74-1"></span>**9.10 Testing Safety Relief Valve**

- **9.10.1** Remove the Front Panel (section [8.10 \)](#page-51-0).
- **9.10.2** Pull the ring handle on the Safety Relief Valve to verify air pressure is released.
- **9.10.3** Release ring handle and verify that no air is leaking from the valve.

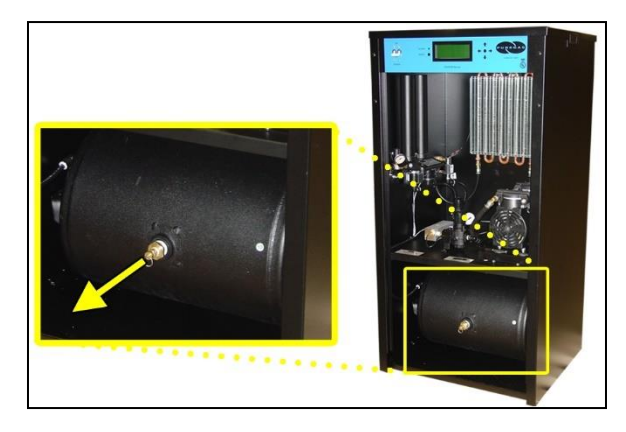

**9.10.4** Reinstall the Front Panel (section [8.10 \)](#page-51-0).

*If the Safety Relief Valve fails either test described, it must be replaced. See sections [11.3 f](#page-91-0)or part detail and [0f](#page-95-0)or ordering information.*

#### <span id="page-75-0"></span>**9.11 Testing Compressor ON/OFF Cycling**

- **9.11.1** Remove the Front Panel (section 8.10).
- **9.11.2** When the Outlet Screen

(section [8.4.6.2 \)](#page-27-0) appears on the display, press the **HOLD Button** on the Front Panel to freeze that screen.

#### **With Compressor running:**

**9.11.3** Verify the Compressor shuts down when the Tank Pressure (**TANK**) reaches **50.0 PSI/345 KPa**.

*If the Tank Pressure (TANK) fails to reach 50 PSI, see section [13.15](#page-104-0)  for troubleshooting information.*

#### **With Compressor NOT running:**

- **9.11.4** Pull the ring handle on the Safety Relief Valve to release air pressure from the Air Tank.
- **9.11.5** Verify the Compressor turns on when the Tank Pressure (**TANK**) falls to **25.0 PSI/345 KPa**.

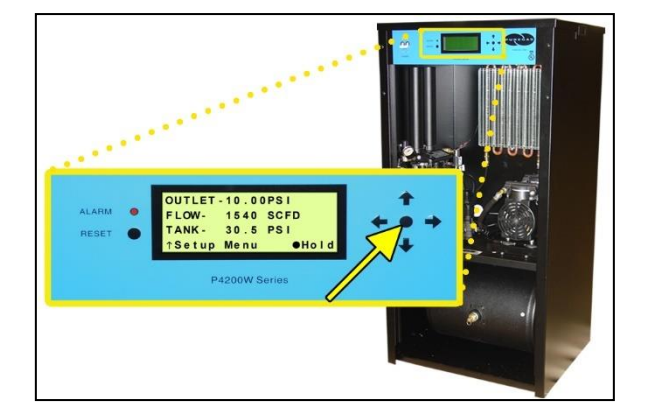

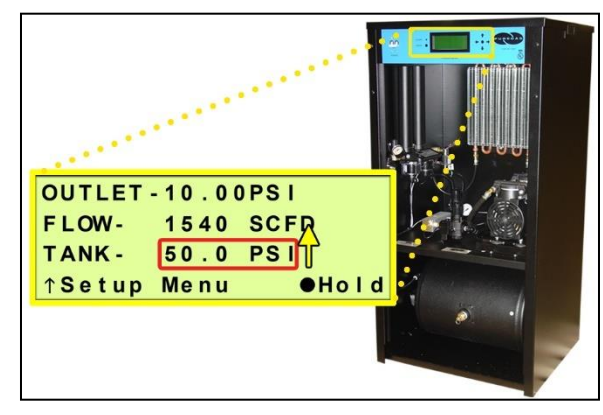

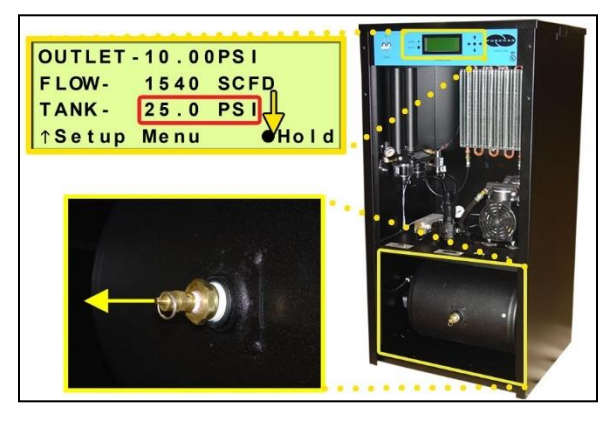

**9.11.6** Reinstall the Front Panel (section [8.10 \)](#page-51-0).

*If the Compressor Cycling fails either test described, it indicates a problem with the Control Board which may need to be replaced. See sections [0f](#page-89-0)or part detail and [0f](#page-95-0)or ordering information.*

#### <span id="page-76-0"></span>**9.12 Testing Compressor Last Run Time Alarm**

**NOTE:** For this test, allow the Display Screen to cycle through the information screens.

- **9.12.1** Remove the Front Panel (section [8.10 \)](#page-51-0).
- **9.12.2** Start timing when the Compressor turns on.
- **9.12.3** Pull the ring handle on the Safety Relief Valve (when necessary) to keep the Tank Pressure (**TANK**) from reaching **50 PSI/345 KPa**. *This prevents the Compressor from shutting down.*

When the Compressor runs for 4:00 minutes (unless adjusted to a different threshold by the user), a Compressor Last Run Time Alarm should appear on the System Screen.

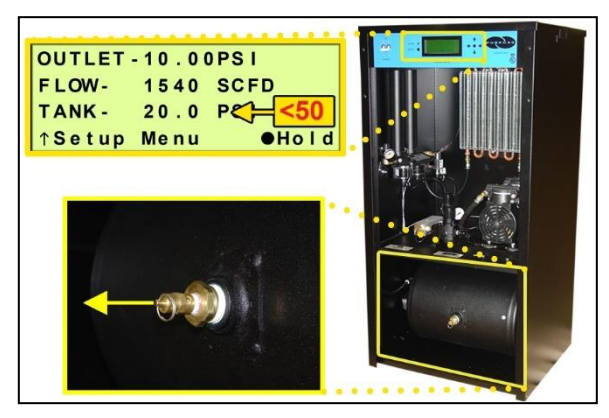

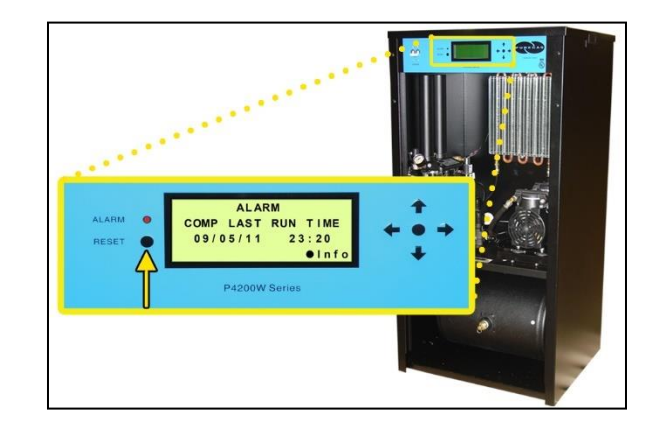

#### **9.12.4** Press the **RESET Button** to clear the alarm.

**9.12.5** Reinstall the Front Panel (section [8.10 \)](#page-51-0).

*If you are unable to create a Compressor Last Run Time alarm as described, see section [13.18 f](#page-106-0)or troubleshooting information.*

# <span id="page-77-0"></span>**9.13 Testing Humidity Alarm and System Shutdown**

- **9.13.1** Power the air dryer **OFF**.
- **9.13.2** Remove the Front Panel (section [8.10 \)](#page-51-0).

**9.13.3** Depressurize the air dryer.

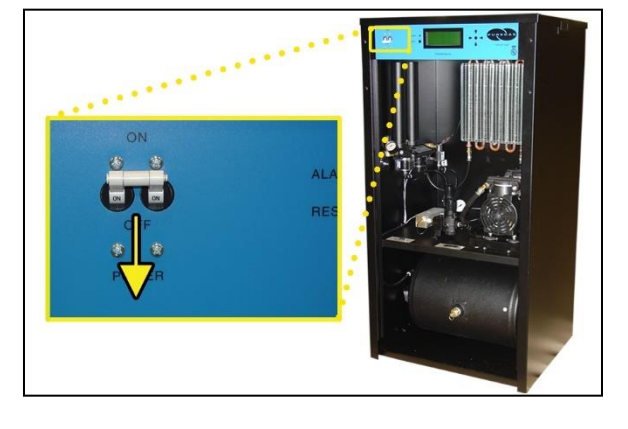

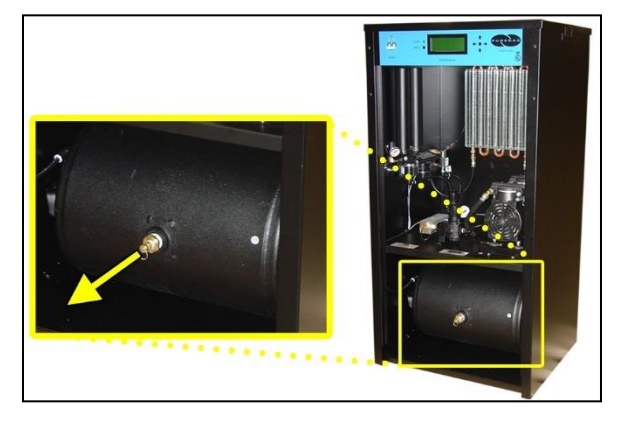

**9.13.4** Unscrew and remove the Humitter from the Combo Block.

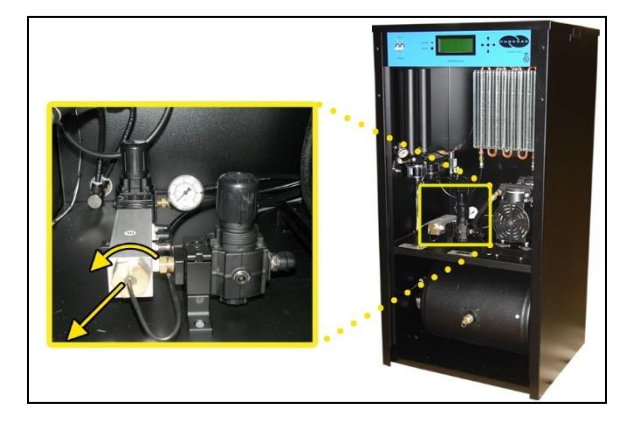

**9.13.5** Power the air dryer **ON**.

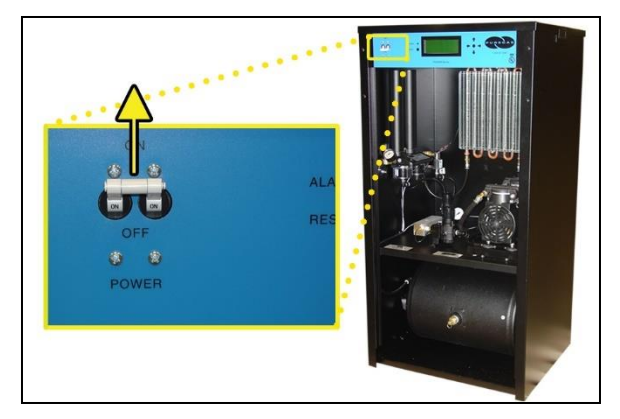

- **9.13.6** Allow the Humidity reading to rise over 10.0%.
- **9.13.7** After three (3) minutes, verify that a Humidity Alarm appears and the dryer goes into **SHUTDOWN** mode.
- **9.13.8** Replace the Humitter into the Combo Block.

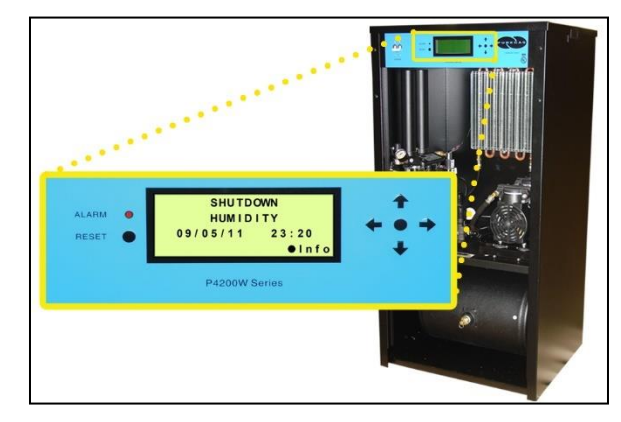

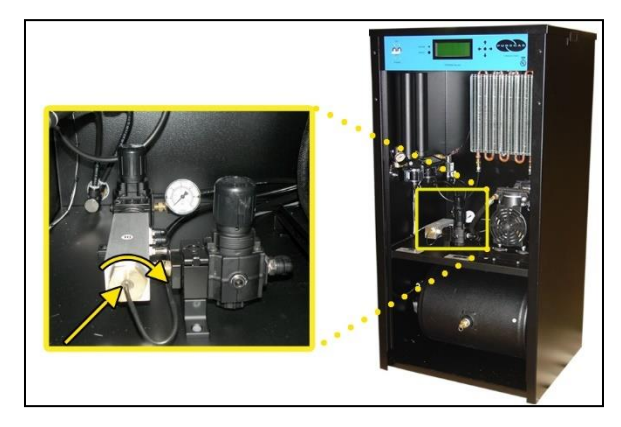

- **9.13.9** Press the **RESET Button** to clear the alarm.
- **9.13.10** Reinstall the Front Panel (section [8.10 \)](#page-51-0).

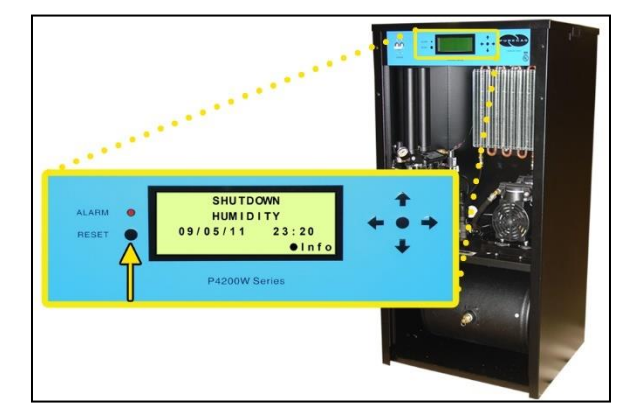

**NOTE:** If the Humitter is disconnected from the Control Board, **\*\*%** will appear on the Humidity reading and after 5 minutes the unit will Shutdown. This is to allow for troubleshooting.

*If you are unable to create a Humidity / Shutdown alarm as described, see section [13.11 f](#page-103-0)or troubleshooting information.*

### <span id="page-79-1"></span><span id="page-79-0"></span>**9.14 Testing High Outlet Pressure Alarm**

- **9.14.1** Make a note of the current Outlet Pressure (**OUTLET**) reading.
- **9.14.2** Remove the Front Panel (section [8.10 \)](#page-51-0).

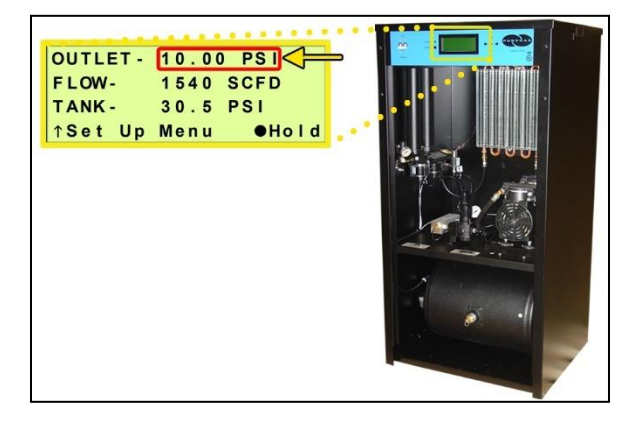

#### **With Compressor running:**

- **9.14.3** Pull the Outlet Pressure Regulator knob out.
- **9.14.4** Turn knob clockwise until Outlet Pressure (**OUTLET**) reading climbs over the alarm threshold. (section [8.8.5 \)](#page-40-0)

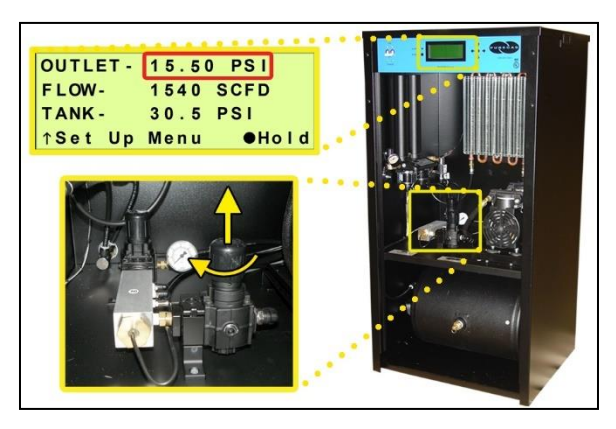

- **9.14.5** After one (1) minute, verify that a High Outlet Pressure Alarm appears on the display.
- **9.14.6** Press the **RESET Button** to clear the alarm.

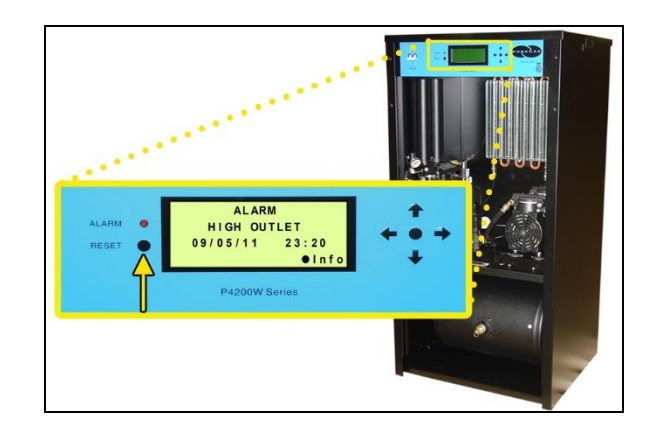

- **9.14.7** Turn Outlet Pressure Regulator knob counterclockwise until Outlet Pressure (**OUTLET**) reading lowers to the reading recorded in step [9.14.1](#page-79-0)
- **9.14.8** Push knob in to lock.

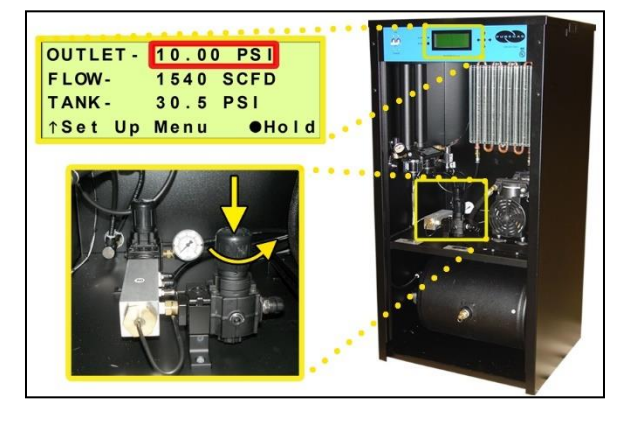

**9.14.9** Reinstall the Front Panel (section [8.10 \)](#page-51-0).

*If you are unable to create a High Outlet Pressure Alarm as described, see section [13.6 f](#page-100-0)or troubleshooting information.*

### <span id="page-81-1"></span><span id="page-81-0"></span>**9.15 Testing Low Outlet Pressure Alarm**

- **9.15.1** Make a note of the current Outlet Pressure (**OUTLET**) reading.
- **9.15.2** Remove the Front Panel (section [8.10 \)](#page-51-0).

#### **With Compressor running:**

- **9.15.3** Pull the Outlet Pressure Regulator knob out.
- **9.15.4** Turn knob counterclockwise until Outlet Pressure (**OUTLET**) reading drops below the alarm threshold. (section [8.8.7 \)](#page-41-0)
- **9.15.5** After one (1) minute, verify that a Low Outlet Pressure Alarm appears on the display.
- **9.15.6** Press the **RESET Button** to clear the alarm.

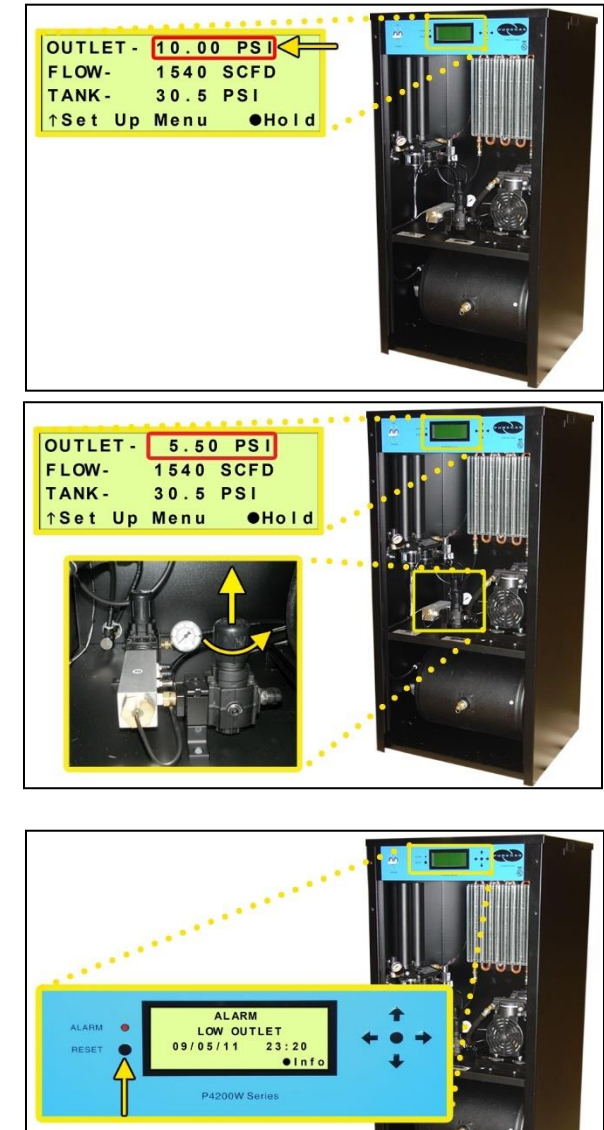

**9.15.7** Turn Outlet Pressure Regulator knob clockwise until Outlet Pressure (**OUTLET**) reading raises to the reading recorded in step [9.15.1](#page-81-0) 

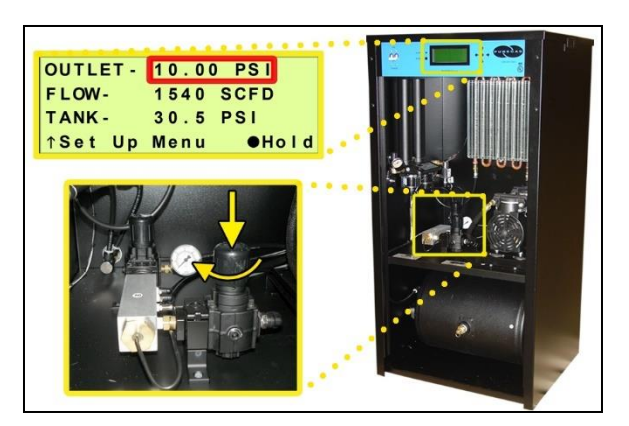

**9.15.8** Push knob in to lock.

**9.15.9** Reinstall the Front Panel (section [8.10 \)](#page-51-0).

*If you are unable to create a Low Outlet Pressure Alarm as described, see section [13.8 f](#page-101-0)or troubleshooting information.*

### <span id="page-82-0"></span>**9.16 Testing Air Fittings & Hoses for Leaks**

**NOTE:** This is a general procedure that can be applied to any fitting or hose that has air pressure in it. **DO NOT SOAP TEST THE HUMIDITY SENSOR FITTING. DAMAGE TO THE SENSOR MAY OCCUR.**

#### **With Compressor NOT running:**

**9.16.1** Listen for any 'hissing' sounds which may indicate a fitting or hose air leak.

#### **With Compressor running:**

**9.16.2** Use a 1-inch paint brush to dab soapy water on the air fitting or hose connection to be tested.

If air bubbles appear at the connection, this indicates that air is leaking from the connection.

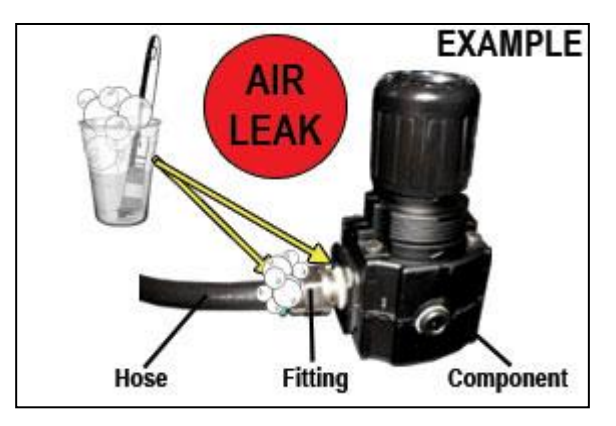

*If any leaks are detected, take steps to seal them off (as necessary):*

- *Tighten the fitting*
- *Re-connect the hose end*
- *Replace the fitting / hose / component*

# *10. Maintaining Your Dryer*

In order to ensure that your P4200W Series Air Dryer continues to operate efficiently and reliably, ALTEC AIR recommends performing the following maintenance procedures at the specified Six Month and 8,000 Hour intervals.

It is also recommended that you print out the included *Six Month Maintenance (section [10.2 \)](#page-87-0)* and *8,000 Hour Maintenance (section [10.3 \)](#page-88-0)* log sheets and record all completed maintenance for historical tracking and reference purposes.

The log sheets include a Section reference column which indicates the User's Guide section containing the information about the specific procedure. Please refer to these sections for detailed procedural information.

**NOTE:** When operating at higher ambient temperatures, it is recommended that maintenance be performed more frequently.

**NOTE:** After 16,000 hours of run time, ALTEC AIR recommends sending in your Compressor and Heatless Dryer for a complete and comprehensive rebuild by our Service Department technicians. *See sections [12.1 a](#page-96-0)nd [12.2 f](#page-96-1)or information on services and contacting ALTEC AIR.*

### **10.1 Safety & Warning Information**

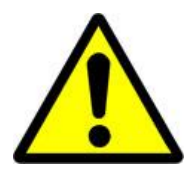

# **WARNING!**

**Extreme care should be exercised to avoid contact with live electrical circuits.** Many procedures performed during installation, operation, testing, and maintenance of this air dryer require the equipment to be running, creating a situation for potential electrical shock. It is highly recommended that you remove all jewelry before performing any procedures.

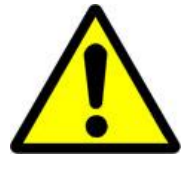

# **WARNING!**

**Internal surfaces may be hot**. Use care when coming into contact with internal components as there is a potential for some of these components to become hot when in operation or standby.

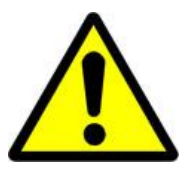

# **CAUTION!**

**SHUT DOWN IMMEDIATELY FOR REPAIRS** if the air

compressor shows any evidence of overheating or presents excessive noise.

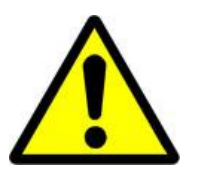

# **CAUTION!**

Depressurizing the air dryer may be necessary before performing certain procedures. **NEVER** remove pressure sensing tubes from the Control Board without depressurizing the air dryer first, or **damage to the Control Board will occur.**

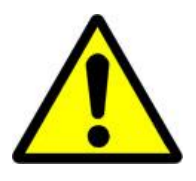

# **WARNING!**

**High Noise**. Altec AIR air dryers are meant to be installed in an unattended area.

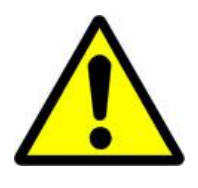

# **CAUTION!**

Observe precautions for handling **Electrostatic Sensitive Devices.**

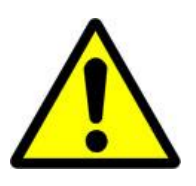

# **IMPORTANT!**

After performing any maintenance, always soap test pressure fittings to check for air leaks. Also, check for any loose or disconnected wiring.

**Maintenance Interval (Months)**

### <span id="page-87-0"></span>**10.2 Six Month Maintenance**

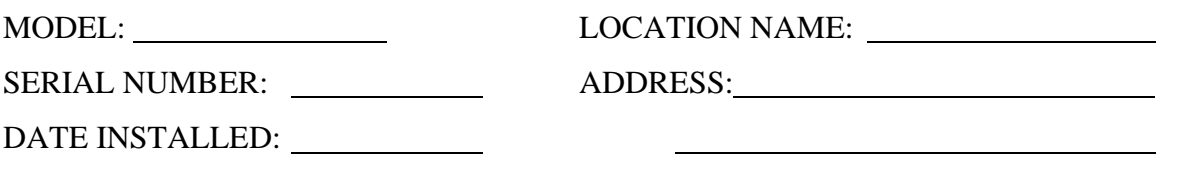

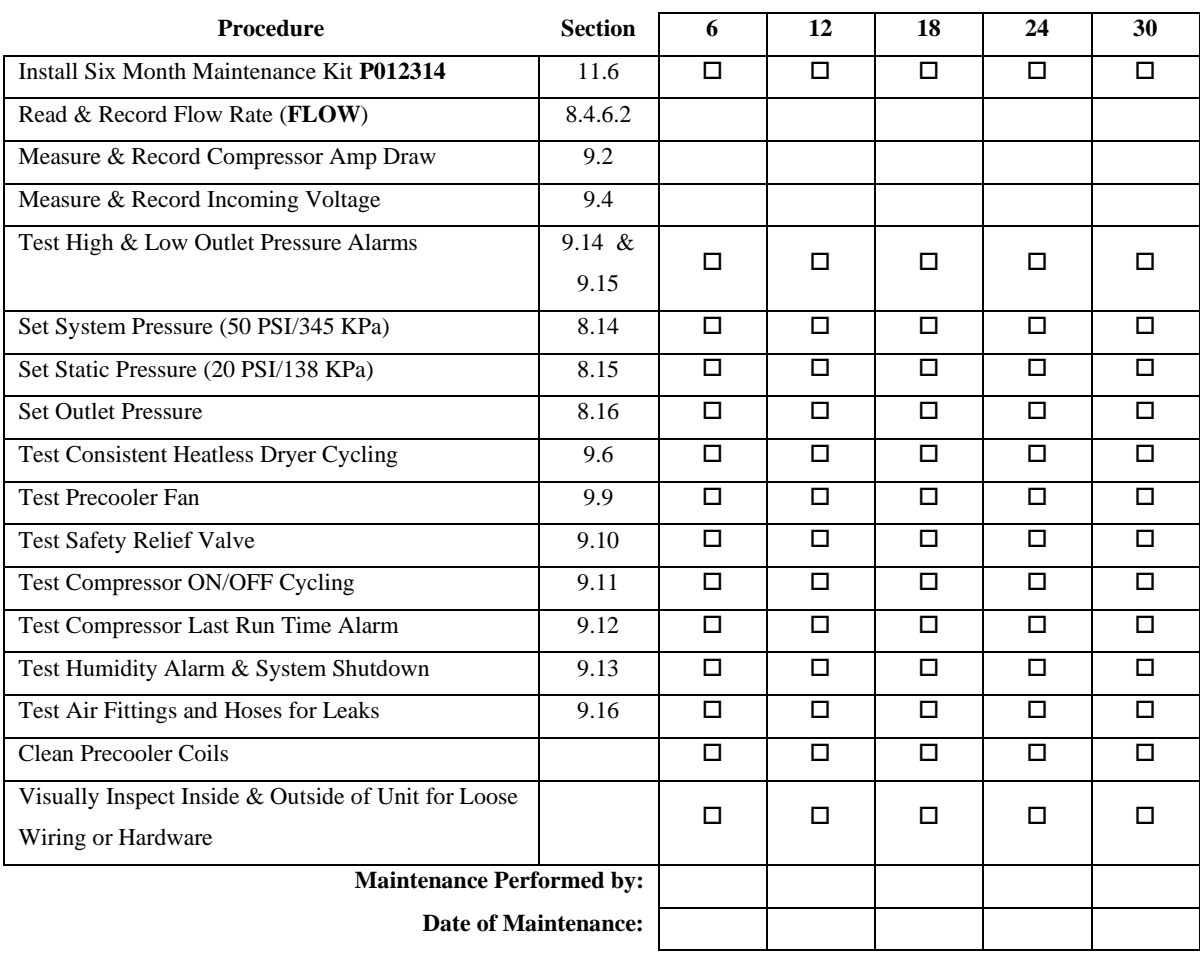

#### **NOTE:** COPY OR PRINT THIS PAGE AND KEEP IT WITH THE AIR DRYER

#### <span id="page-88-0"></span>**10.3 8,000 Hour Maintenance**

Under typical operating conditions:

8,000 hours of run time will occur between one (1) and two (2) years of use. This will be identified by a **COMPERSSOR RUN TIME: TOTAL** Alarm on the display.

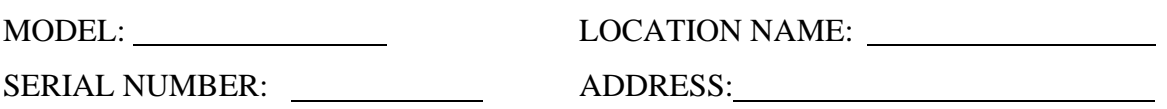

DATE INSTALLED:

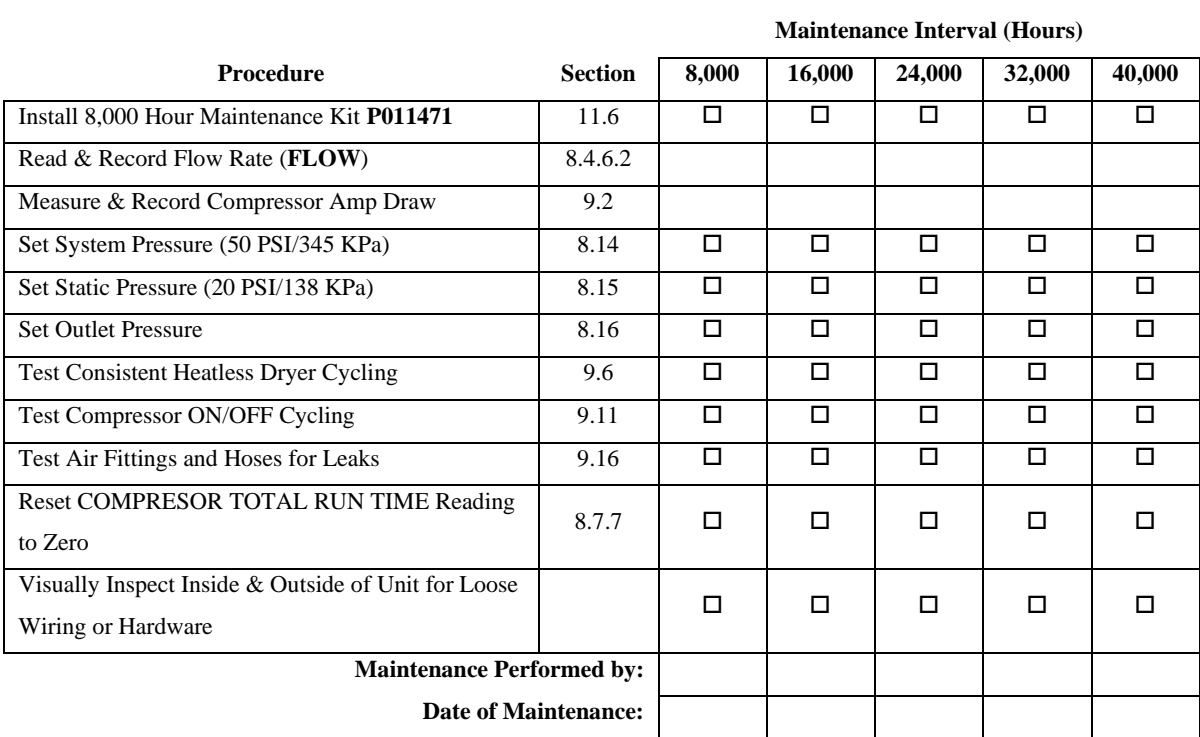

#### **NOTE:** COPY OR PRINT THIS PAGE AND KEEP IT WITH THE AIR DRYER

# *11. Replacement Parts & Accessories*

### <span id="page-89-0"></span>**11.1 Top Section Parts**

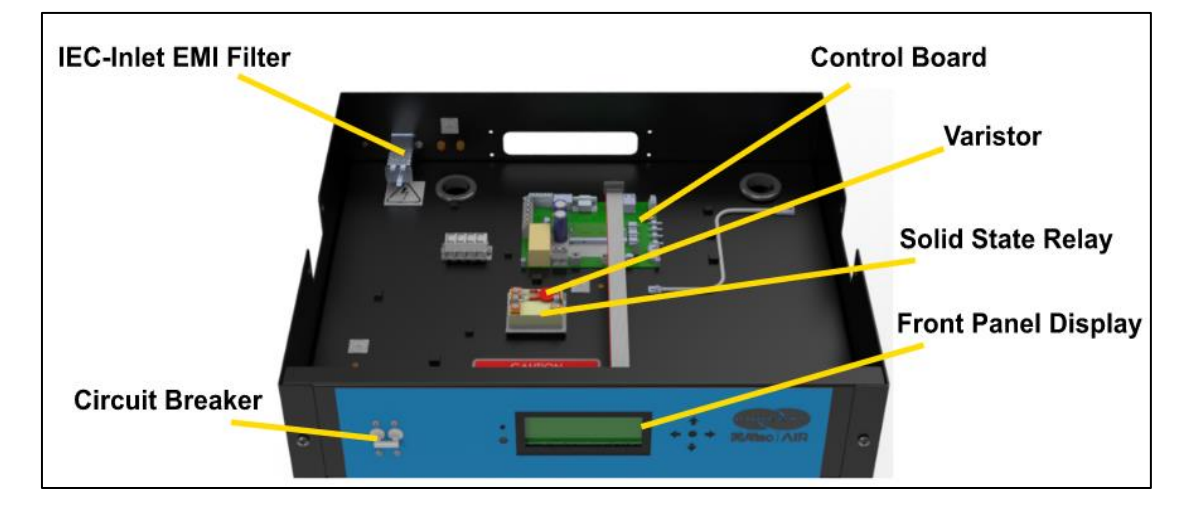

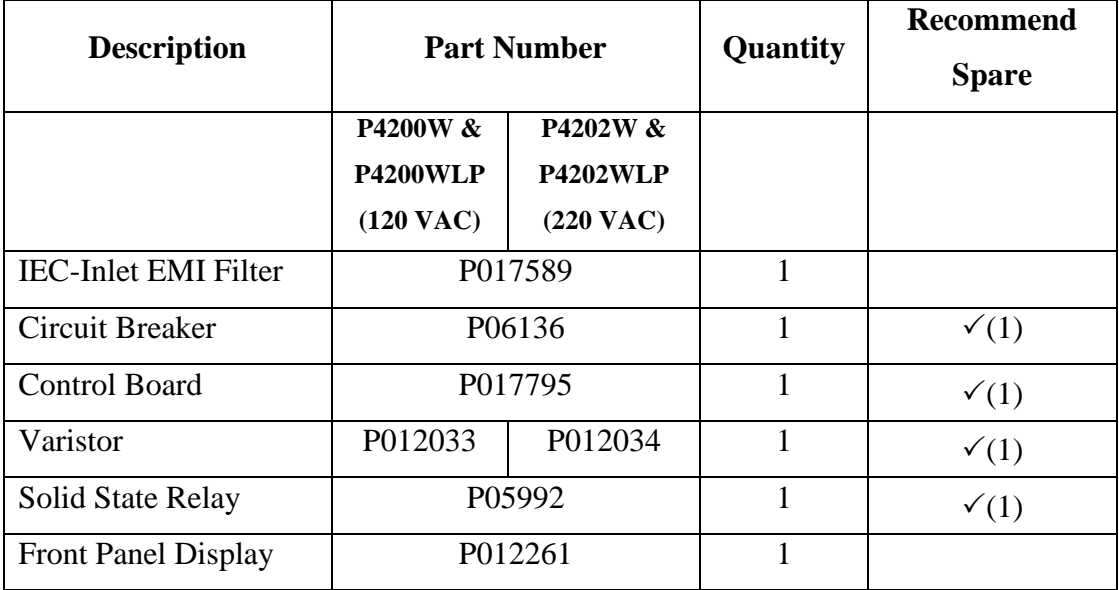

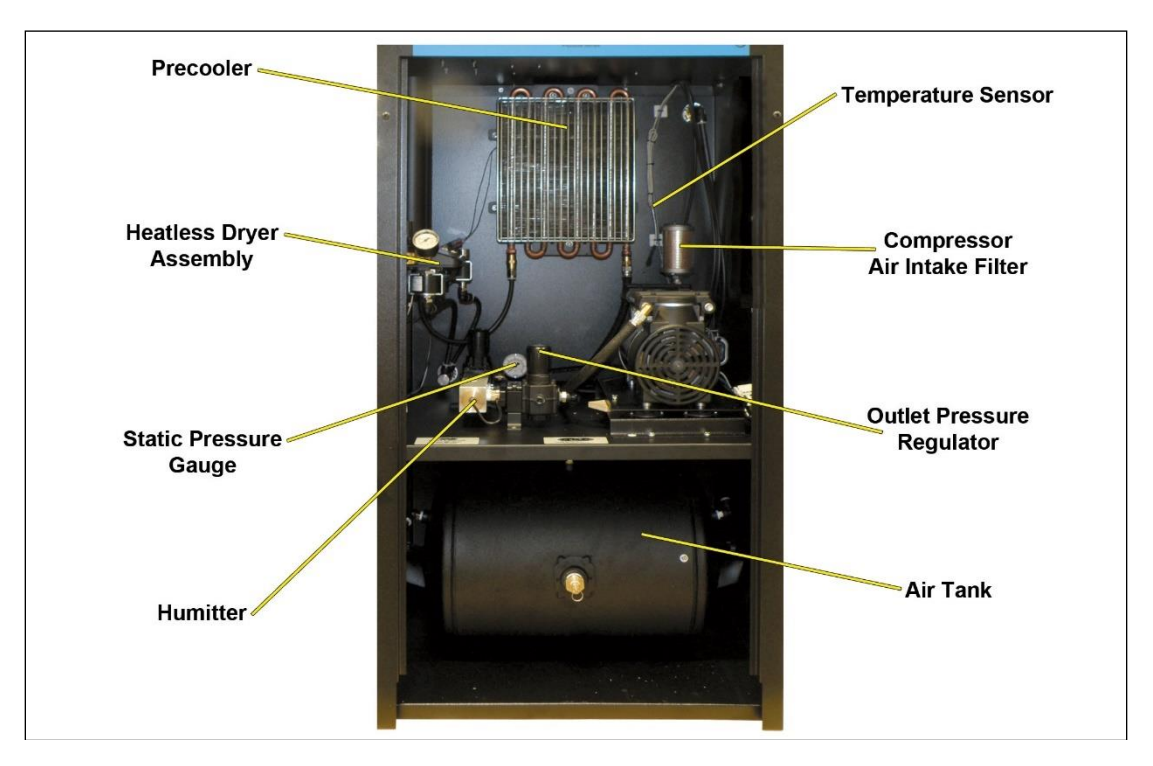

### <span id="page-90-0"></span>**11.2 Middle & Lower Section Parts 1**

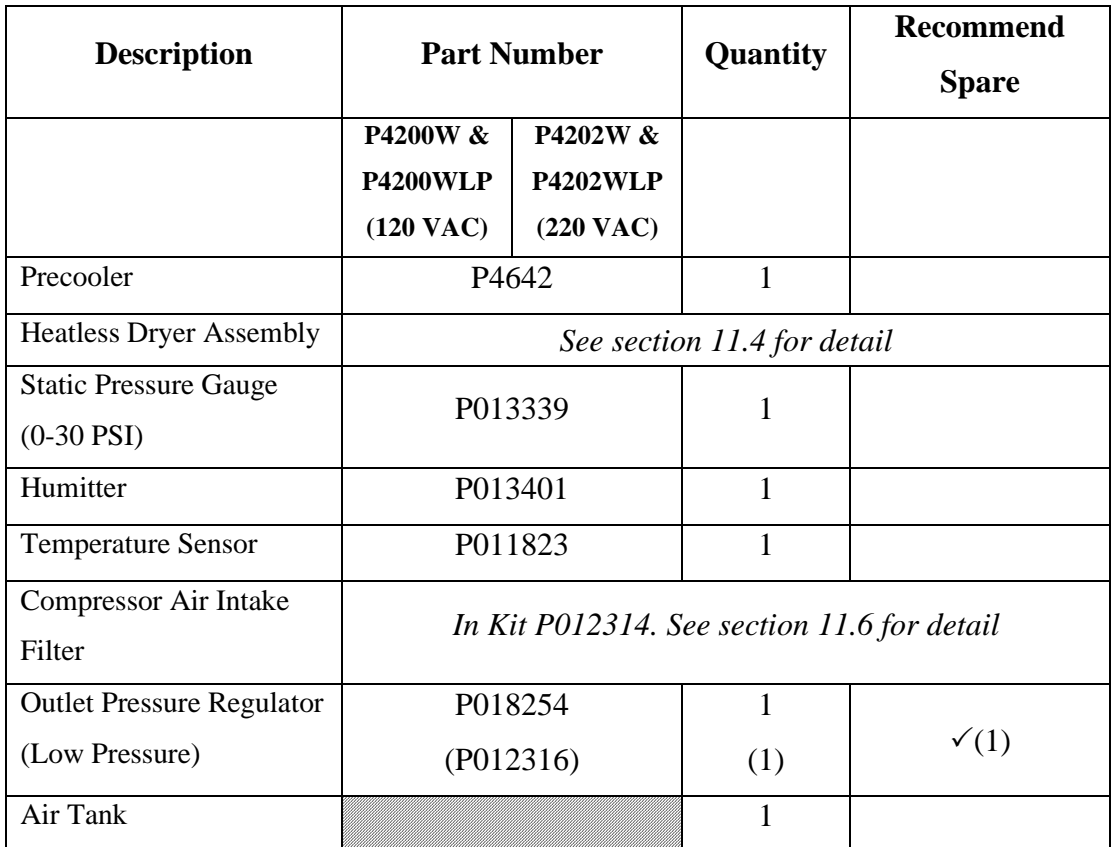

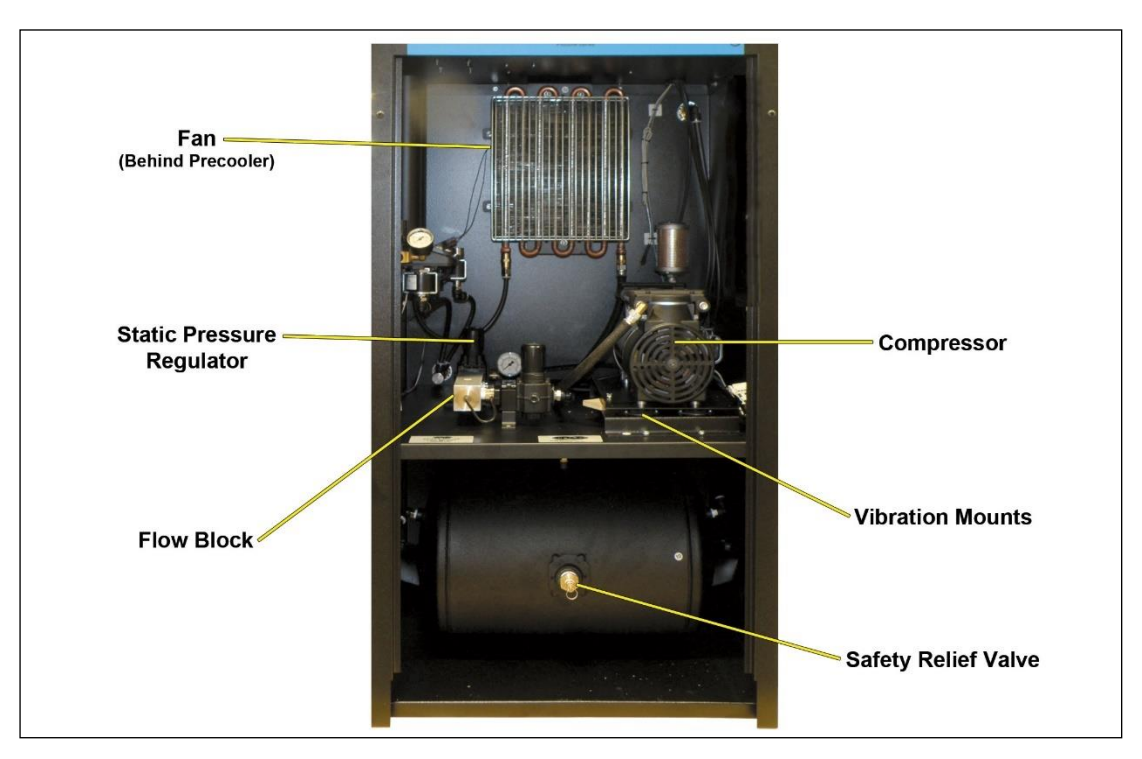

### <span id="page-91-0"></span>**11.3 Middle & Lower Section Parts 2**

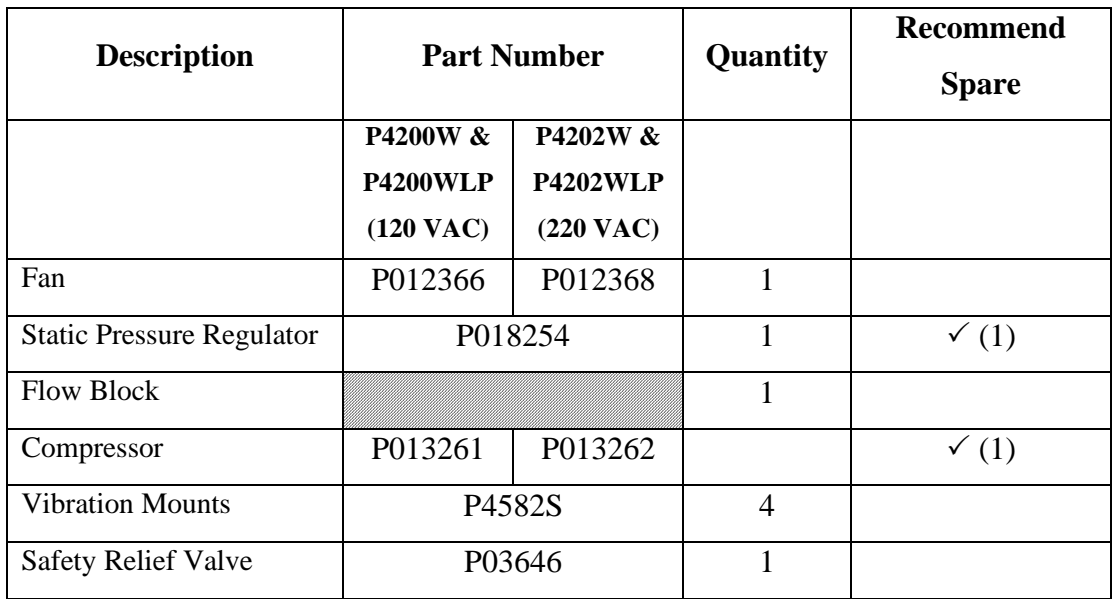

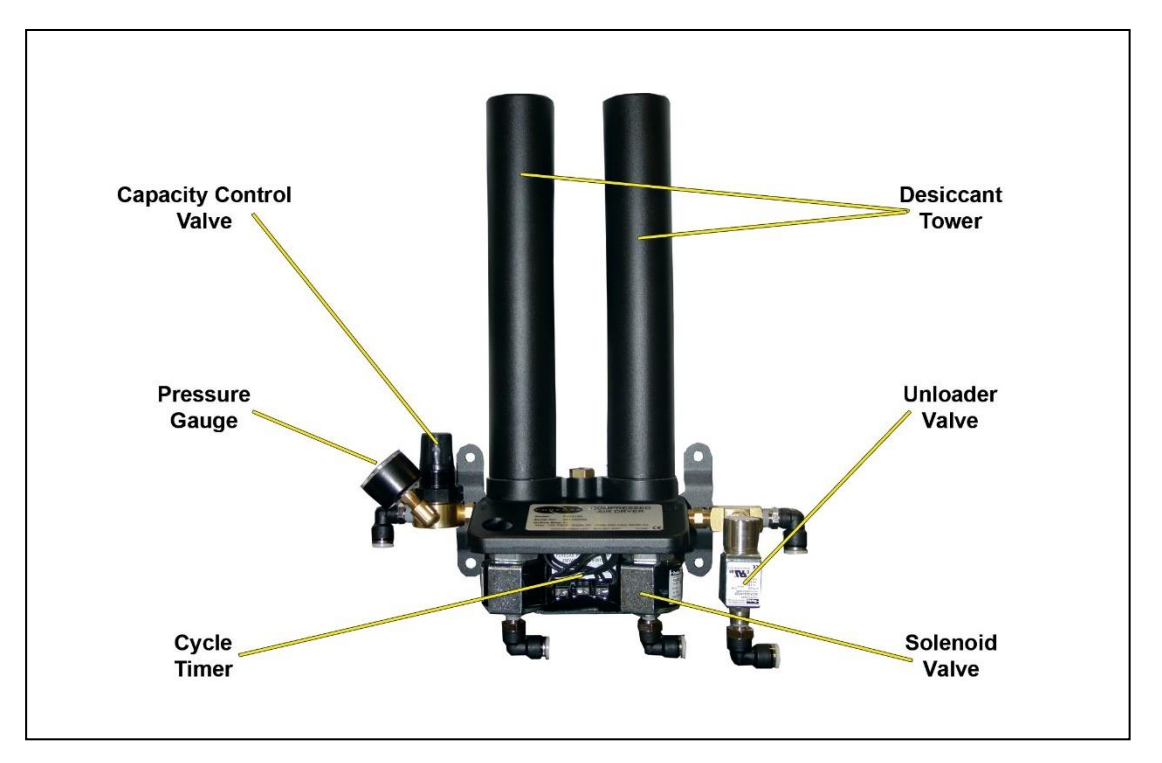

# <span id="page-92-0"></span>**11.4 Heatless Dryer Assembly Parts**

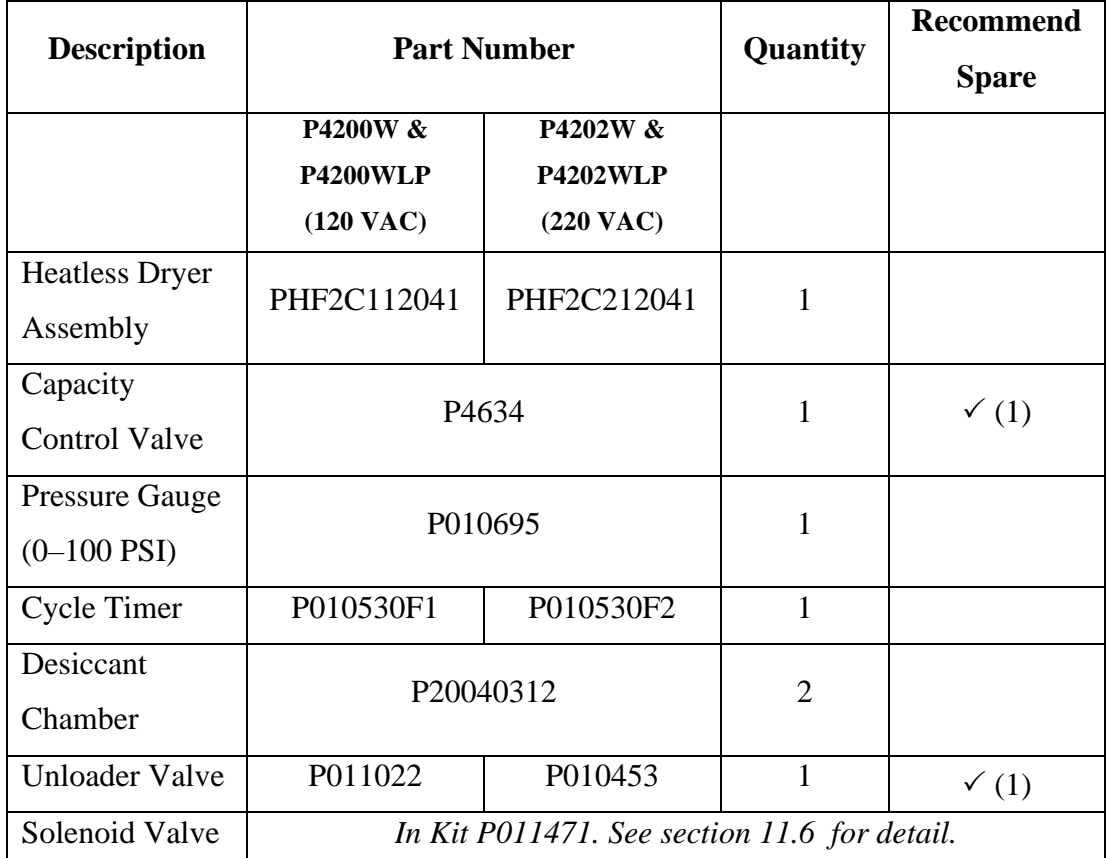

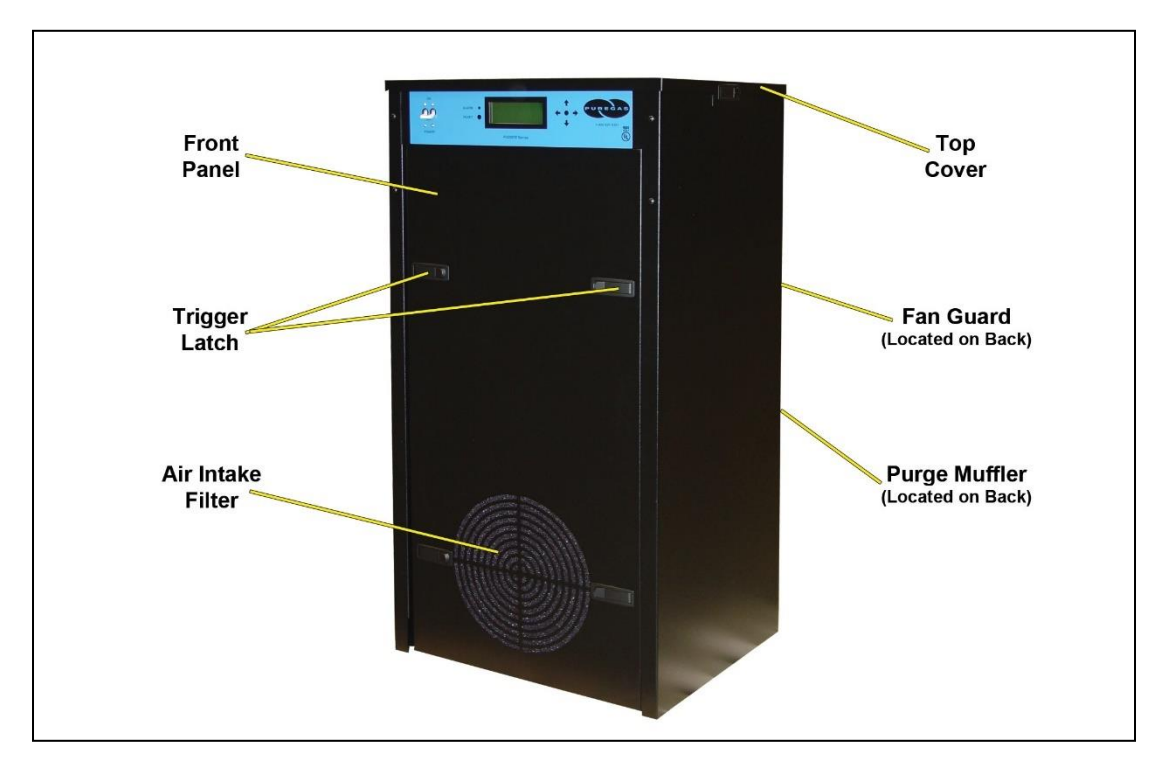

### <span id="page-93-0"></span>**11.5 Frame Section Parts**

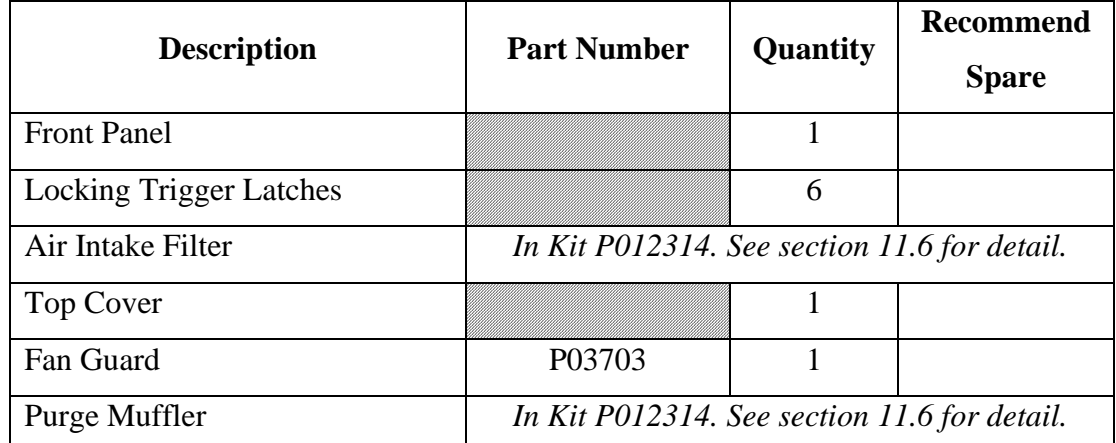

# <span id="page-94-0"></span>**11.6 Accessories for Your Dryer**

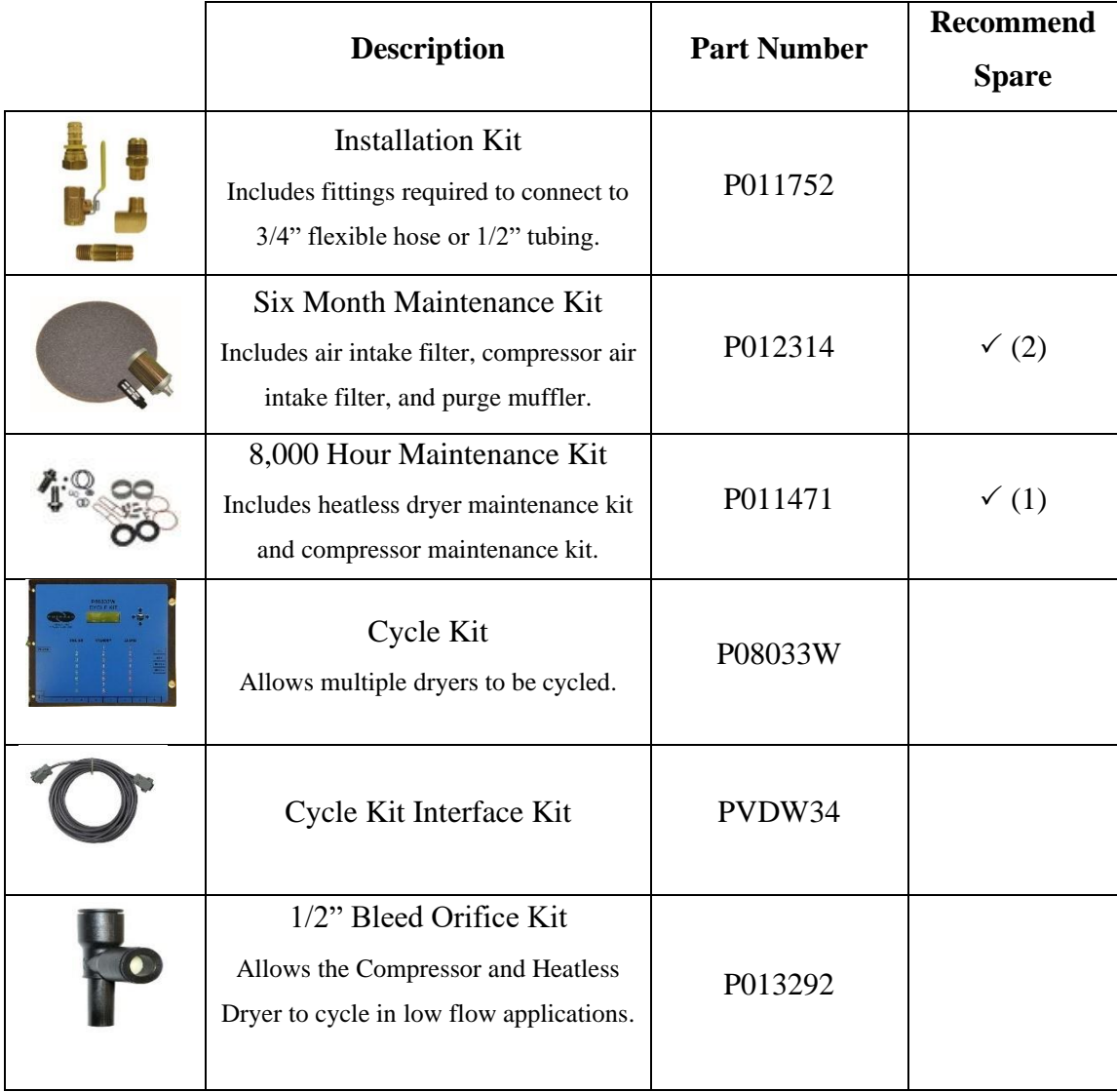

### <span id="page-95-0"></span>**Ordering Parts from ALTEC AIR**

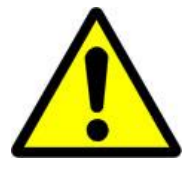

# **IMPORTANT!**

Instruction for the replacement of individual listed components goes beyond the scope of this User's Guide and will not be covered. Please refer to the information included with the specific replacement part for this instruction.

Once you have identified your required parts and accessories, contact the ALTEC AIR Inside Sales / Service department to order:

> (800) 521-5351 **(option 2)** Fax –  $(303)$  657-2205 [sales@AltecAIR.com](mailto:sales@AltecAIR.com) [parts@AltecAIR.com](mailto:parts@AltecAIR.com)

# <span id="page-96-2"></span>*12. Service & Repair*

Only ALTEC AIR can offer factory direct rebuilds backed by a 6 month factory

warranty.

- 2 week turnaround time
- Estimates available upon request
- Minimum service charge fee applies

#### <span id="page-96-0"></span>**12.1 Services Offered**

- **Compressor Rebuild**
	- o Replace motor bearings, piston rod assemblies, and install a complete compressor maintenance kit.
	- o Test air flow, air pressure, and electrical performance
- **Heatless Dryer Rebuild**
	- o Replace desiccant, o-rings, check valves, springs, and complete solenoid assembly
	- o Test proper component operation
- **Desiccant Tower Repack**
	- o Clean out tower and replace desiccant, filter, and o-ring
- **Circuit Board Repair** (Limited to current model boards only)
- **Complete Dryer Repair**

#### <span id="page-96-1"></span>**12.2 Initiating a Service Transaction**

- Contact our Parts & Service Department at **1-800-521-5351 (option 3)** to obtain a Return Authorization (RA) number.
- Carefully package the item(s) to be returned.
- Mark the Return Authorization (RA) number on the outside of the shipping container.
- Include the main address and phone number of the individual to contact for related inquiry and follow-up information.
- Include the purchase order number.

# *13. Troubleshooting Your Dryer*

#### <span id="page-97-0"></span>**13.1 Before You Call ALTEC AIR**

**PLEASE READ THIS SECTION FIRST.** It is important that you use the following sections in order to diagnose and attempt to fix the problem with your air dryer before placing a call to ALTEC AIR Technical Support.

This troubleshooting guide is intended to simplify the isolation of problems, present possible causes, provide test procedures for verification, and suggest corrective actions to restore the air dryer back to normal operation. Each section begins with the most likely cause(s) of the issue. Otherwise, they start from the simplest possibilities and progress to more complicated ones.

This troubleshooting guide is designed to be easy to follow and very effective when used properly. It is suggested to always start at the beginning of the specific problem section and continue in sequence, following the procedures indicated.

#### **13.2 Safety & Warning Information**

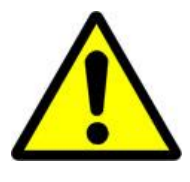

# **WARNING!**

**For your safety, all the information in this User's Guide must be followed to minimize the risk of electrical shock, and prevent property damage or personal injury.**

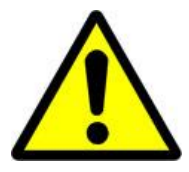

# **WARNING!**

**Internal surfaces may be hot**. Use care when coming into contact with internal components as there is a potential for some of these components to become hot when in operation or standby.

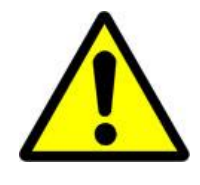

# **WARNING!**

**Extreme care should be exercised to avoid contact with live electrical circuits.** Many procedures performed during installation, operation, testing, and maintenance of this air dryer require the equipment to be running, creating a situation for potential electrical shock. It is highly recommended that you remove all jewelry before performing any procedures.

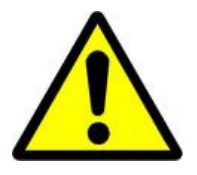

# **CAUTION!**

Depressurizing the air dryer may be necessary before performing certain procedures. **NEVER** remove pressure sensing tubes from the Control Board without depressurizing the air dryer first, or **damage to the Control Board will occur.**

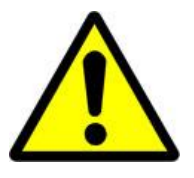

# **CAUTION!**

**Do not test the Humidity Sensor with an ohm meter or apply any DC voltage.** This will render the Humidity Sensor defective.

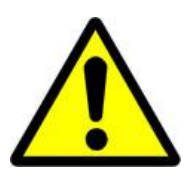

# **WARNING!**

**High Noise**. Altec AIR air dryers are meant to be installed in an unattended area.

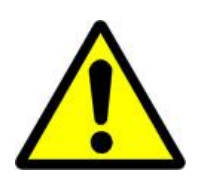

# **CAUTION!**

Observe precautions for handling **Electrostatic Sensitive Devices.**

# **13.3 Air Dryer Won't Power ON**

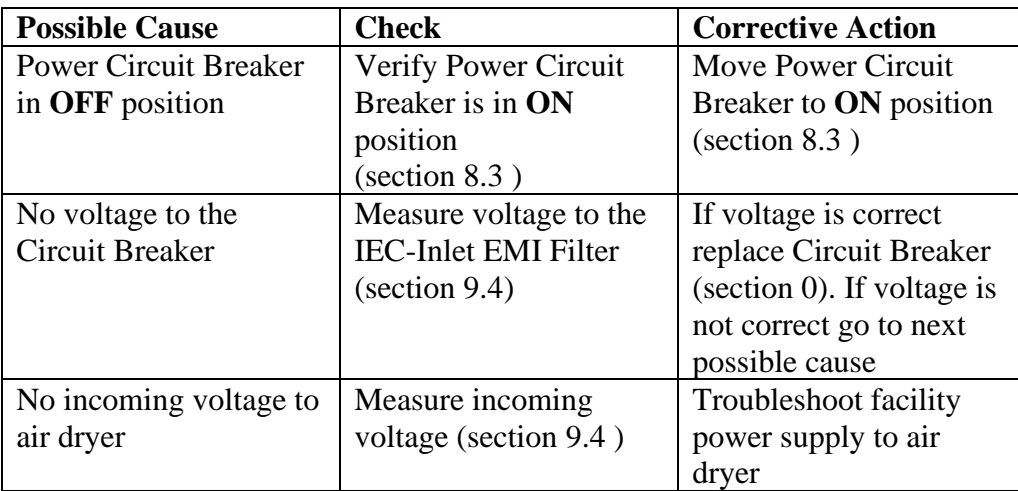

# **13.4 Display Screen Not Functioning**

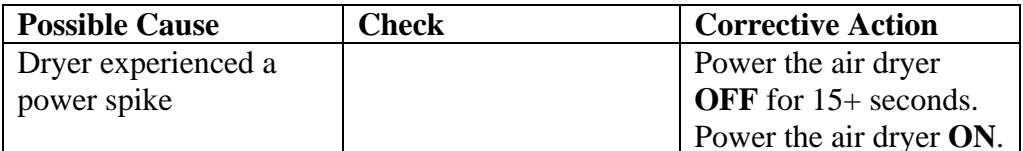

# **13.5 High Outlet Pressure Alarm**

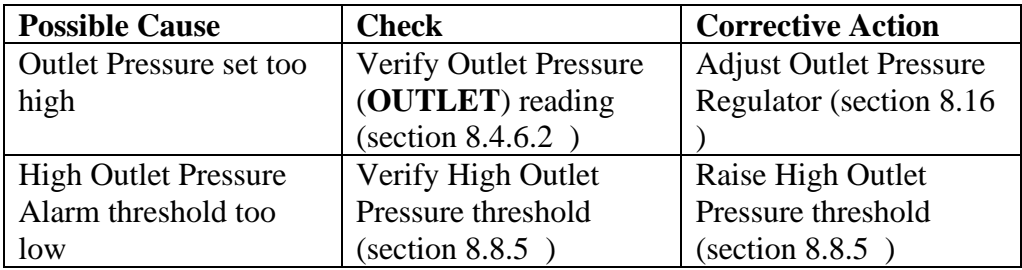

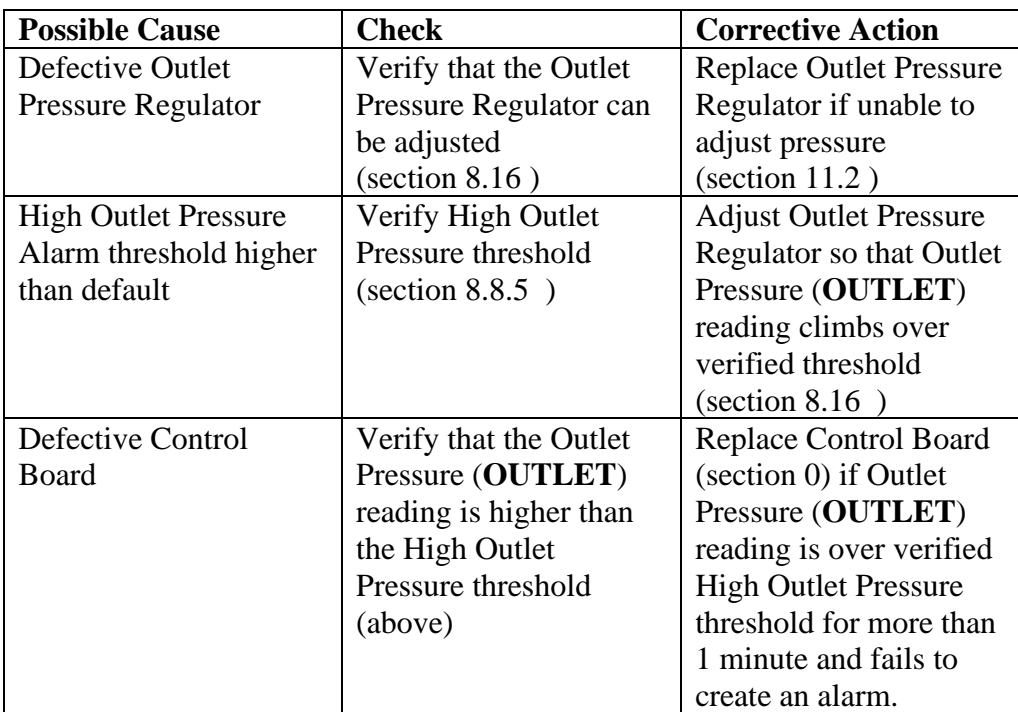

# <span id="page-100-0"></span>**13.6 Can't Create a High Pressure Alarm**

### **13.7 Low Outlet Pressure Alarm**

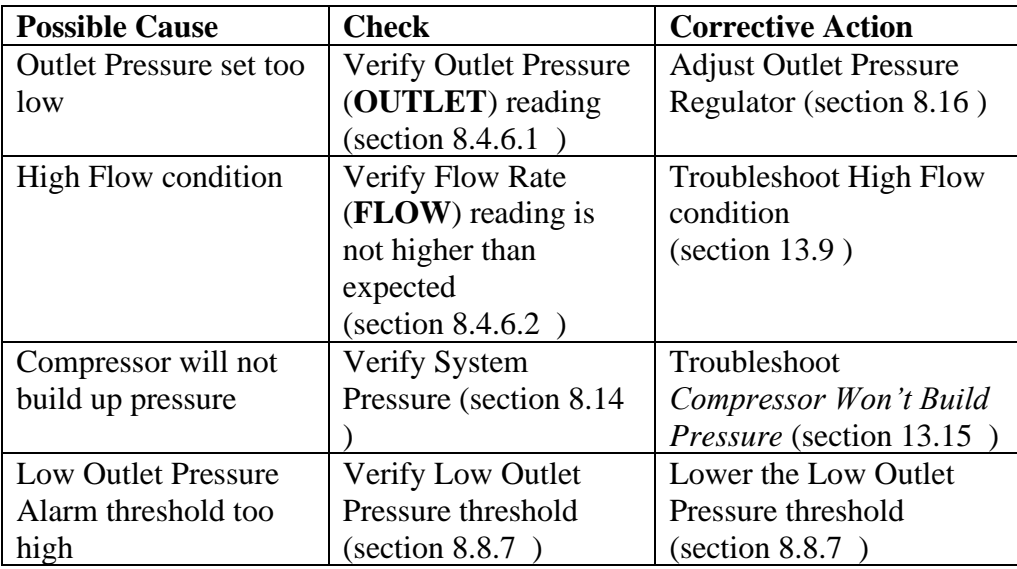

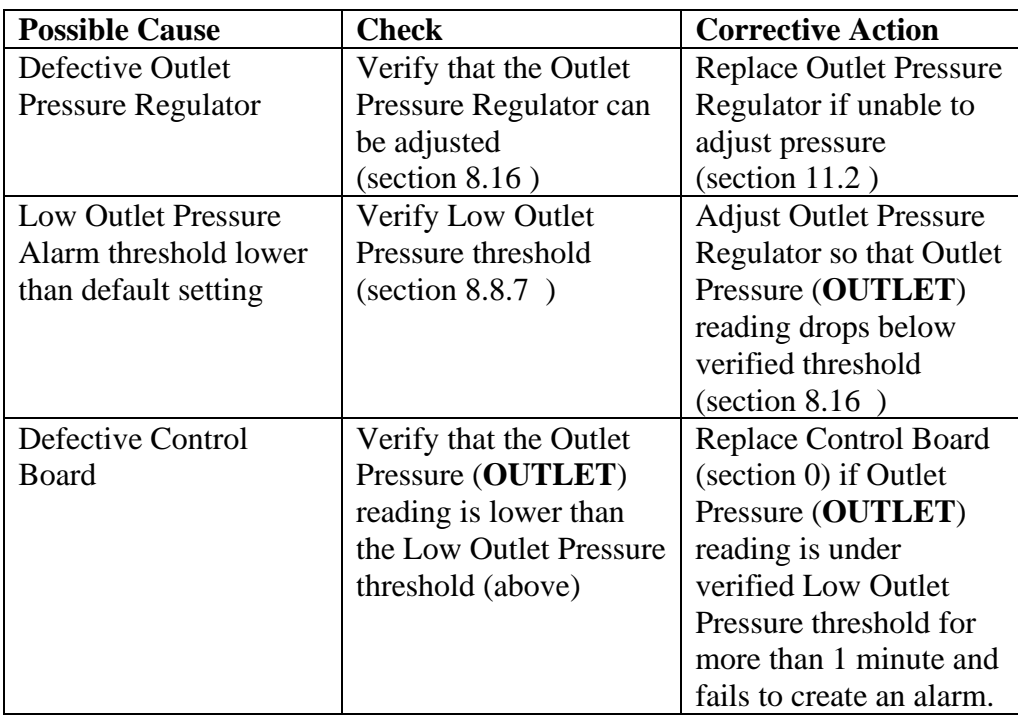

# <span id="page-101-0"></span>**13.8 Can't Create a Low Pressure Alarm**

# <span id="page-101-1"></span>**13.9 High Flow Rate Alarm**

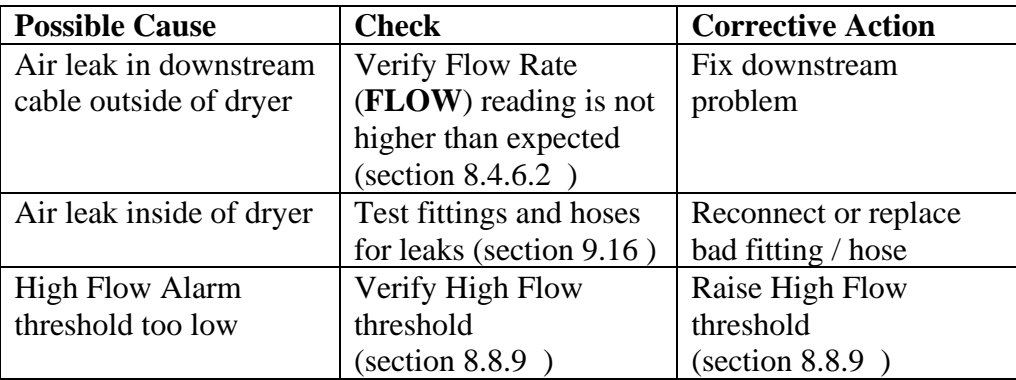

# **13.10 High Humidity**

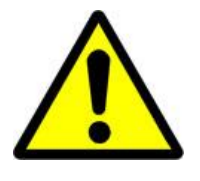

# **CAUTION!**

#### **Do not test the Humidity Sensor with an ohm meter or apply**

**any DC voltage.** This will render the Humidity Sensor defective.

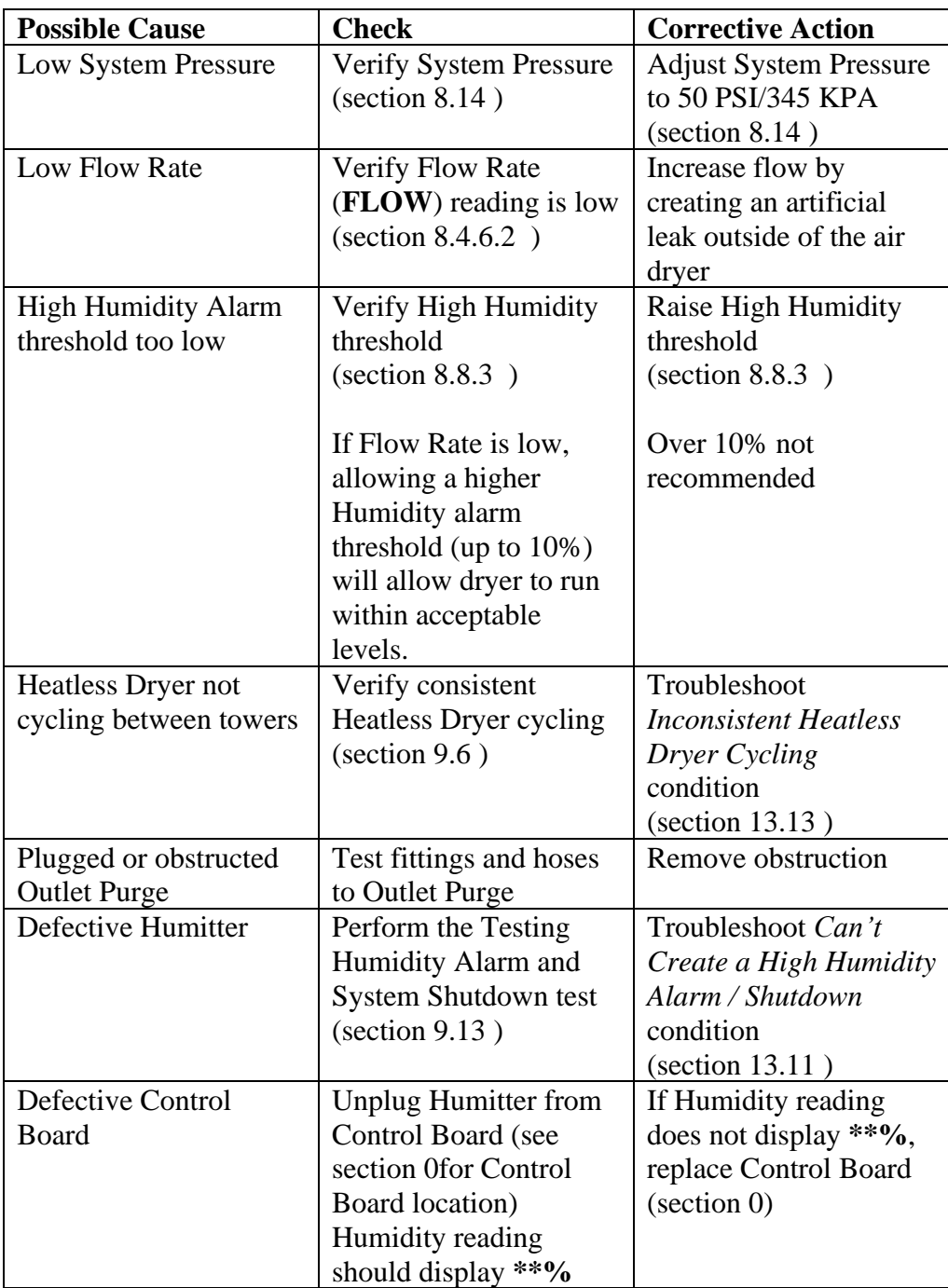

# <span id="page-103-0"></span>**13.11 Can't Create a High Humidity Alarm / Shutdown**

These troubleshooting steps assume that the Humitter is removed from the Humidity Block during the *Testing Humidity Alarm and System Shutdown* (section [9.13 \)](#page-77-0) procedures.

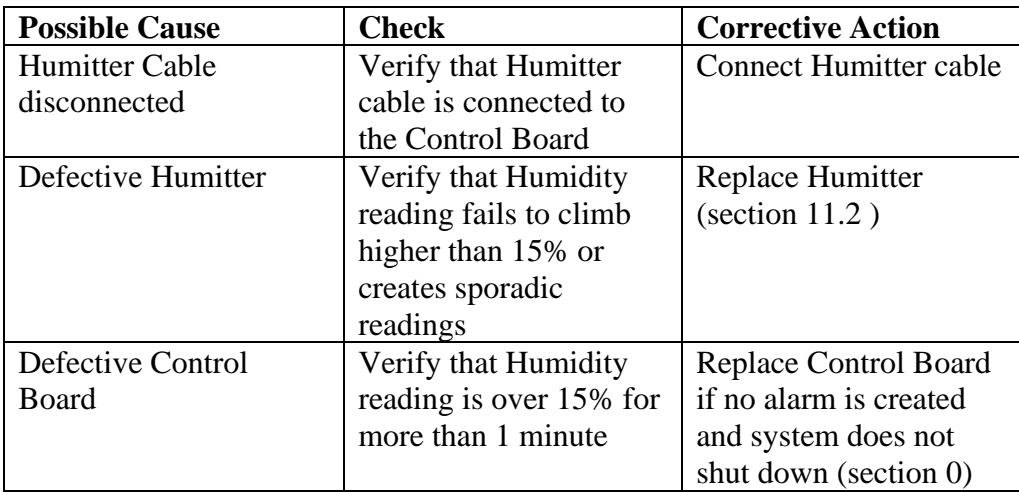

### **13.12 High Cabinet Temperature Alarm**

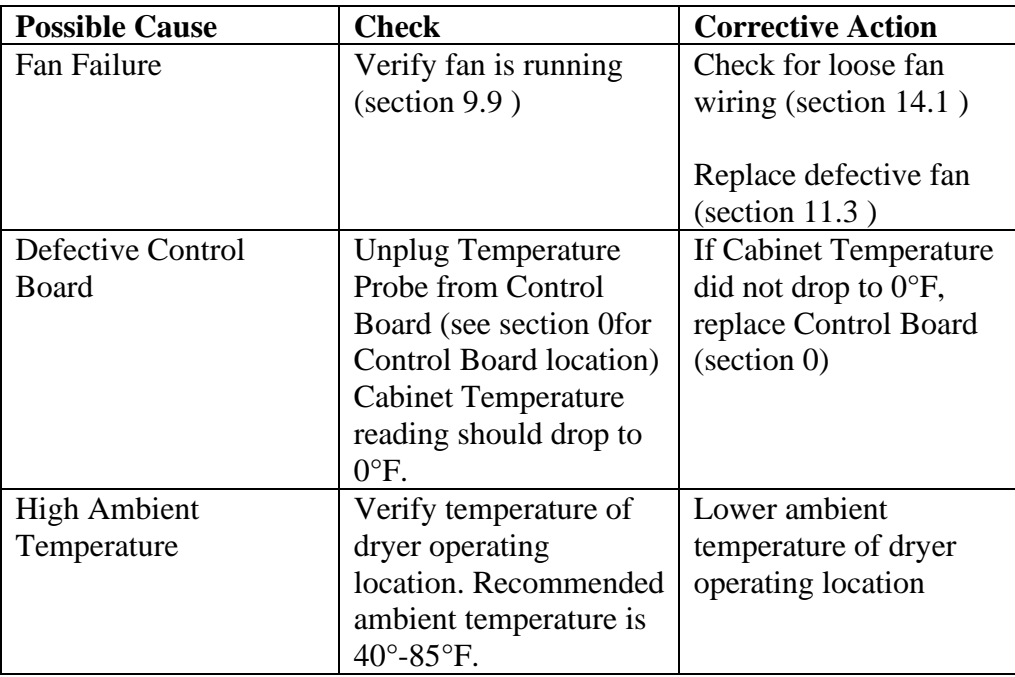

# <span id="page-104-1"></span>**13.13 Inconsistent Heatless Dryer Cycling**

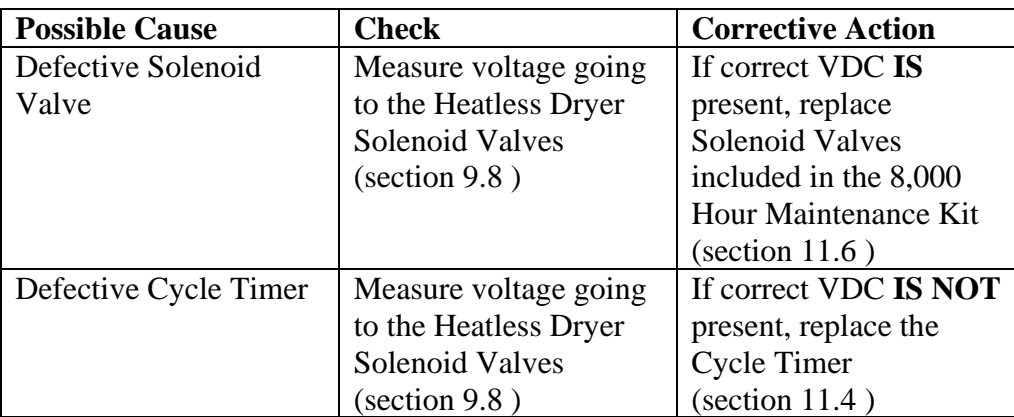

# **13.14 Compressor Doesn't Operate**

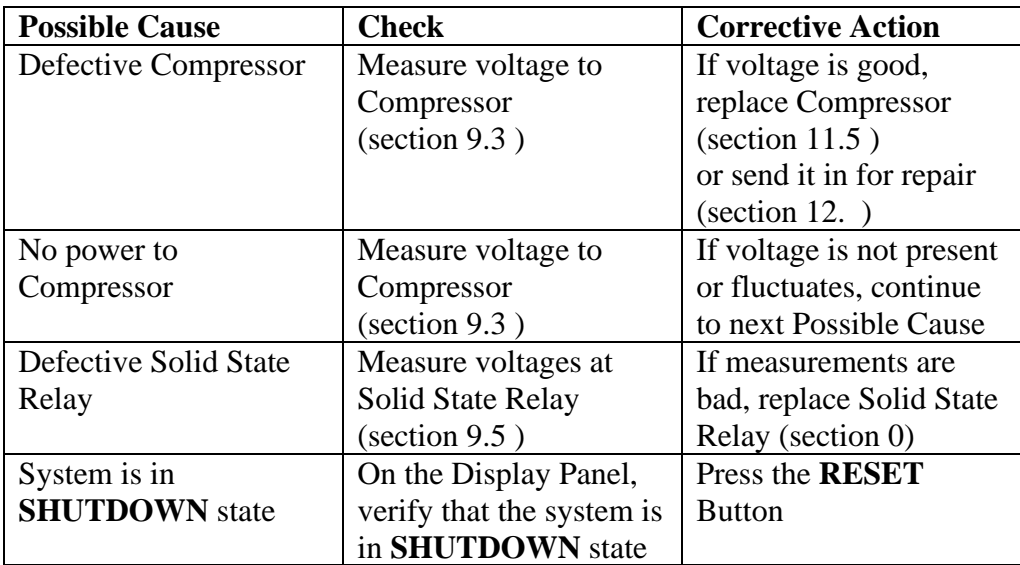

# <span id="page-104-0"></span>**13.15 Compressor Won't Build Pressure**

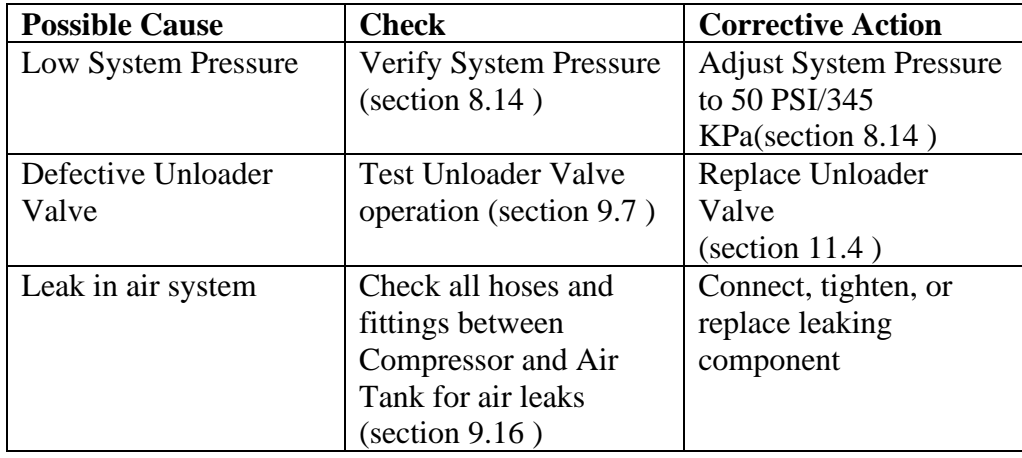

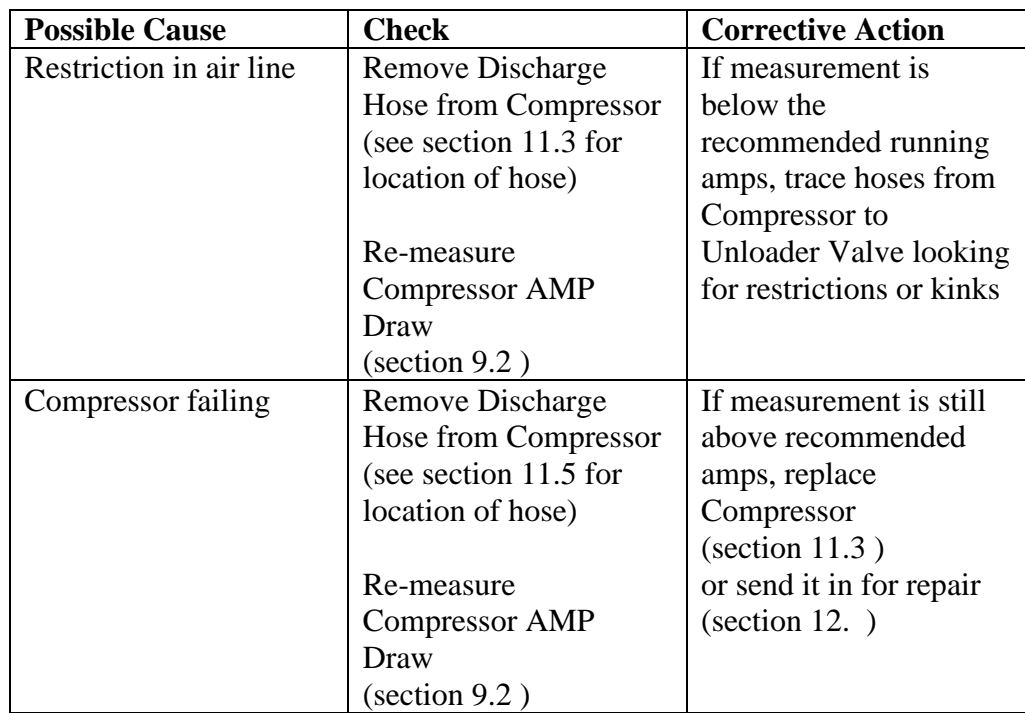

# **13.16 Compressor Excessive AMP Draw**

# **13.17 Compressor Last Run Time Alarm**

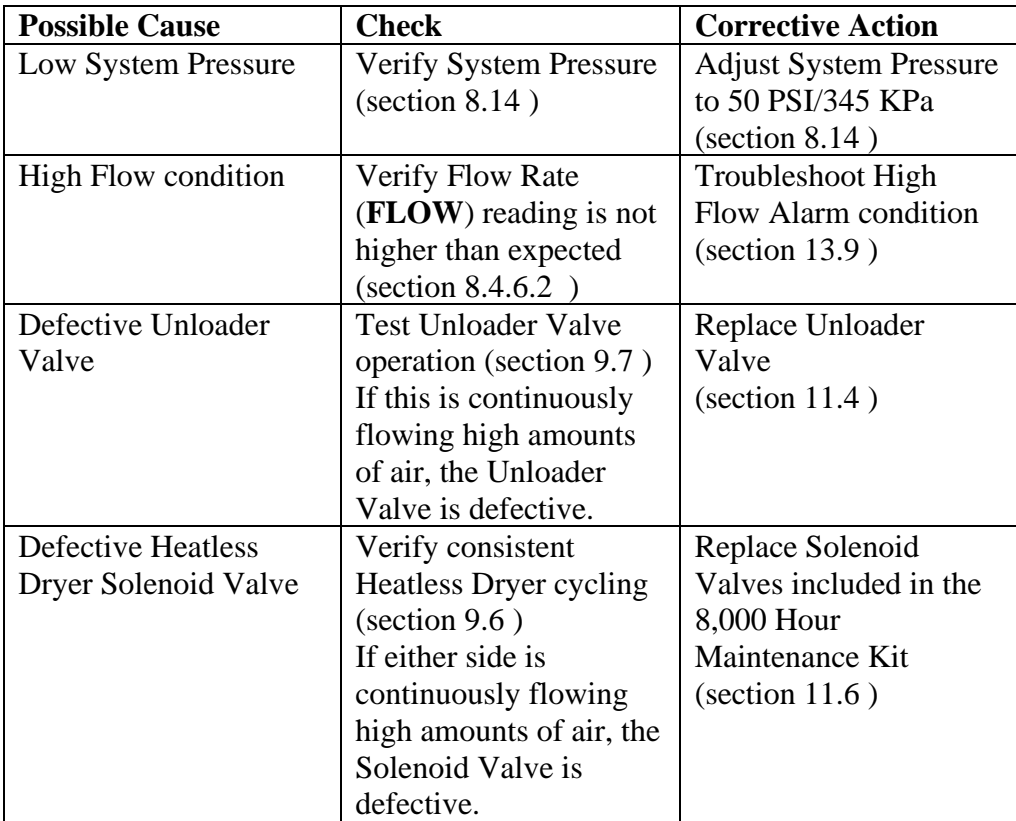

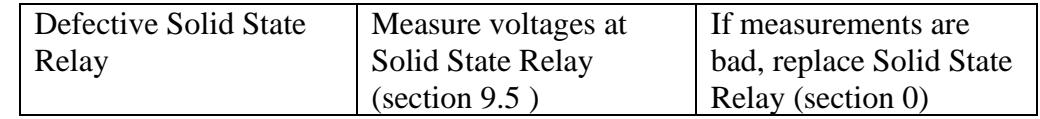

# <span id="page-106-0"></span>**13.18 Can't Create a Compressor Last Run Time Alarm**

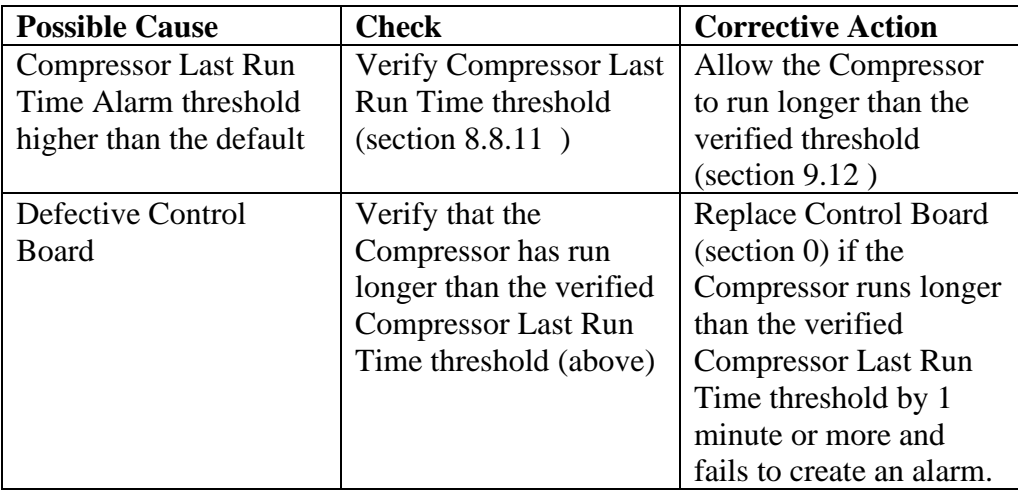

# **13.19 Compressor Rapid ON/OFF Cycling**

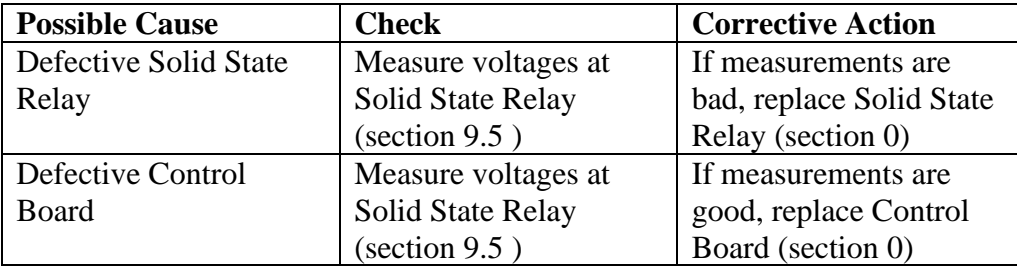

### **13.20 Contacting ALTEC AIR Technical Support**

#### **Please read the** *Before You Call ALTEC AIR* **section [13.1](#page-97-0)**

Once you have exhausted all of the potential problems and solutions covered in the *Troubleshooting Your Dryer* section, and you still require further assistance to correct a problem, contact ALTEC AIR Technical Support:

(800) 521-5351 **(option 1)**

Have the following information available:

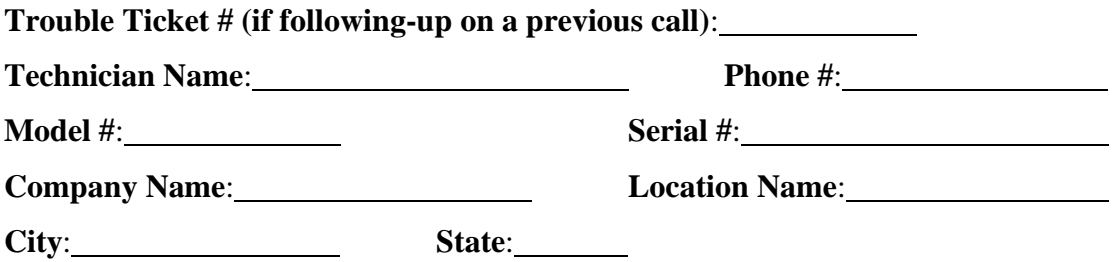
# *14. Appendix*

### **14.1 Wiring Diagram**

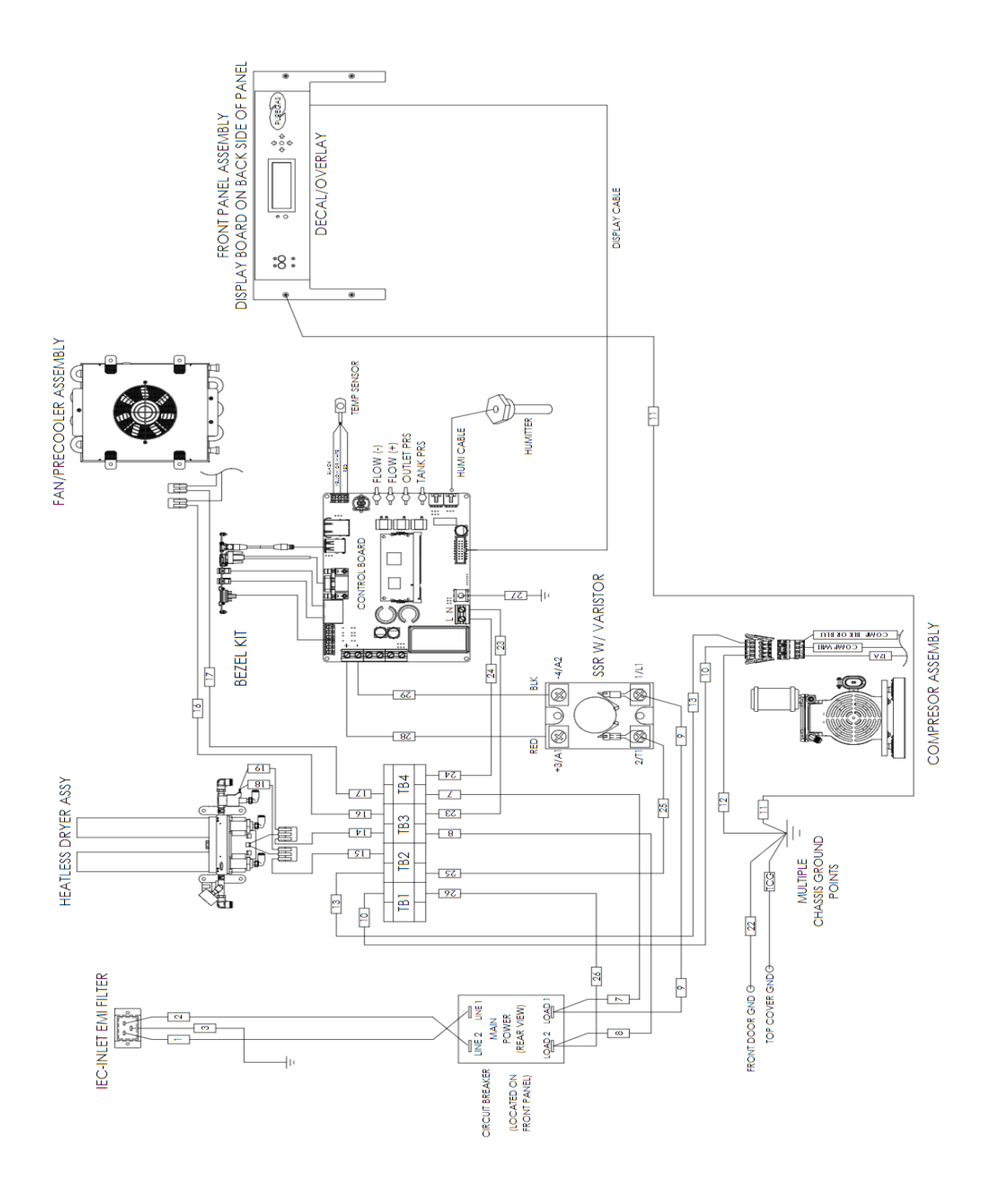

## **14.2 Operational Limits and Defaults**

#### **14.2.1** System Adjustments

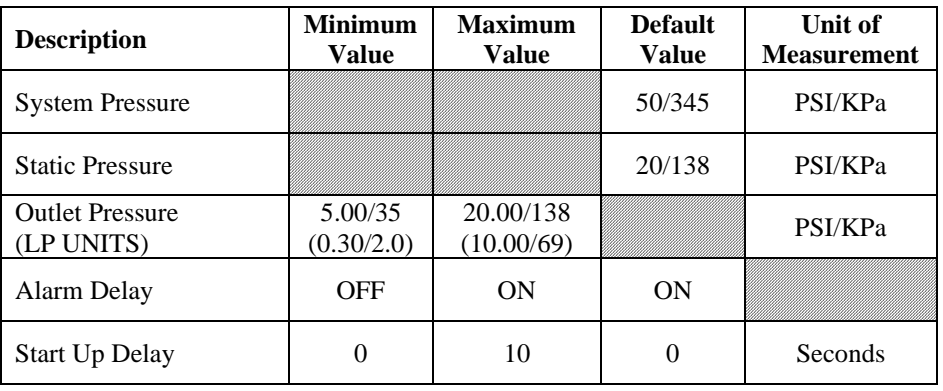

#### **14.2.2** Alarm Thresholds

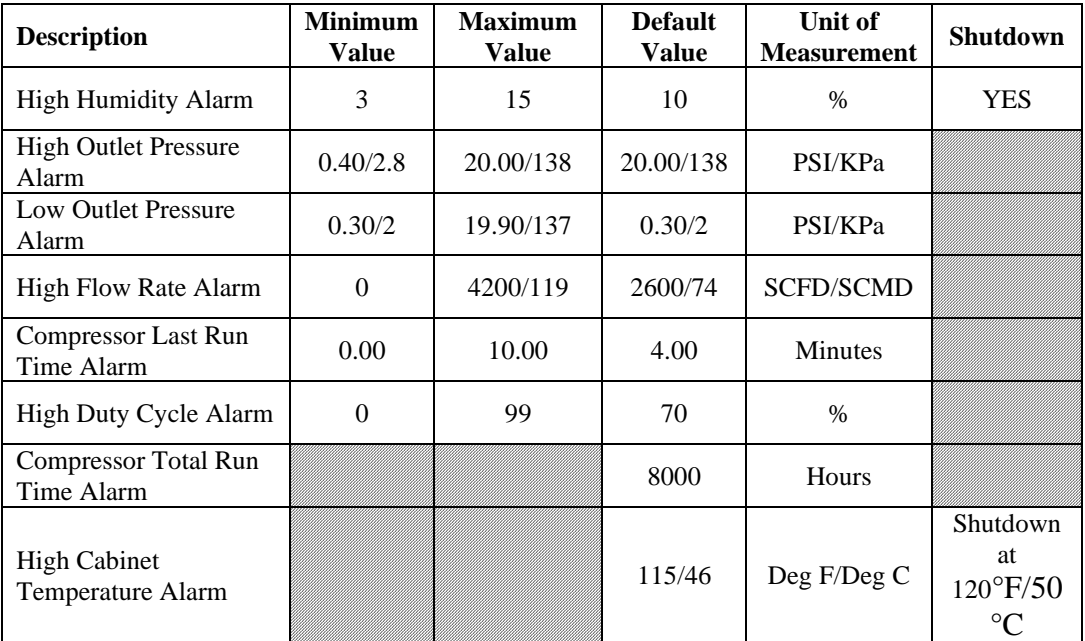

#### **14.2.3** System Operations

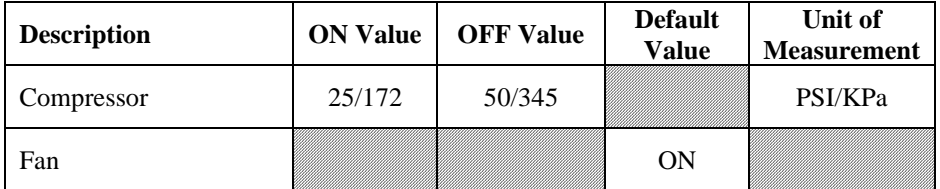

### **14.3 SNMP Parameters**

#### **Device Configuration Information**

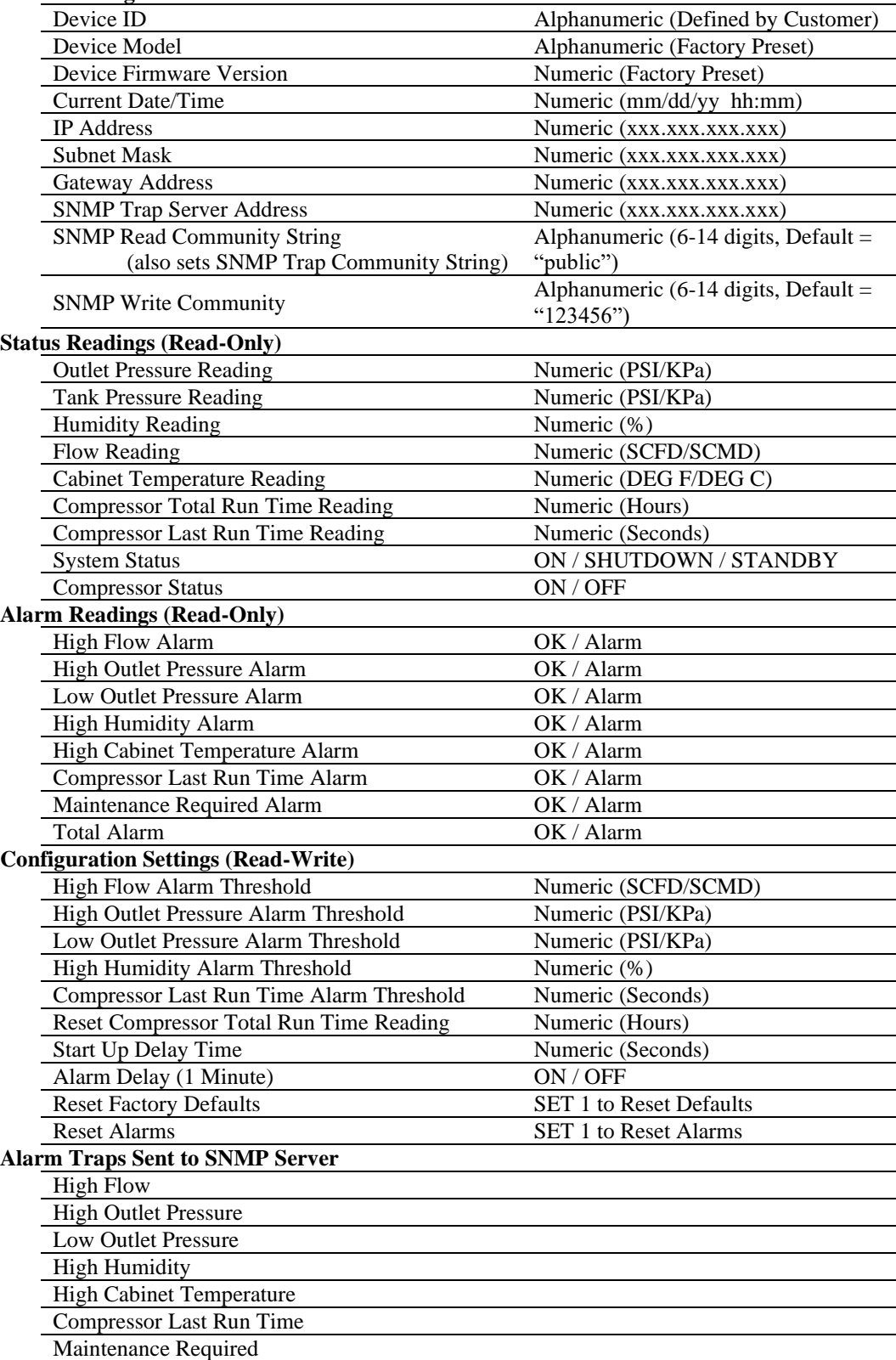

## *15. Limited Warranty Agreement*

ALTEC AIR products carry a one (1) year warranty against defective workmanship and material. This period starts at date of shipment. Not included are the components subject to normal replacement during a year's operating time.

No claims for labor in replacing defective parts or for consequential damages will be allowed. Replacement parts will be invoiced in the regular way, with invoices subject to adjustment after the parts claimed defective are examined at our factory. In addition, no material or parts will be accepted at our factory for in-warranty repairs or credit without previous authorization from ALTEC AIR.

Responsibility for damages incurred in transit will be borne by the user and the user in turn should file any damage claim against the carrier. All warranty items are F.O.B. Broomfield, Colorado. Freight charges are the responsibility of the user.

This warranty shall not apply to any ALTEC AIR product which shall have been repaired or altered in any way by anyone other than ALTEC AIR or authorized personnel so as to affect, in our judgment, its proper functioning or reliability, neither will it apply to any product which has been subject to misuse, negligence, or accident. The installation of unauthorized non ALTEC AIR parts will void the warranty on those ALTEC AIR products.

### **Registration Reminder**

If you haven't already done so, please take a moment to register your ALTEC AIR P4200W Series Air Dryer. **Registering is necessary to activate this Limited Warranty on your product.** Once you register, you are eligible to receive free technical support, as well as updates concerning your ALTEC AIR products.

#### *See Section 7 for details on Registering Your Dryer.*

## *16. Contacting ALTEC AIR*

#### **16.1 General**

#### ALTEC AIR, LLC

226A Commerce Street

Broomfield, Colorado 80020

(800) 521-5351 (303) 427-3700  $Fax - (303) 657-2233$ 

[info@AltecAIR.com](mailto:info@AltecAIR.com) [www.AltecAIR.com](http://www.altecair.com/)

**16.2 Sales**

(800) 521-5351 **(option 2)** Fax –  $(303)$  657-2205

[sales@AltecAIR.com](mailto:sales@AltecAIR.com) [parts@AltecAIR.com](mailto:parts@AltecAIR.com)

**16.3 Service**

(800) 521-5351 **(option 3)**

 $Fax - (303) 657-2205$ 

### **16.4 Technical Support**

(800) 521-5351 **(option 1)**

### **DON'T FORGET TO REGISTER YOUR DRYER!**

*See Section 7 for details on Registering Your Dryer.*

# 17. Notes

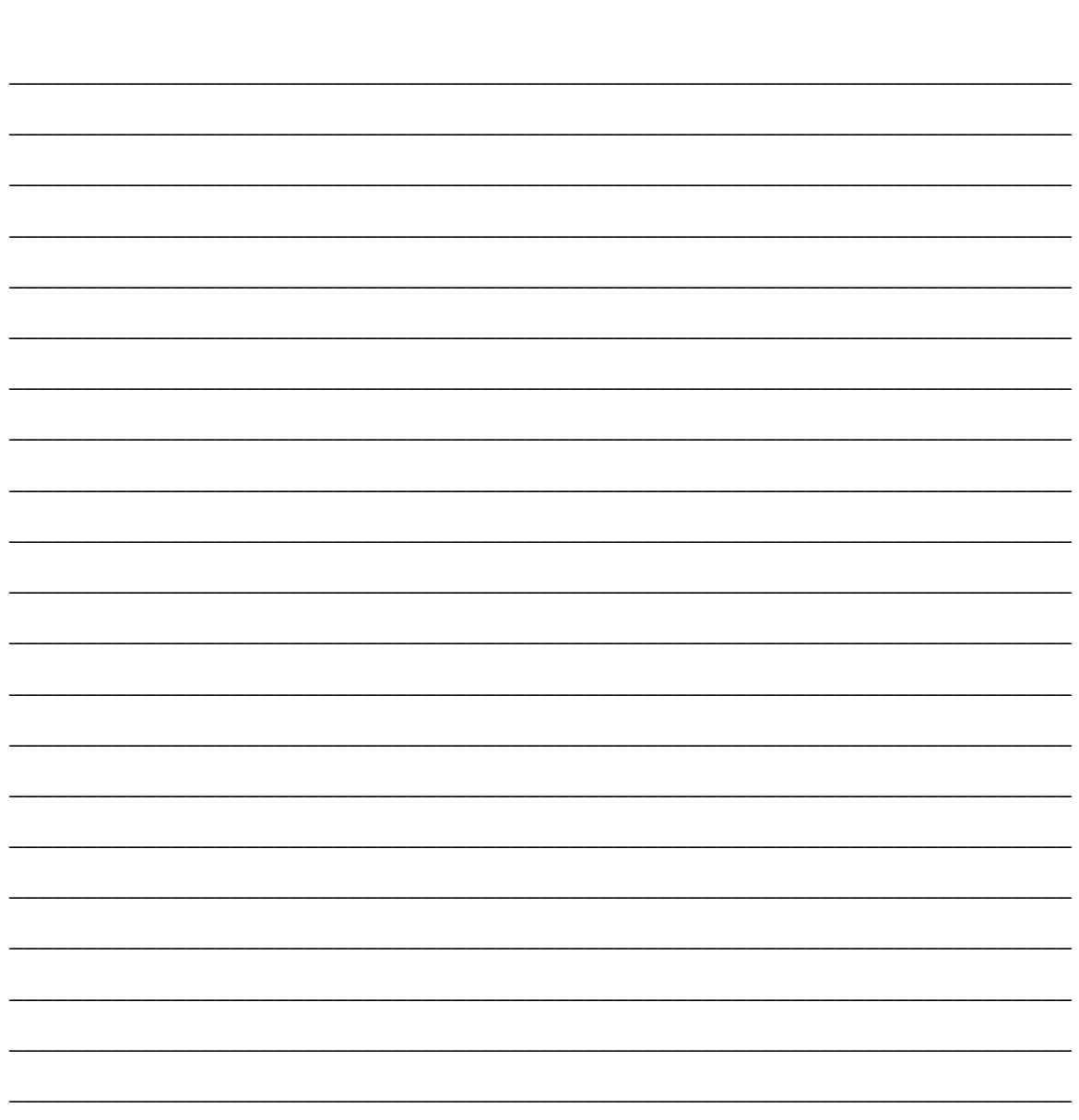